# North Dakota Smarter Balanced Assessment: Online, Summative Test Administration Manual

# Test of English Language Arts/Literacy and Mathematics

2015–2016

Published February 26, 2016 *Prepared by the American Institutes for Research® and Measured Progress* 

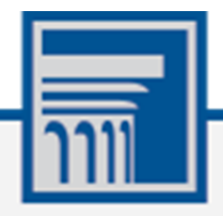

Descriptions of the operation of the Test Information Distribution Engine, Test Delivery System, and related systems are property of the American Institutes for Research (AIR) and are used with the permission of AIR.

# **Table of Contents**

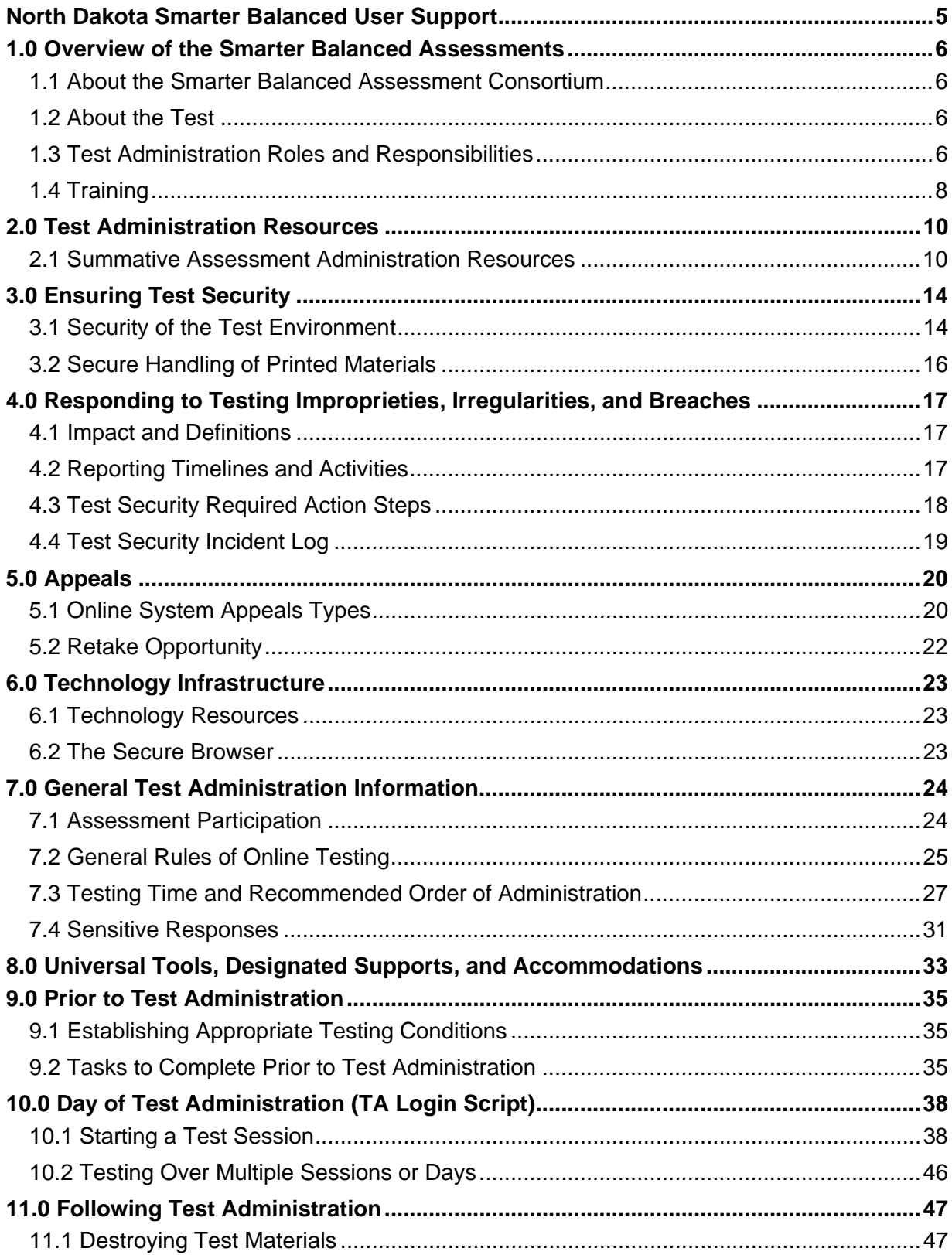

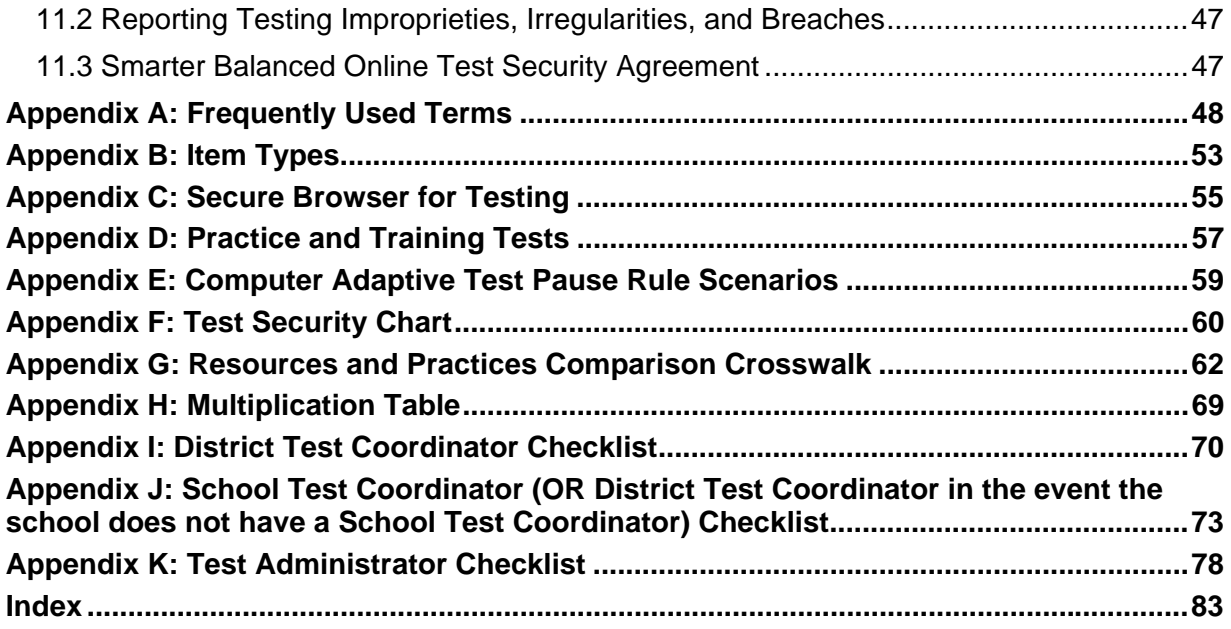

# List of Tables

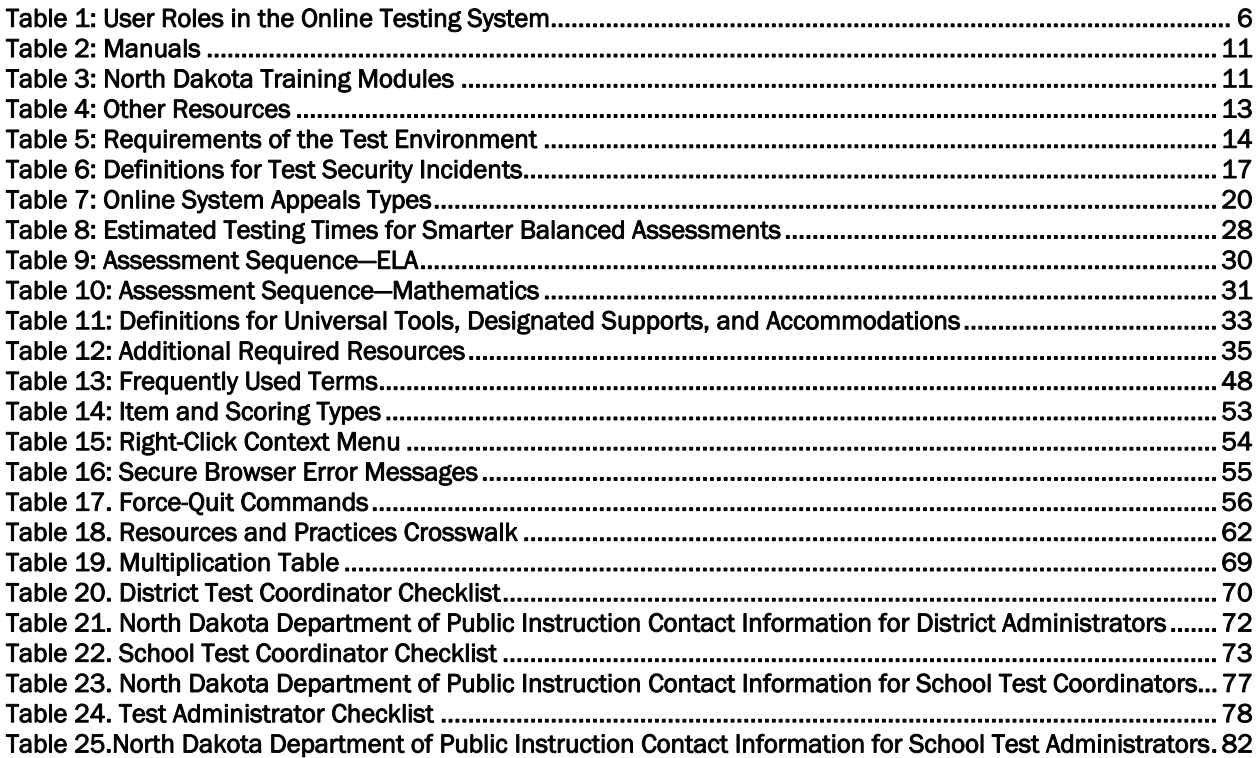

# NORTH DAKOTA SMARTER BALANCED USER SUPPORT

The North Dakota Smarter Balanced Assessment (NDSA) portal at http://ndsa.portal.airast.org/ is the home for all online North Dakota Smarter Balanced Assessment administration information.

For questions regarding the online testing system or for additional assistance, please contact the NDSA Smarter Balanced Assessment Service Desk at (800) 929-3757 or NDSAServiceDesk@measuredprogress.org.

The NDSA Service Desk is open Monday through Friday from 7:00AM to 4:00PM Central Time prior to and following the test administration window, and 6:00AM to 6:00PM Central Time during the test administration window. During these hours, staff will respond promptly to calls.

The Service Desk may be contacted for situations and questions that include the following:

- Testing environment down or unavailable; user accounts not available or users not able to administer tests;
- Student information incorrect or missing;
- Loading student test settings into TIDE (including accommodations, or designated supports for the Math, ELA CAT, and ELA PT);
- Appeals functionality in TIDE;
- Preparing for online testing—downloading the secure browser, voice packs, etc.;
- Tests showing as available to students when they log in to begin testing;
- Password resets for State, district, and school users; and
- Settings not presenting as intended.

When contacting the Service Desk, provide the representative with as much detail as possible about the issue(s) encountered and the system on which it occurred. This should include the following:

- Type of device being used for the test:
- Any error messages that appeared (code and description);
- Operating system and browser information;
- Network configuration information;
- Your contact information for follow-up, including email address and phone number;
- Any relevant and authorized student and school information, including statewide student identifier (SSID), grade level, content area, and performance task (PT) or computer adaptive test (CAT).

# 1.0 OVERVIEW OF THE SMARTER BALANCED ASSESSMENTS

#### 1.1 About the Smarter Balanced Assessment Consortium

The Smarter Balanced Assessment Consortium is a multi-state, state-led consortium that developed next-generation assessments aligned to the Common Core State Standards in English language arts (ELA)/literacy and mathematics that accurately measure student progress toward college- and career-readiness. For more information about the Smarter Balanced Assessment Consortium, go to www.smarterbalanced.org.

#### 1.2 About the Test

The NDSA Smarter Balanced summative assessments are available in ELA/literacy and mathematics to students in grades 3–8 and high school. Each content area of the online test consists of a computer adaptive test (CAT) as well as a performance task (PT).

#### 1.3 Test Administration Roles and Responsibilities

The North Dakota Smarter Balanced Assessment uses a role-based system. Each user is assigned a specific role, which has access to the different systems or features. User roles and responsibilities for the test are provided in Table 1.

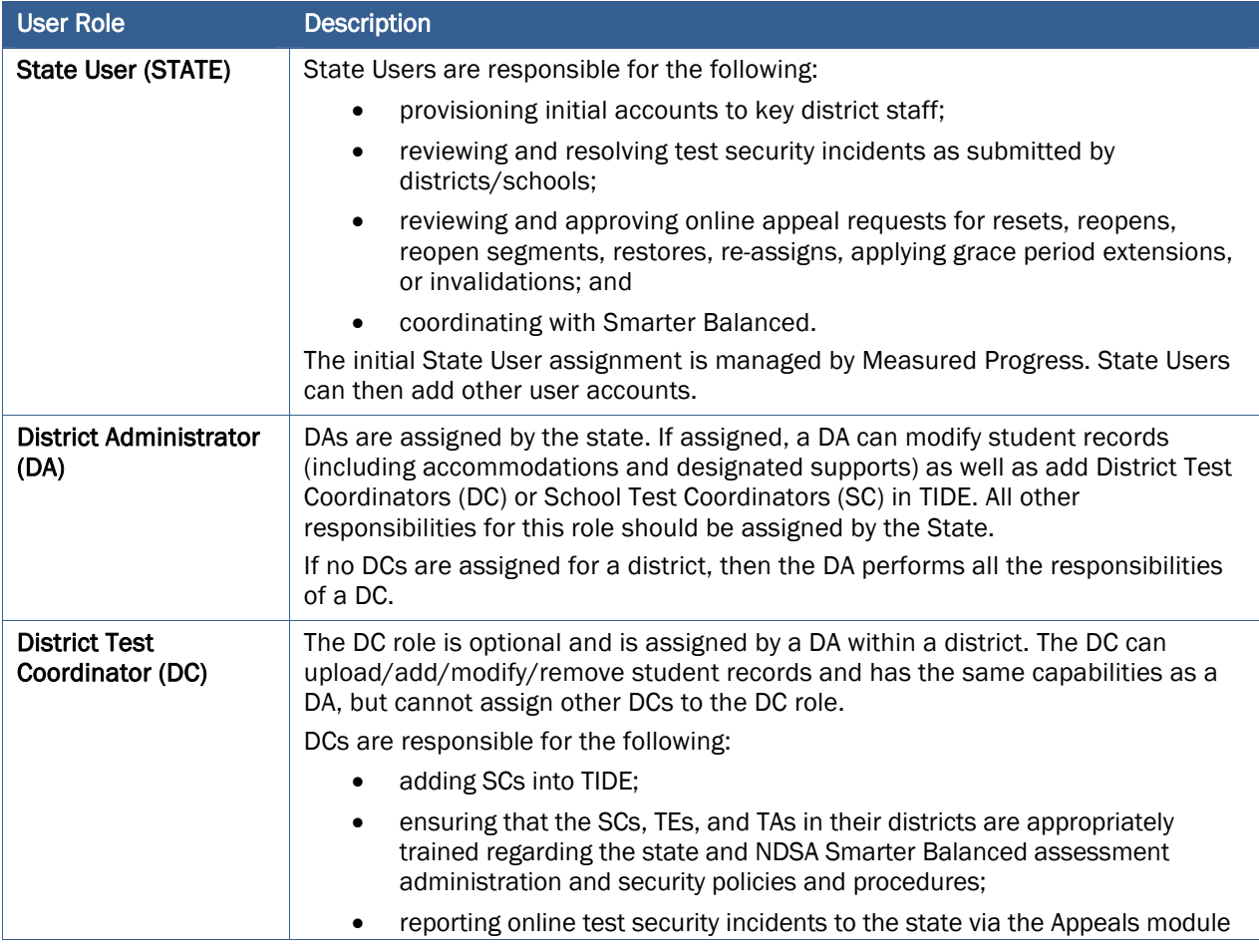

#### Table 1: User Roles in the Online Testing System

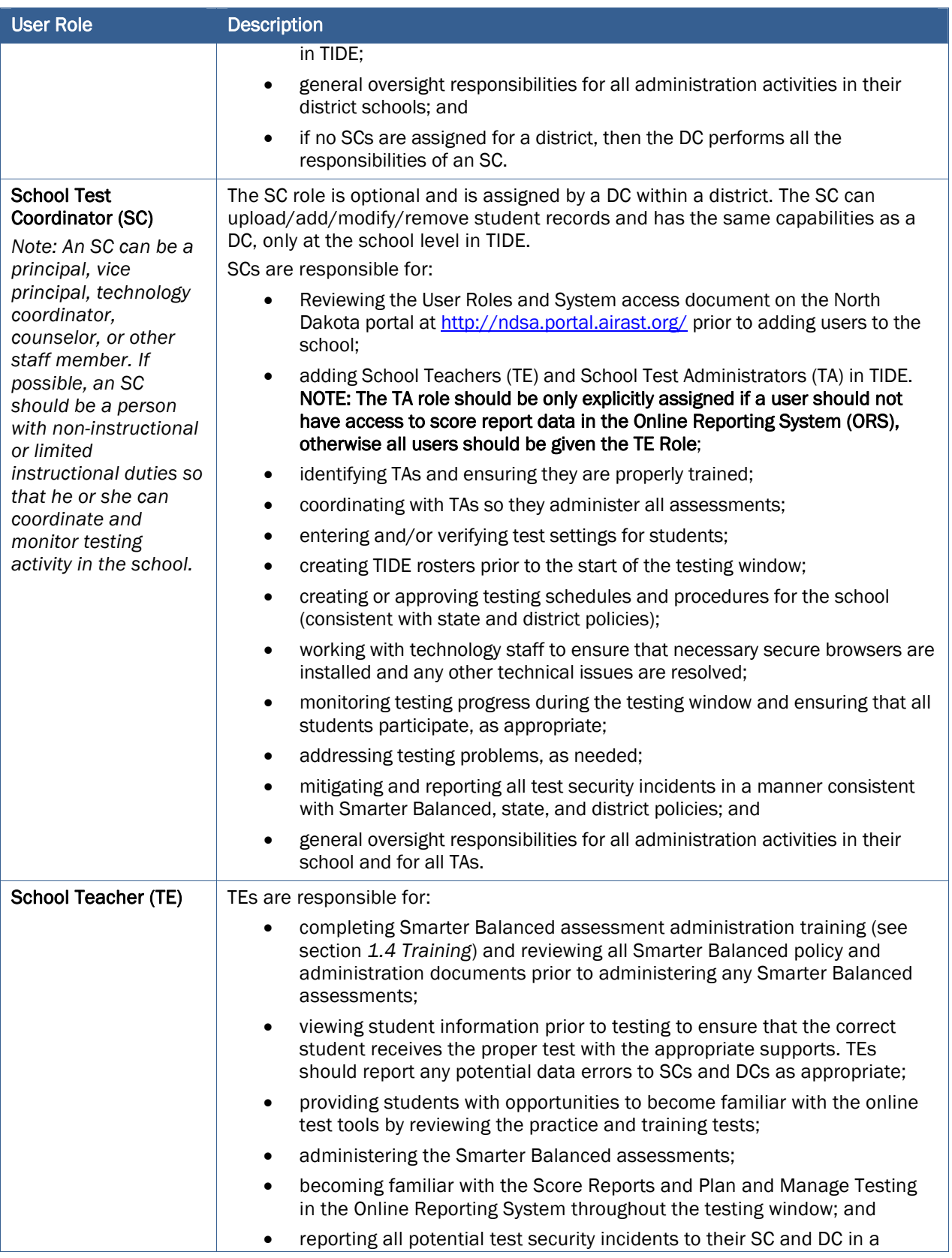

‐Online, Summative Test Administration Manual 7‐

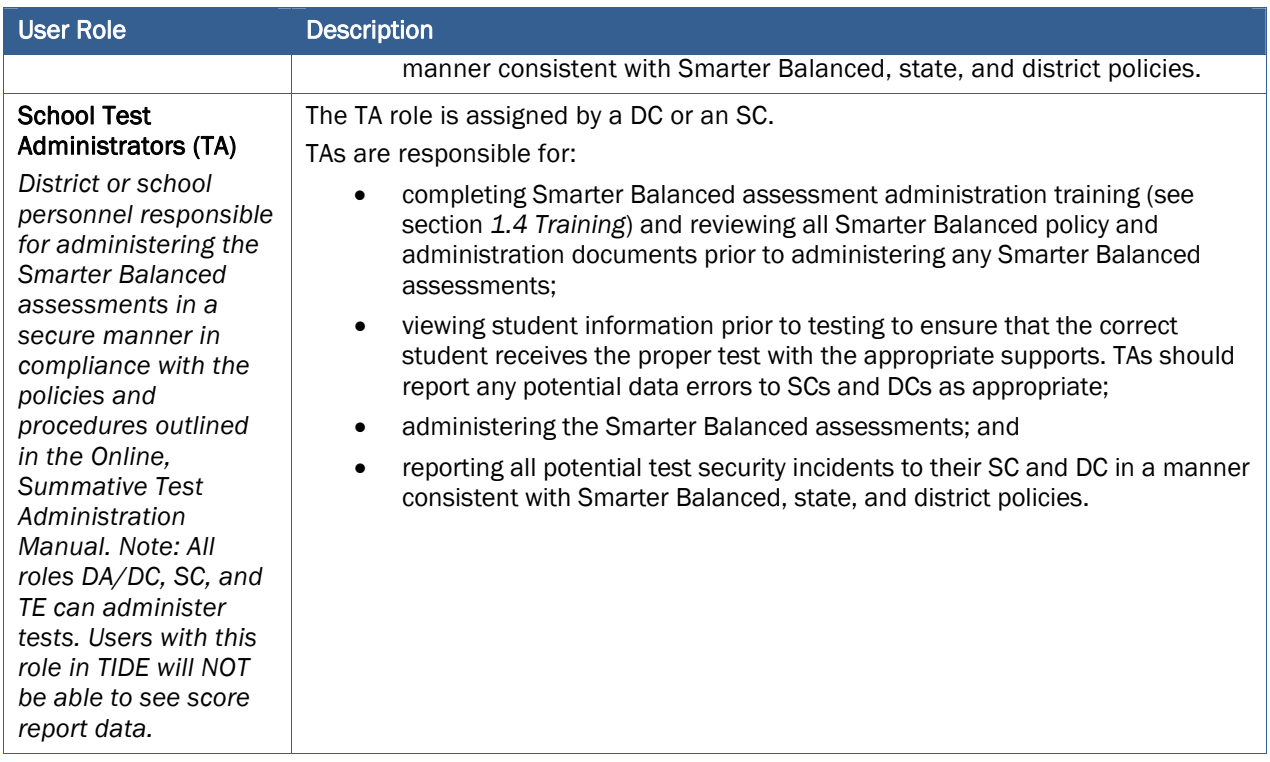

For a checklist of example activities to complete for District Test Coordinators, see *Appendix I*. For School Test Coordinators, see *Appendix J*. For School Test Administrators, see *Appendix K*.

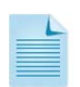

This manual refers to Test Administrators (TAs) generically whenever discussing administration or the user guide. Test Administrators can be defined as district or school personnel responsible for administering the Smarter Balanced assessments in a secure manner in compliance with the policies and procedures outlined in the *Online, Summative Test Administration Manual*. If the user role School Test Administrator in TIDE is being referenced, that will be clarified.

# 1.4 Training

Prior to administering a test, School Test Administrators (and any other individuals who will be administering any secure Smarter Balanced assessment) should read:

- this manual*,*
- the Smarter Balanced *Usability, Accessibility, and Accommodations Guidelines,* and
- the *Test Administrator User Guide,* and view the associated training modules.

For example, you may want take the optional Test Administrator (TA) Certification course if you plan to administer any online Smarter Balanced assessment at your school. The TA Certification course takes 30 minutes and provides an overview on how to start and stop a test session, how to monitor student testing, and how to view or edit student test settings and accommodations.

Pursuant to federal requirements, the North Dakota Department of Public Instruction (NDDPI) must ensure that North Dakota school districts conduct sufficient and appropriate training for school personnel who supervise or administer the state assessment. Consequently, the NDDPI requires that, each school district must certify that all school personnel who supervise or administer the state assessment and who have a need to know specific information about test administration have received appropriate and sufficient training on state assessments.

All those involved in the assessment must fulfill the training requirements by reading the sections of this TAM that are pertinent to their role as indicated by the sidebars of the pages in this manual. Users may also voluntarily complete the online training modules located on the portal for their designated roles. Certification of training for each school district will be documented and submitted by the Superintendent or DC through an online form that will be made available after the assessment is complete. Only one certification per district is required.

All training resources can be found on the NDSA portal.

# 2.0 TEST ADMINISTRATION RESOURCES

This NDSA Smarter Balanced *Online Test Administration Manual (TAM)* for summative assessments is intended for staff who play a role in the administration of NDSA Smarter Balanced assessments (District Administrators, District Test Coordinators, School Test Coordinators, and School Administrators). This manual provides procedural and policy guidance to implement the NDSA Smarter Balanced assessments.

To help quickly locate areas that pertain to each role, tabs that identify the primary user of that section have been placed on the margin of each page. The appendices of this manual contain important information that can be used as stand‐alone materials and are easily extracted for printing or distribution. For a list of frequently used terms associated with the NDSA Smarter Balanced assessments, see *Appendix A.* For specific questions not addressed in this manual, please contact the NDSA Service Desk at (800)929-3757 or NDSAsevicedesk@measuredprogress.org.

# 2.1 Summative Assessment Administration Resources

The *TAM* is designed to complement a variety of other resources listed in Table 2 (manuals), Table 3 (training modules), and

Table 4 (other resources). All resources can be found on the NDSA portal.

# Table 2: Manuals

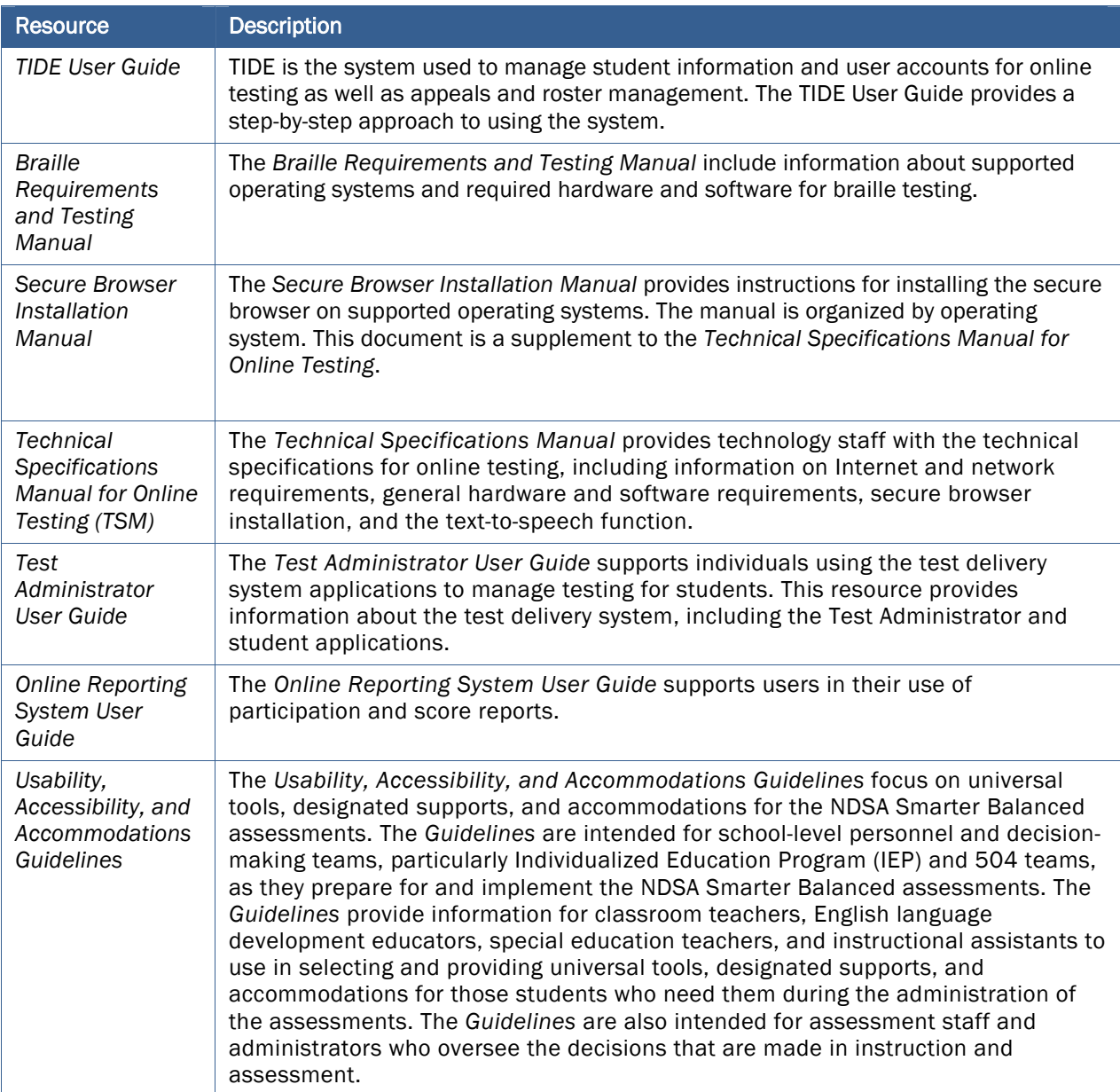

# Table 3: North Dakota Training Modules

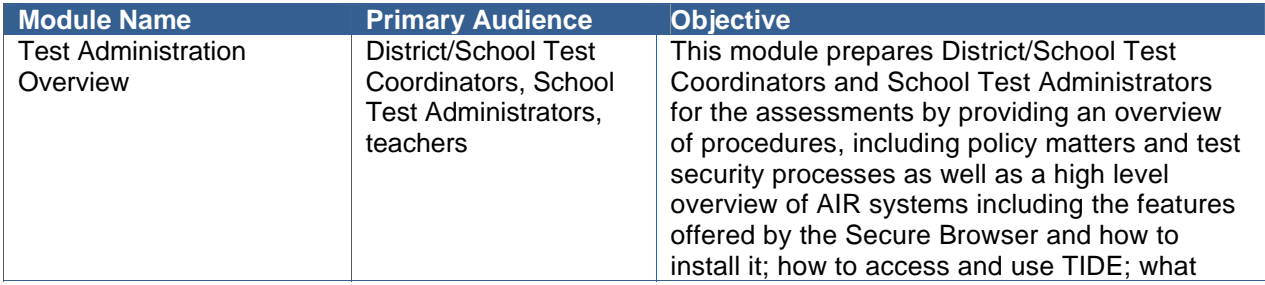

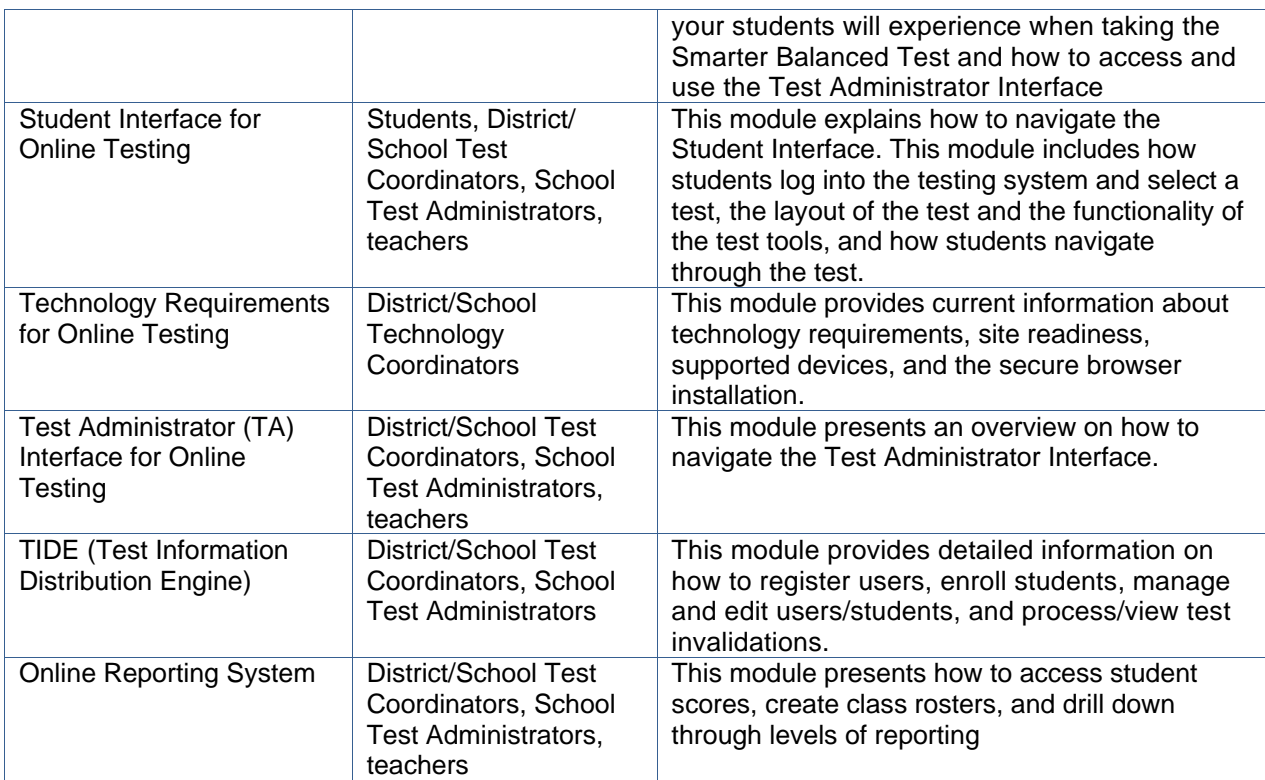

#### Table 4: Other Resources

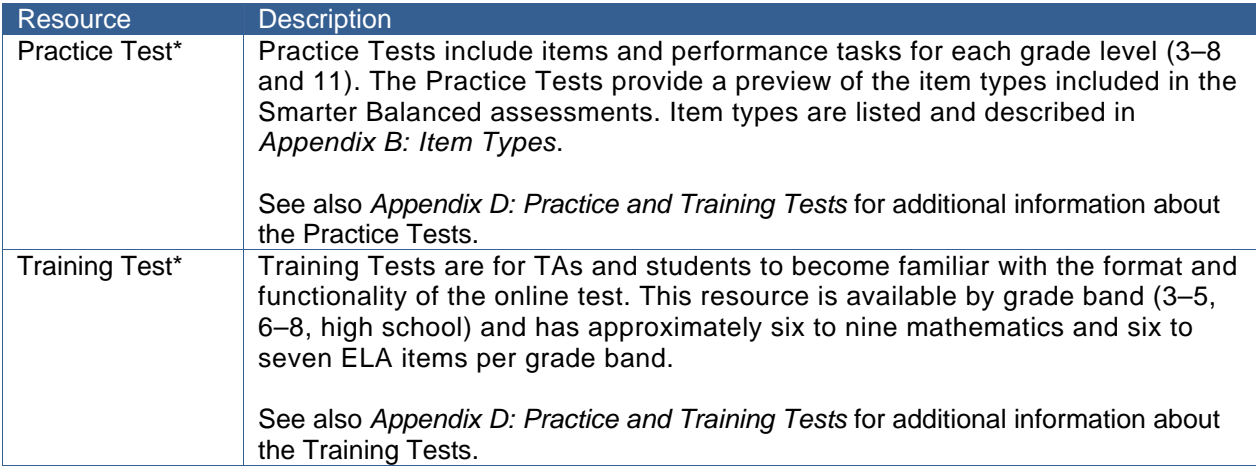

\* The Practice and Training Tests can be used as a "guest" without login credentials; however, if users want to access either of these sites as a TA (required if they want to administer a Braille Practice or Training Test), a login will be required. Contact your District or School Test Coordinator, or the NDSA Service Desk for access. The Practice and Training Tests do not require use of the secure browser, but some accessibility features (such as text-to-speech) are only available through the secure browser (see section *6.2 The Secure Browser* and the *Test Administrator User Guide*).

# 3.0 ENSURING TEST SECURITY

The security of assessment instruments and the confidentiality of student information are vital to maintaining the validity, reliability, and fairness of the results.

All summative test items and test materials are secure and must be appropriately handled. Secure handling protects the integrity, validity, and confidentiality of assessment items, prompts, and student information. Any deviation in test administration must be reported as a test security incident to ensure the validity of the assessment results.

### 3.1 Security of the Test Environment

Table 5 describes security requirements for the test environment during various stages of testing. The test environment refers to all aspects of the testing situation while students are testing and includes what a student can see, hear, or access (including access via technology).

#### Table 5: Requirements of the Test Environment

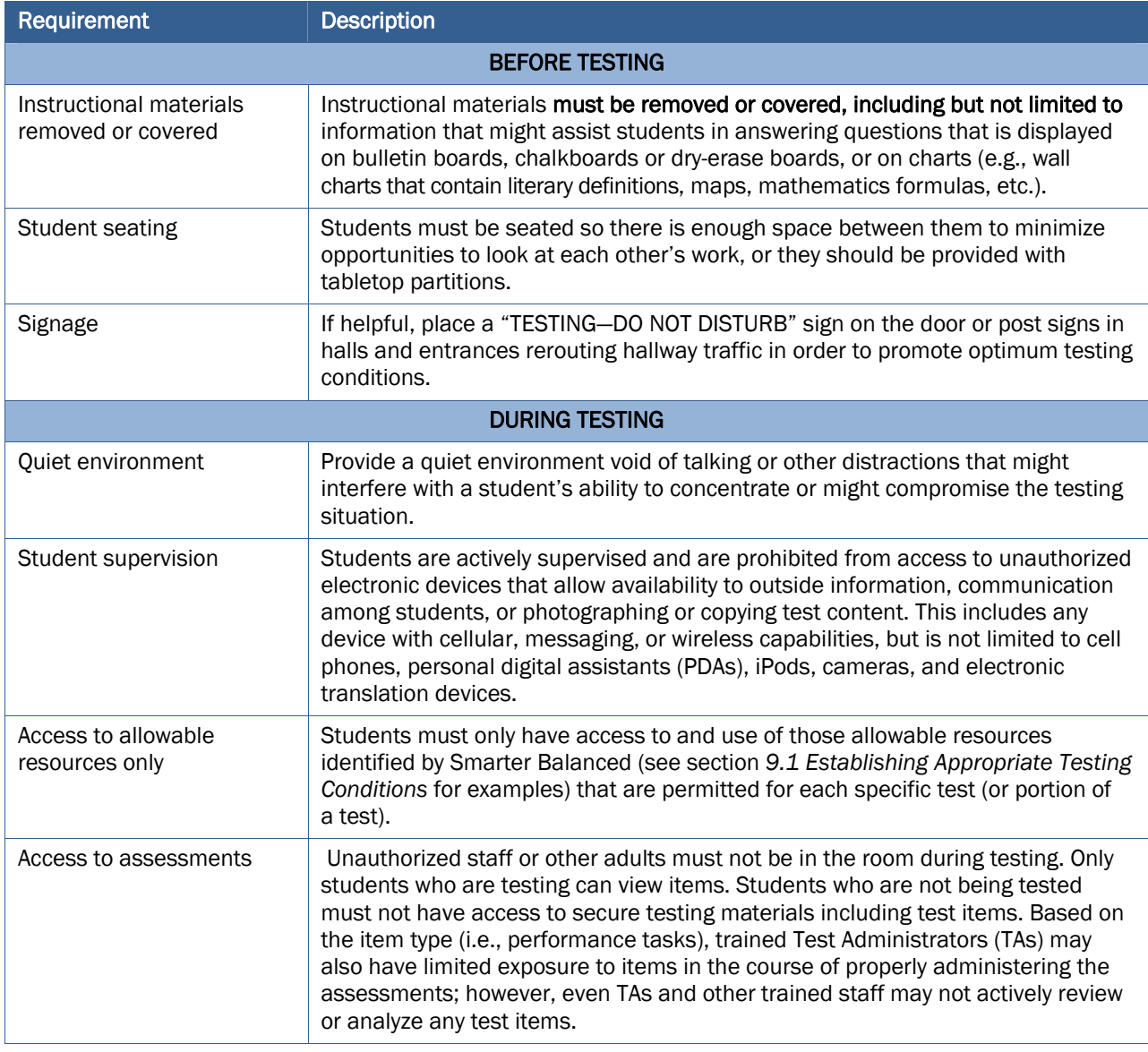

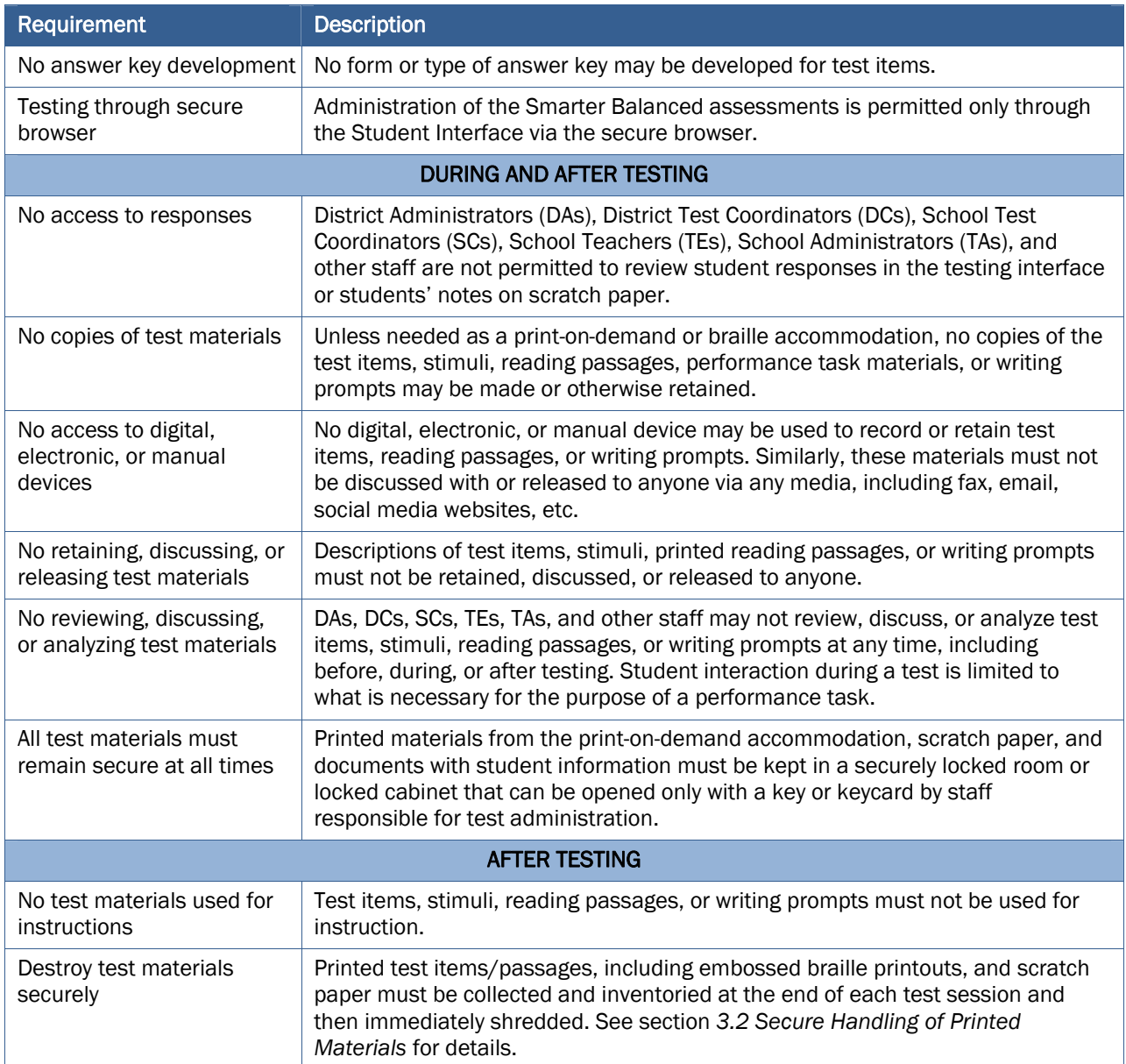

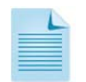

TAs or other individuals who have witnessed, been informed of, or suspect the possibility of a test security incident that could potentially affect the integrity of the assessments or the data should follow the steps outlined in section *4.0 Responding to Testing Improprieties, Irregularities, and Breaches* and section *5.0 Appeals* (as necessary) of this manual and the *TIDE User Guide* located on the NDSA portal.

# 3.2 Secure Handling of Printed Materials

Accommodations, specifically the print on demand accommodation, should be set in TIDE a minimum of 24 hours prior to testing, and preferably 48 hours. This time allows staff to properly update the student record, and verify that the update is accurate and appropriate.

Printing individual test items for students whose IEP or 504 Plan expresses a need for a paper copy of passages or stimuli first requires the accommodation to be set in TIDE by the School or District Test Coordinator prior to testing.

Print requests must be approved and processed by the TA during test administration. The decision to allow students to use print on demand must be made on an individual student basis and is available only for students with an IEP or 504 Plan.

Once a student is approved to have the print-on-demand accommodation, that student may send a print request to the TA during testing by clicking on the print icon on the screen. Before the TA approves the student's request to print a test item/stimulus, the TA must ensure that the printer is on and is monitored by staff who have been trained using the Test Administrator training modules for the test. This request needs to be made for each individual item.

#### Destruction of printed materials and scratch paper

Printed materials from the print-on-demand accommodation and scratch paper must be kept in a securely locked room or locked cabinet that can be opened only with a key or keycard by staff responsible for test administration who have signed the non-disclosure agreement in TIDE. All test materials must remain secure at all times. Printed test items/passages, including embossed braille printouts and scratch paper, must be collected and inventoried at the end of each test session and then immediately shredded according to district and/or state policies or procedures. DO NOT keep printed test items/passages or scratch paper for future test sessions except as noted below for performance tasks (PTs).

#### Use of scratch paper on performance tasks

- The only exception to the requirement governing the immediate destruction of printed materials and scratch paper is when students take notes and/or draft responses to ELA or mathematics CAT constructed response items or the PTs.
- During the ELA PT, the notes on the embedded universal tool, Global Notes, are retained from Part 1 to Part 2 so that the student may return to the notes even though the student is not able to go back to specific items in Part 1. While the embedded Global Notes tool is the preferred mode for note taking during the ELA PT, students may use scratch paper to make notes or develop draft responses.
- To maintain the security of scratch paper used for notes on the ELA or mathematics CAT constructed response items or the PTs, TAs must direct students to write their names (or some appropriate identifying information) on their scratch paper, and then collect and inventory the scratch paper at the end of each test session, as well as upon completion of the test. All scratch paper must be securely stored in between test sessions and then securely destroyed immediately upon the student's completion of the test.

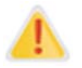

The retention of scratch paper is only allowed for CAT Constructed Response Items and the PTs. At the end of each test session, all scratch paper (including graph paper) must be collected, inventoried, and securely stored. All scratch paper must be immediately shredded upon the student's completion of the test to maintain test security.

# 4.0 RESPONDING TO TESTING IMPROPRIETIES, IRREGULARITIES, AND BREACHES

Test security incidents, such as improprieties, irregularities, and breaches, are behaviors prohibited either because they give a student an unfair advantage or because they compromise the secure administration of the assessments. Whether intentional or by accident, failure to comply with security rules, either by staff or students, constitutes a test security incident. Improprieties, irregularities, and breaches need to be reported in accordance with the instructions in this section for each severity level. Definitions for test security incidents are provided in Table 6.

This section refers to documentation and reporting of incidents involving test security. Refer to *Appendix F* for a list of test security incident levels and examples of types of issues.

# 4.1 Impact and Definitions

#### Table 6: Definitions for Test Security Incidents

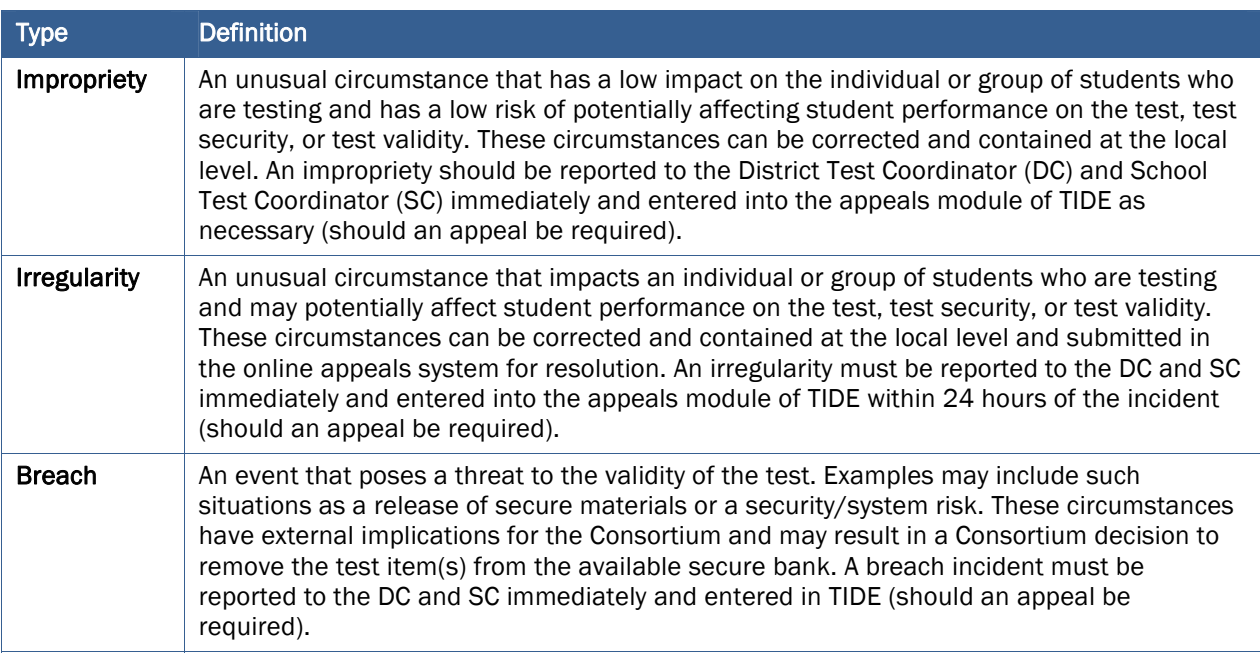

It is important for School Test Administrators (TAs) to ensure the physical conditions in the testing room meet the criteria for a secure test environment. See section *3.1 Security of the Test Environment* for more detail.

### 4.2 Reporting Timelines and Activities

Any concern about breaches in test security, testing irregularities, and/or noncompliance with test administration procedures must be reported immediately by notifying the School or District Test Coordinator.

Improprieties are escalated in accordance with state policies and procedures, protocols, and/or guidelines within 24 hours of the incident by individual districts via the Test Security Log and the appeals module of TIDE (if appropriate<sup>1</sup>).

 1 The only security incidents that are reported in the appeals module of TIDE are those that involve a student and test, and that require an action for the test such as to reset, reopen, reopen test segments, invalidate, or restore a test that a student was taking at the time of the incident. TIDE does not serve as a log for all incidents.

Irregularities must be escalated by the end of the day of the incident to the state level via the Test Security Incident Log and via the appeals module of TIDE (if appropriate2).

A Breach requires immediate notification/escalation by telephone to the state level by the DC, followed by documentation in the Test Security Incident Log and escalation via the appeals module of TIDE (if appropriate2).

> For examples of test security incidents, please see the Test Security Chart located in *Appendix F.*

#### 4.3 Test Security Required Action Steps

The Test Security Required Action Steps depict the required actions for each test security incident in a process flow diagram format.

#### Impropriety

*Unusual circumstance that has a low impact on the individual or group of students who are testing and has a low risk of potentially affecting student performance on the test, test security, or test validity. (Example: Student(s) leaving the testing room without authorization.)* 

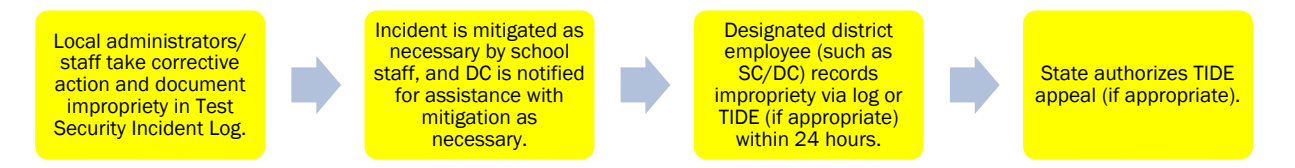

#### Irregularity

*Unusual circumstances that impact an individual or group of students who are testing and may potentially affect student performance on the test, test security, or test validity. These circumstances can be contained at the local level. (Example: Disruption during the test session such as a fire drill.)* 

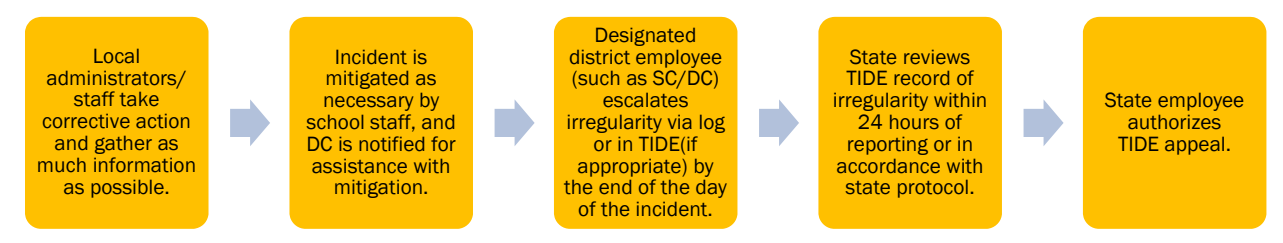

#### Breach

*A test administration event that poses a threat to the validity of the test. Breaches require immediate attention and escalation to the state agency. Examples may include such situations as exposure of secure materials or a repeatable security/system risk. These circumstances have external implications. (Example: Administrators modifying student answers, or test items shared in social media.)* 

 2 The only security incidents that are reported in the appeals module of TIDE are those that involve a student and test, and that require an action for the test such as to reset, reopen, reopen segments, invalidate, or restore a test that a student was taking at the time of the incident. The appeals module of TIDE does not serve as a log for all incidents.

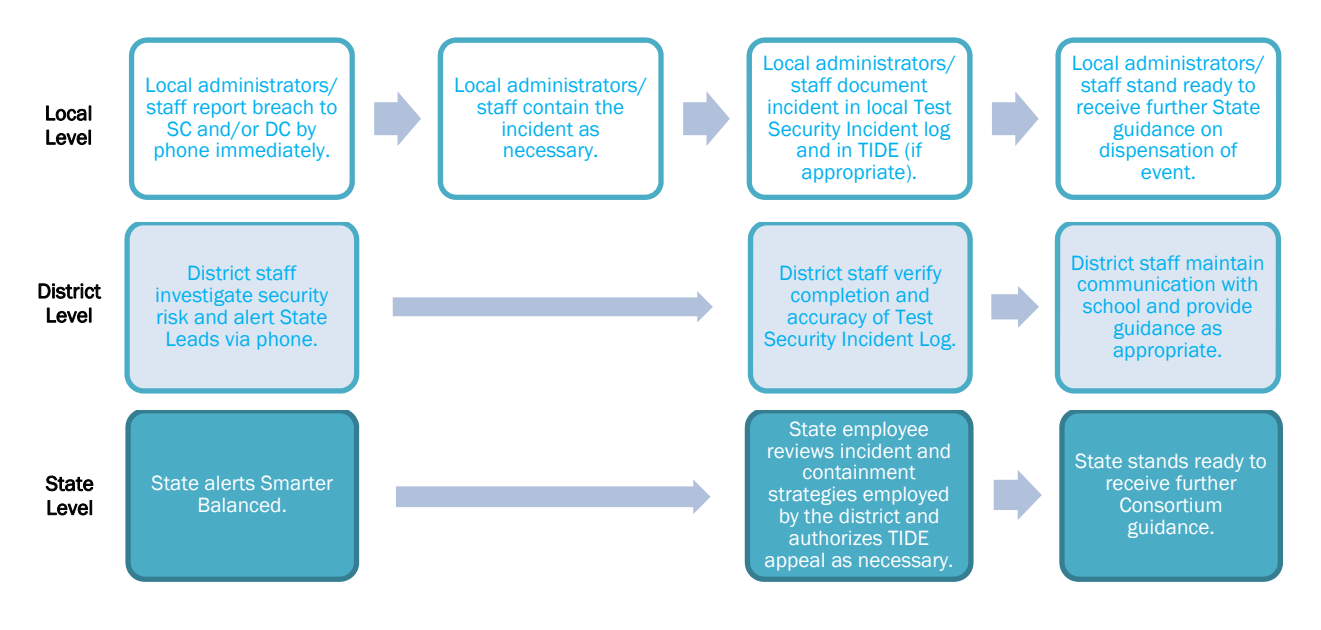

# 4.4 Test Security Incident Log

The Test Security Incident Log is the document of record for all test security incidents and should be maintained at the district level. More serious incidents will be reported either immediately (breach) or at the end of the day (irregularity).

#### Documentation of Security Incidents: Use of Incident Log and Appeals System

School and District Test Coordinators should ensure that all test security incidents are documented in a Test Security Incident Log or other tracking method. The Test Security Incident Log is located on the NDSA portal. TAs must download the template and log incidents immediately upon identification and submit them, via email or alternate agreed-upon process, to their SCs and DCs. District staff should establish a process that includes how frequently these logs should be submitted and communicate this preference to schools. The description of each column header is included in the template.

In addition to logging all test security incidents in the Test Security Incident Log, incidents requiring specific actions to be taken regarding the test itself are to be escalated—following the procedures noted in section *4.3 Test Security Required Action Steps*—to the appropriate office or agency via the appeals module of TIDE.

# 5.0 APPEALS

For security incidents that result in a need to reset, reopen, invalidate, applying grace period extensions, or restore individual student assessments, the request must be approved by the state. In most instances, an appeal will be submitted to address a test security breach or irregularity. A system generated email will notify the user of action taken by the state (approve/reject). *In some cases, an appeal may be submitted to address incidents that are not security related such as reopening an assessment for a student who becomes ill and is unable to resume testing until after testing has expired.* 

Because the Appeals system is for action only, all appeals should also be entered in the Test Security Incident Log, located on the NDSA portal. The online Appeals process and conditions for use are described in Table 7. The *TIDE User Guide,* also located on the portal, contains specific instructions on submitting appeal requests for invalidation.

### 5.1 Online System Appeals Types

#### Table 7: Online System Appeals Types

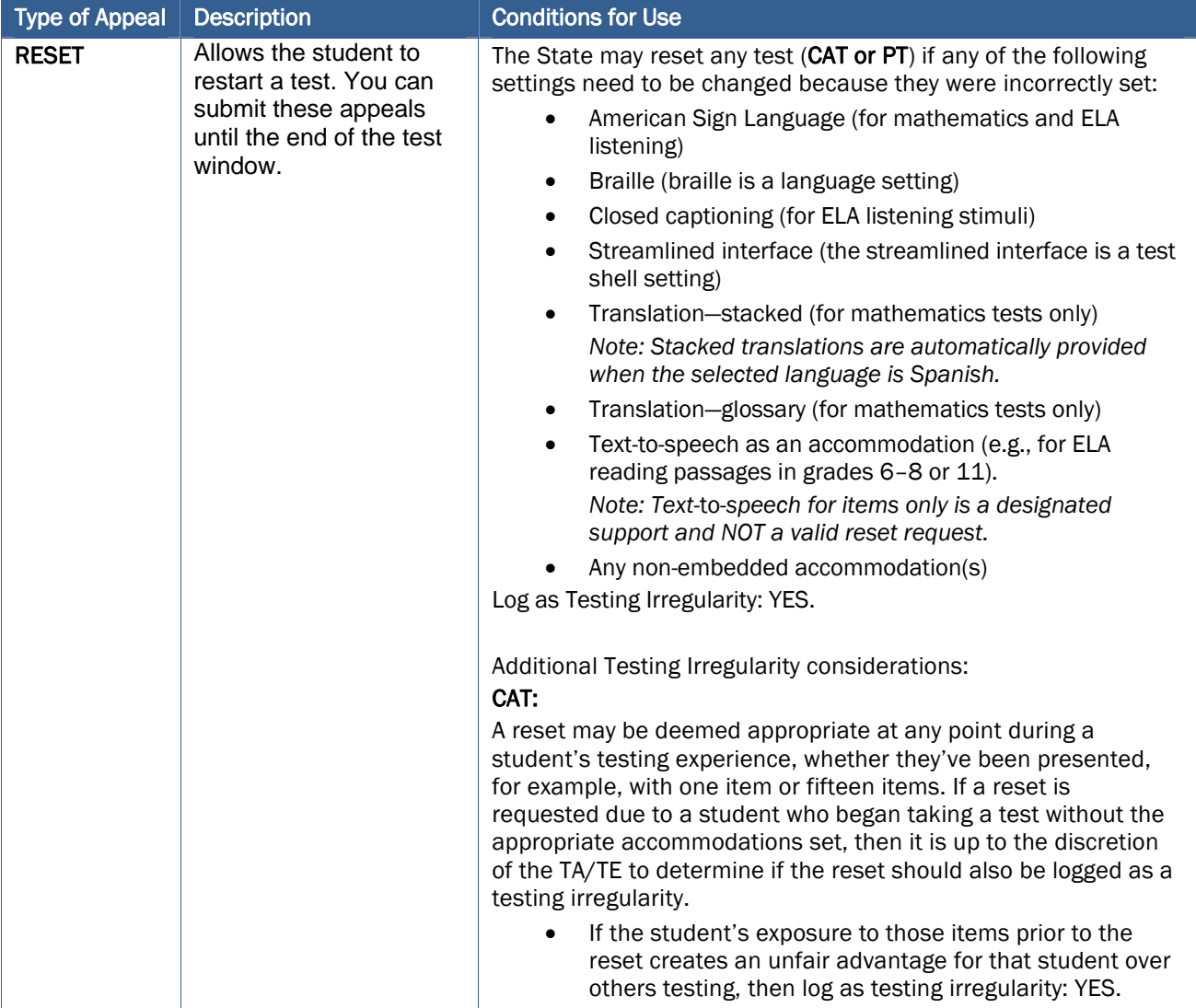

| <b>Type of Appeal</b> | <b>Description</b>                                                                                                    | <b>Conditions for Use</b>                                                                                                    |
|-----------------------|----------------------------------------------------------------------------------------------------|----------------------------------------------------------------------------------------------------|
|                       |                                                                                                    | If no advantage is created by the exposure, log as<br>testing irregularity: NO.<br>PT:<br>• Student has been presented with any item in a performance<br>task.<br>Log as Testing Irregularity: YES.<br>Contact the North Dakota Department of Public Instruction (DPI)                                                                                                    |
|                       |                                                                                                    | for specific concerns or uncertainties.                                                                                                    |
| <b>INVALIDATION</b>   | Eliminates the test<br>opportunity (removing all<br>responses on the test),<br>and the student has no<br>further opportunities for<br>the test. You can submit<br>these appeals until the<br>end of the test window.<br>The test will not be<br>scored.                                                                                                    | The State may invalidate any test (computer adaptive test [CAT]<br>or performance task [PT]) if:<br>There is a test security breach.<br>Log as Test Breach: YES.<br>The test is administered in a manner inconsistent with the<br>Test Administration Manual (TAM).<br>Log as Testing Irregularity: YES.<br>There is a testing session in which a student deliberately<br>does not attempt to respond appropriately to items.<br>Log as Testing Irregularity: YES.<br>Note 1: Invalidated tests will not be scored.<br>Note 2: After reviewing the circumstances of an incident, a state<br>may elect only to document the above conditions as testing<br>irregularities, rather than to invalidate the test. |
| <b>REOPEN</b>         | Reopening a test allows a<br>student to access a test<br>that has already been<br>completed, invalidated,<br>or has expired.<br>If an expired or<br>Invalidated test is<br>reopened, the test will<br>reopen at the location at<br>which the student<br>stopped the<br>assessment. <sup>34</sup><br>If a completed test is<br>reopened, the test will<br>reopen at the last page<br>of the test. <sup>34</sup> | The State may reopen any test (CAT or PT) if:<br>A student is unable to complete a test due to a<br>technological difficulty that results in the expiration of the<br>test.<br>Log as Testing Irregularity: YES.<br>The State may reopen a CAT if:<br>A student is unable to complete the test before it expires<br>(45 days for CAT and 20 days for PT) due to an<br>unanticipated excused absence or unanticipated school<br>closure.<br>Log as Testing Irregularity: YES.<br>The State may reopen a PT if:<br>A student is unable to complete the test before it expires<br>(45 days for CAT and 20 days for PT) due to an<br>unanticipated excused absence or unanticipated school<br>closure.            |

<sup>&</sup>lt;sup>3</sup> A test that is reopened following an expiration will remain open for 10 calendar days from the date it was reopened.

<sup>4</sup> For CAT tests, the Grace Period Extension (GPE) appeal must also be applied once the Reopen or Reopen Test Segment appeal is approved. The student can review items in the current segment but cannot return to previous segments. This is not required for PT tests.

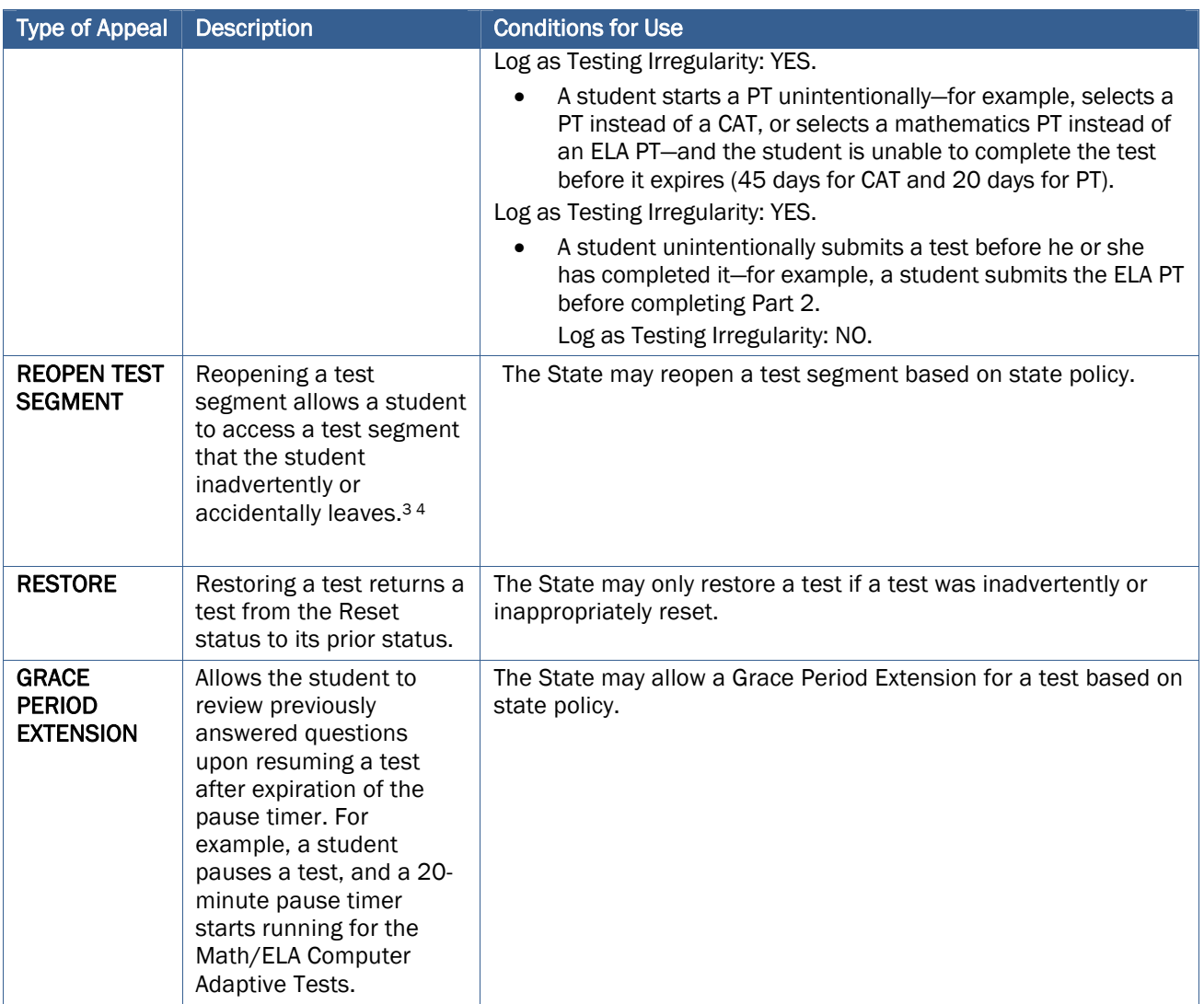

# 5.2 Retake Opportunity

The North Dakota Department of Public Instruction typically does not allow for retests. Contact the ND DPI if there are specific circumstances that may need to be reviewed.

# 6.0 TECHNOLOGY INFRASTRUCTURE

Prior to assessment administration, District Administrators (DAs), District Test Coordinators (DCs), School Test Coordinators (SCs), Technology Coordinators (TCs), and School Test Administrators (TAs) should review the technology infrastructure at their schools to ensure it meets the minimum requirements for administering the North Dakota Smarter Balanced assessment.

#### 6.1 Technology Resources

The *System Requirements Manual* is available for download on the NDSA portal. This document provides information about supported technology and technology requirements and can be used to confirm that your school meets the minimum requirements for online testing.

The *Technical Specifications Manual for Online Testing* provides Technology Coordinators with the technical specifications for online testing, including information about Internet and network requirements, hardware and software requirements, secure browser installation, and text-to-speech functionality.

#### 6.2 The Secure Browser

The secure browser is designed to support test security by prohibiting access to external applications or navigation away from the assessment. Devices that will be used for testing must be equipped with a secure browser prior to the assessment.

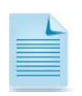

#### This browser is updated each year and therefore must be downloaded and installed even if the device was used for testing in a prior year.

School Technology Coordinators are responsible for ensuring that each device to be used for testing at the school is properly secured by installing the most current secure browser.

See the *Secure Browser Installation Manual* on the portal for more information on secure browser installation, or contact EduTech via help@k12.nd.us.

See the *Technical Specifications Manual for Online Testing* on the NDSA portal for additional technology information.

See *Appendix C: Secure Browser for Testing* for additional guidelines about using the secure browser.

# 7.0 GENERAL TEST ADMINISTRATION INFORMATION

This section provides an overview of the online testing environment and guidelines for test administration. Use this section to become familiar with what students will experience in accessing the assessments, how to prepare for the assessments, and to review general rules for online testing. Information about the Practice and Training Tests, test pauses, and test resumptions is also included in this section. School Test Administrators (TAs) should become familiar with this section well in advance of the start of testing so materials for login, accommodations, and exemptions described below can be assembled.

## 7.1 Assessment Participation

#### *Participation of Students with Disabilities and/or English Language Learners*

Consistent with the Smarter Balanced testing plan, all students, including students with disabilities, English language learners (ELLs), and ELLs with disabilities, should have equal opportunity to participate in the Smarter Balanced assessments.

Smarter Balanced has crafted a comprehensive accessibility and accommodations framework, the *Usability, Accessibility, and Accommodations Guidelines,* for all students, including those with special assessment needs. The Consortium has also developed a variety of innovative digital accessibility tools that will be embedded in the test delivery engine as well as a variety of designated supports and accommodations. The *Usability, Accessibility, and Accommodations Guidelines* and the *Usability, Accessibility, and Accommodations Implementation Guide* can be found on the NDSA portal.

All students enrolled in grades 3–8 and high school are required to participate in the Smarter Balanced mathematics assessment except the following:

 Students with the most significant cognitive disabilities who meet the criteria for a stateselected or -developed mathematics alternate assessment based on alternate achievement standards (approximately one percent or fewer of the student population).

All students enrolled in grades 3–8 and high school are required to participate in the Smarter Balanced **English language arts**/literacy assessment except the following:

- Students with the most significant cognitive disabilities who meet the criteria for a stateselected or -developed English language arts/literacy alternate assessment based on alternate achievement standards (approximately one percent or fewer of the student population).
- ELLs who enrolled within the last twelve months prior to the beginning of testing in a U.S. school have a one-time exemption. These students may instead participate in their state's English language proficiency assessment consistent with state and federal policy.

The State adheres to all Federal accountability rules regarding student participation.

#### *Rules for Attempted Participation*

A student counts as a participant and is assigned the lowest achievement level if, at minimum, the student logs in to the computer adaptive test (CAT) and performance task (PT). However, a student will not receive a score for the test if no test items are answered.

# 7.2 General Rules of Online Testing

This section provides a brief overview of the general test administration rules for different portions of the assessment as well as information about test tools and accommodations. For more information, refer to the *Test Administrator User Guide* located on the portal.

#### *Basic online testing parameters*

- CAT items and PTs will be presented as separate tests. Students may not return to a test once it has been completed and submitted.
- Within each test, there may be segments. For example, the grades 6 through high school mathematics tests include a segment with an embedded calculator available and another segment where the embedded calculator is not allowed and is not available for testing. A student may not return to a segment once it has been completed and submitted.
- Students must enter an answer for all items on a page before going to the next page. Some pages contain multiple items. Students may need to use the vertical scroll bar to view all items on a page.
- Students may mark items for review and use the Past/Marked Questions drop-down list to return to those items that have already been answered within a segment.

#### *Pause rules*

During the CAT portion of the test:

- $\bullet$  If a test is paused for more than 20 minutes the student is:
	- Required to log back in to the student interface;
	- Presented with the page containing the item(s) he or she was working on when the assessment was paused (if the page contains at least one unanswered item) OR with the next page (if all items on the previous page were answered); and
	- NOT permitted to review or change any previously answered items, even if they are marked for review (with the exception of items on a page that contains at least one item that was not answered yet).
- Any highlighted text will be saved when a test is paused regardless of how long the test is paused.
- Any notes on the digital notepad will not be saved when a test is paused regardless of how long the test is paused.
- In the event of a technical issue (e.g., power outage or network failure), students will be logged out and the test will automatically be paused. The students will need to log in again upon resuming the test.

See *Appendix E: CAT Pause Rules Scenarios* to review the rules that govern pausing during the test.

During the PT portion of the test:

- There are no pause restrictions. If a test is paused for twenty minutes or more, the student can return to the section and continue entering his or her responses.
- Any highlighted text will be saved when a test is paused regardless of how long the test is paused.
- For the Math PT, any notes on the digital notepad will not be saved when a test is paused regardless of how long the assessment is paused
- For the ELA PT, any notes on the global notes will be saved when a test is paused regardless of how long the assessment is paused.
- In the event of a technical issue (e.g., power outage or network failure), students will be logged out and the test will automatically be paused. The students will need to log in again upon resuming the test.

Please note that there are recommendations for breaks in Table 9 and

Table 10.

#### *Test timeout (due to inactivity)*

As a security measure, students and TAs are automatically logged out of the test after 30 minutes of inactivity. *Activity* is defined as selecting an answer or navigation option in the assessment (e.g., clicking [Next] or [Back] or using the Past/Marked Questions drop-down list to navigate to another item). Moving the mouse or clicking an empty space on the screen is not considered activity.

Before the system logs the student out of the assessment, a warning message will be displayed on the screen. If the student does not click  $[Ok]$  within 30 seconds after this message appears, he or she will be logged out. Clicking [Ok] will restart the 30 minutes inactivity timer.

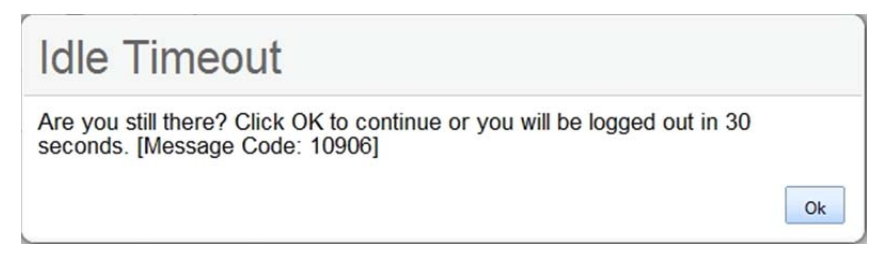

Caution: As a security measure, TAs are automatically logged out after 30 minutes of user inactivity in the session, which will result in the closing of the test session.

#### *Test expiration*

#### CAT Items

A student's CAT remains active until the student completes and submits the test or 45 calendar days after the student has begun the online test, whichever occurs sooner. However, Smarter Balanced recommends that students complete the CAT items portion of the test within 5 days of starting the designated content area.

#### Performance Task (PT)

The PT is a separate test that remains active only for 20 calendar days after the student has begun the online PT. However, Smarter Balanced recommends that students complete the PT within 3 days of starting in each content area. A summary of recommendations for the number of sessions and session durations is provided in section *7.3 Testing Time and Recommended Order of Administration*.

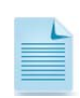

*If a student starts the test near the end of the testing window, the student must finish before the administration window officially closes. The assessment will automatically end on the last day of the scheduled administration window, even if the student has not finished.*

### 7.3 Testing Time and Recommended Order of Administration

All students participating in the assessments will receive a CAT and a PT in both English language arts (ELA) and mathematics.

#### *Testing time and scheduling*

#### $\checkmark$  Testing Windows

Each district will establish a schedule for the administration of the North Dakota Smarter Balanced summative assessments using a testing window as defined below:

*Grades 3–8*

- The online test window is March 15–May 27, 2016.
- Testing may continue up to and including the last day of school.
- Testing shall not begin until at least sixty-six percent (66%) of a school's annual instructional days have been completed, but no sooner than March 15, 2016.

#### *Grade 11*

- The online test window is March 15-May 27, 2016.
- Testing may continue up to and including the last day of school.
- Testing shall not begin until at least eighty percent (80%) of a school's annual instructional days have been completed, but not sooner than March 15, 2015. A typical North Dakota high school might begin testing between April 1 and April 20, 2016, depending on the school calendar.

A district may establish more specific test windows within the constraints of the dates described above.

*[Note: Sixty-six percent of a school year occurs after the 120th instructional day in a 180-day year, leaving a twelve-week window for grades 3–8 testing; eighty percent of a school year occurs after the 144th instructional day in a 180-day year, leaving a seven-week window for grade eleven testing.]*

#### $\checkmark$  Scheduling Time for Testing:

Table 8 contains rough estimates of the time it will take most students to complete the Smarter Balanced assessments based on the time it took students to complete the Smarter Balanced Pilot and Field Tests. This information is for scheduling purposes only, as the assessments are not timed.

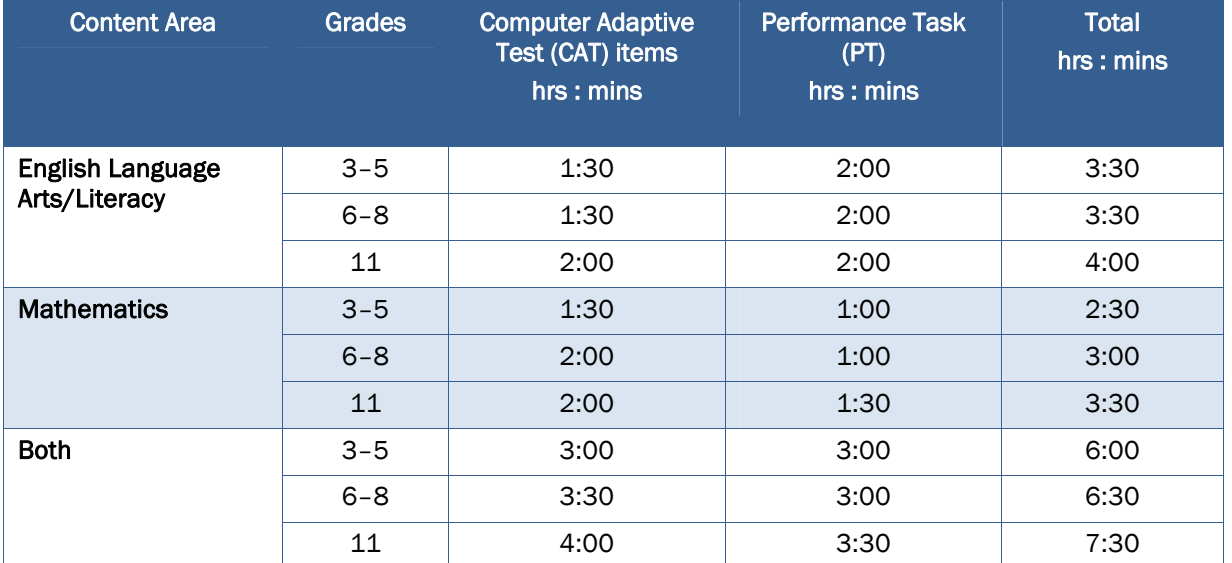

#### Table 8: Estimated Testing Times for Smarter Balanced Assessments

When developing a testing schedule, use the estimated testing times to calculate the number of days and the amount of time it will take to complete an assessment in each content area and grade level.

These estimates do not account for any time needed to start computers, load secure browsers, and log in students, nor do they account for breaks. TAs should work with SCs to determine precise testing schedules.

Schools are encouraged to design a testing schedule friendly to instructional needs, hardware availability, and local scheduling needs.

#### *Recommended order of online administration*

The assessments are comprised of two components (tests) for ELA and mathematics: a CAT and a PT.

Smarter Balanced recommends that students take the CAT and PT items on separate days. For each content area, Smarter Balanced also recommends that students begin with the CAT items, followed by the PT. Districts/Schools may opt to administer in a different order if needed.

#### $\checkmark$  Recommended Order of Test Administration

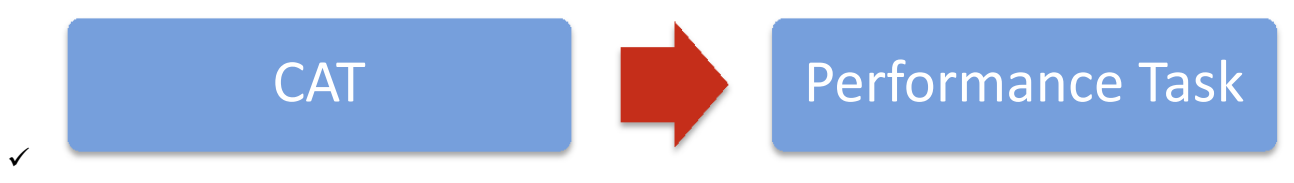

#### *Duration and timing information for ELA and mathematics*

The scheduling/rules for each of these components is included in Table 9 and

Table 10 on the next page. Note that the duration, timing, break/pause rules, and session recommendations vary for each content area and component.

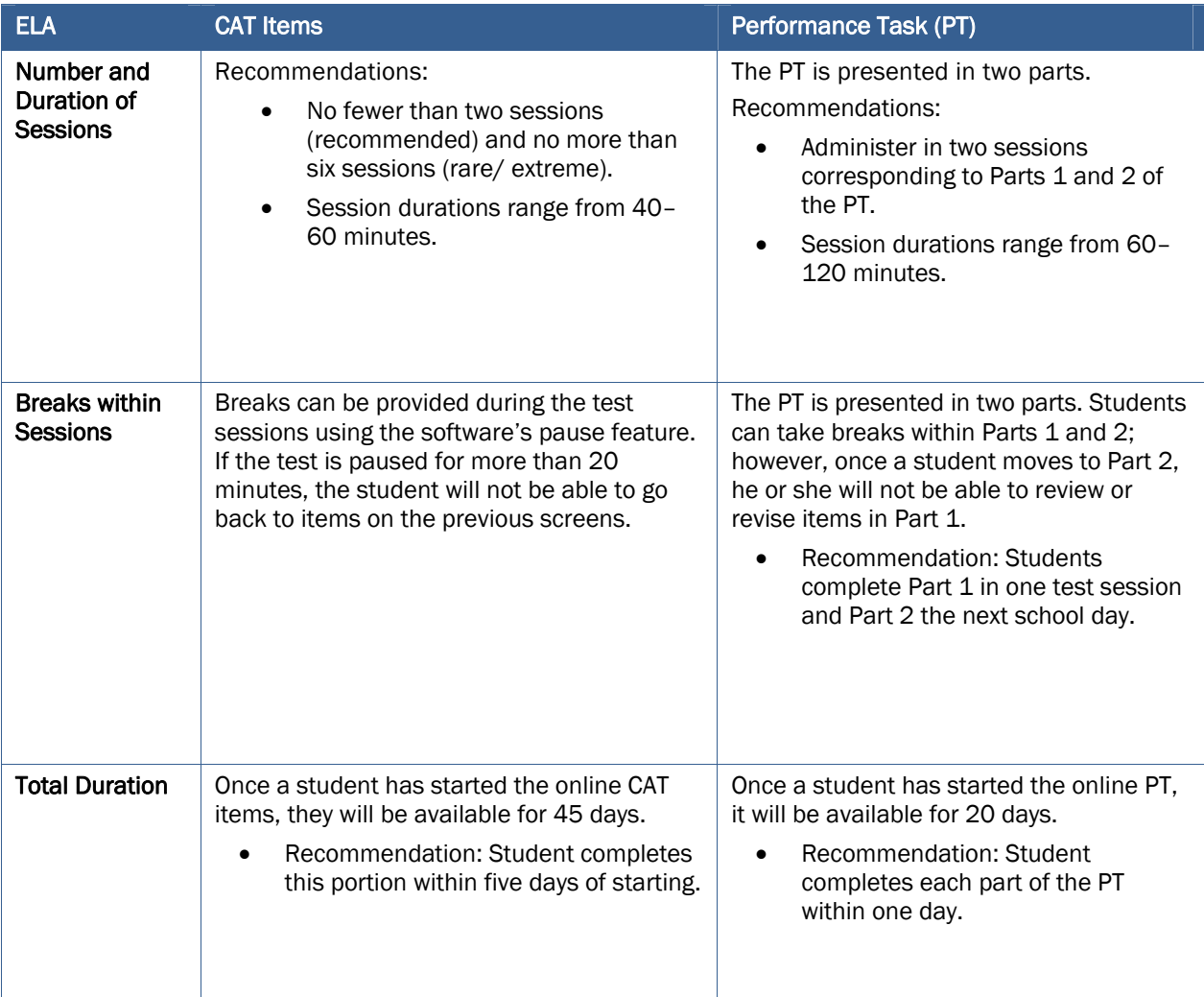

#### Table 9: Assessment Sequence—ELA

#### Table 10: Assessment Sequence—Mathematics

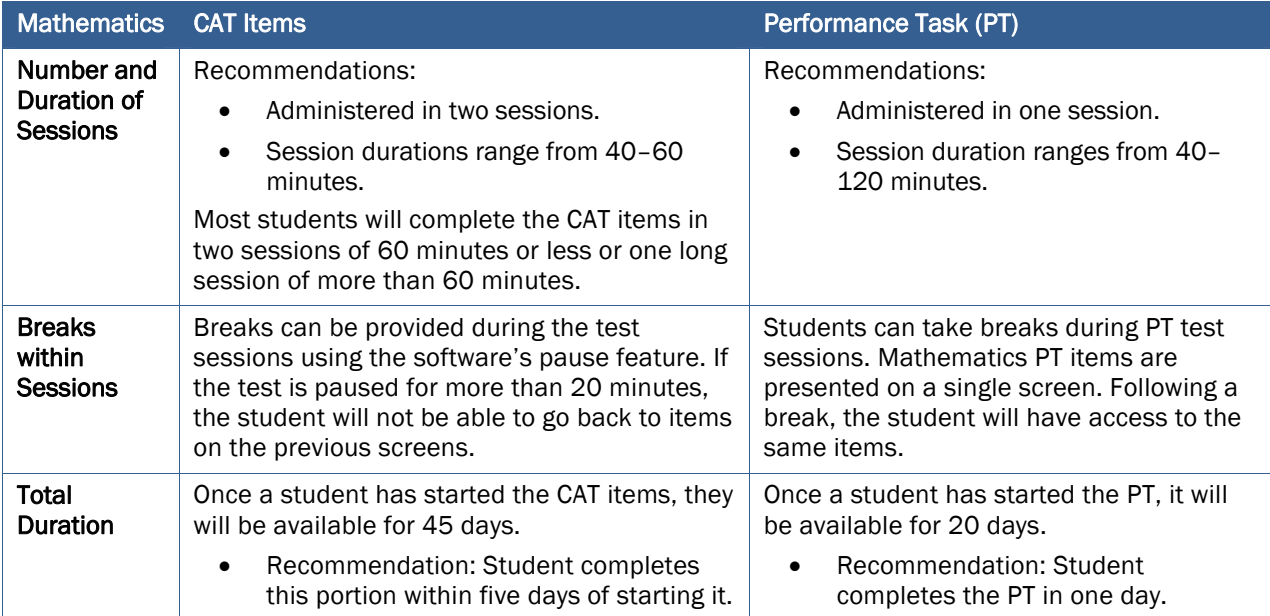

#### *Additional administration recommendations*

- For the performance tasks, students may be best served by sequential, uninterrupted time that may exceed the time in a student's schedule.
- Minimize the amount of time between beginning and completing each test within a content area.

#### $\checkmark$  Important reminders:

#### The number of items will vary on the CAT portion of each student's test.

The tests are not timed, so all time estimates are approximate.

Students should be allowed extra time if they need it, but school test administrators need to use their best professional judgment when allowing students extra time. Students should be actively engaged in responding productively to test questions.

The test can be spread out over multiple days as needed.

#### 7.4 Sensitive Responses

#### *Taking appropriate action with student responses or student actions that cause concern*

Throughout the test administration process, student safety is always the primary consideration.

During testing, TAs may encounter student actions that disrupt the assessment administration and may endanger the student or others. In addition, it is possible that TAs will encounter student responses to questions or notes on scratch paper that necessitate some action to ensure student safety.

NDSA Smarter Balanced security protocols make it clear that TAs are not permitted to review student responses in the testing interface or students' notes on scratch paper. However, during or after the Smarter Balanced assessments, a TA might unexpectedly encounter a student response that raises

sufficient concern to warrant adult action. Topics that may require the TA to take action include, but are not limited to, student references to the following:

- Suicide
- Criminal activity
- Alcohol or drug use
- Extreme depression
- Extreme violence
- Sexual assault or physical abuse
- Self-harm or intent to harm others
- Neglect

#### $\checkmark$  Collecting information

Prior to administration, each TA should have a thorough understanding of school, district, and/or state policies regarding documentation of student actions or concerning responses during a secure test event. The TA should document as much information as possible in accordance with school, district, and/or state policies.

#### Escalating information

Should the TA encounter a sensitive situation while supervising the test session, the TA should immediately escalate this concern in accordance with school, district, and/or state policies and procedures.

# 8.0 UNIVERSAL TOOLS, DESIGNATED SUPPORTS, AND ACCOMMODATIONS

The Smarter Balanced Assessment Consortium's *Usability, Accessibility, and Accommodations Guidelines* are intended for school-level personnel and decision-making teams, including Individualized Education Program (IEP) and Section 504 teams, as they prepare for and implement the Smarter Balanced assessments. The *Guidelines* provide information for classroom teachers, English language development educators, special education teachers, and instructional assistants to use in selecting and administering universal tools, designated supports, and accommodations for those students who need them. The *Guidelines* are also intended for assessment staff and administrators who oversee the decisions that are made in instruction and assessment.

The Smarter Balanced *Guidelines* apply to all students. They emphasize an individualized approach to the implementation of assessment practices for those students who have diverse needs and participate in large-scale content assessments. The *Guidelines* focus on universal tools, designated supports, and accommodations for the Smarter Balanced assessments of English language arts/literacy and mathematics. At the same time, the *Guidelines* support important instructional decisions about and connection between accessibility and accommodations for students who participate in the Smarter Balanced assessments.

If a school or district staff member identifies a designated support and/or accommodation that he or she believes should be offered, and that is not available, the school or district should provide that information to the North Dakota Department of Public Instruction. The State will keep a list of all requested designated supports and accommodations and provide those annually to Smarter Balanced for evaluation.

The complete set of *Usability, Accessibility, and Accommodations Guidelines*, as well as the full list of universal tools, designated supports, and accommodations, can be found on the NDSA portal. Please be sure to review these guidelines thoroughly before test administration.

To help states identify similarities between the test resources and classroom practices, Smarter Balanced has developed a *Resources and Practices Comparison Crosswalk*. The *Crosswalk* can be found in *Appendix G*.

The Summative and Practice/Training assessments contain embedded universal tools, designated supports, and accommodations. Embedded resources are those that are part of the computer administration system, whereas non-embedded resources are provided outside of that system; these are defined in Table 11.

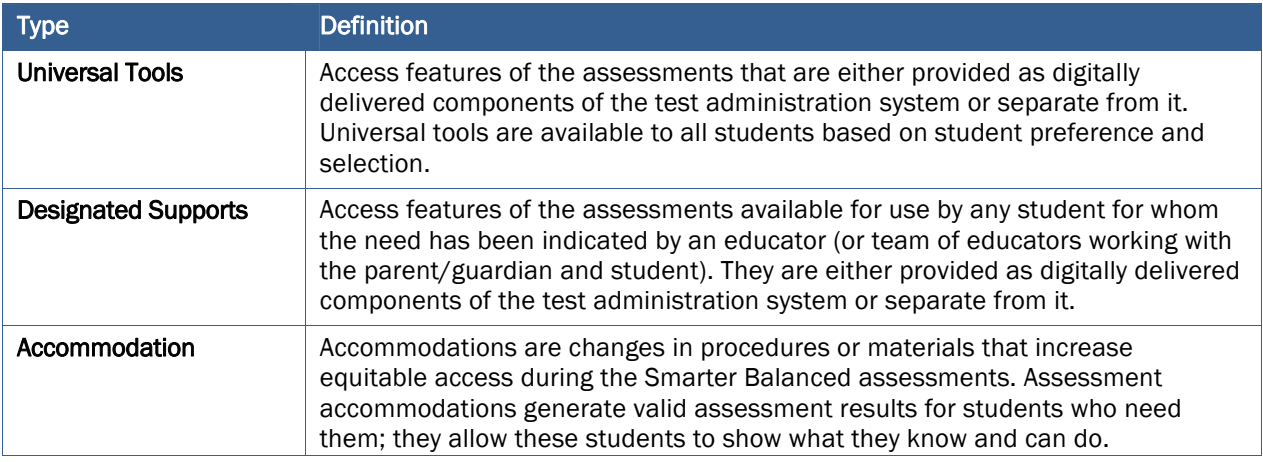

#### Table 11: Definitions for Universal Tools, Designated Supports, and Accommodations

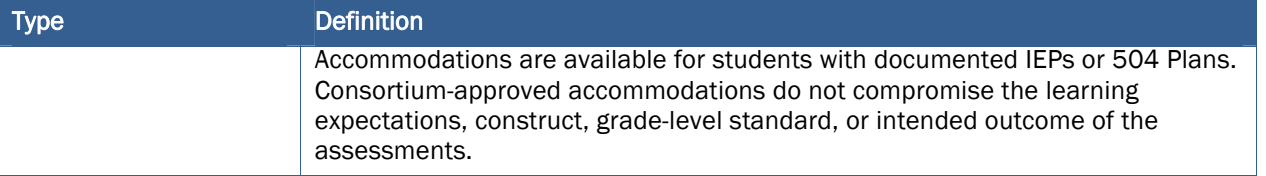

State Users, District Administrators, District Test Coordinators, and School Test Coordinators have the ability to set embedded and non-embedded designated supports and accommodations. Designated supports and accommodations must be set in TIDE prior to starting a test session.

For additional information about the availability of designated supports and accommodations, refer to the Smarter Balanced *Usability, Accessibility, and Accommodations Guidelines* for complete information available.

For information on updating student settings, refer to the *TIDE User Guide.* The *Test Administrator User Guide* also contains information on how to use some of these settings.

To help states identify similarities between the test resources and classroom practices, *Appendix G: Resources and Practices Comparison Crosswalk* lists the resources that are currently included in the *Usability, Accessibility, and Accommodations Guidelines* document and assists educators and decision-makers by providing a description of both the resource and its classroom equivalent.

One particular non-embedded accommodation for grade 4 and above mathematics items, the multiplication table, can be found in *Appendix H: Multiplication Table*.

# 9.0 PRIOR TO TEST ADMINISTRATION

## 9.1 Establishing Appropriate Testing Conditions

School Test Coordinators (SCs) and School Test Administrators (TAs) will need to work together to determine the most appropriate testing option(s) and testing environment based on the number of computers available, the number of students in each tested grade, and the estimated time needed to complete each test. Testing students in classroom-sized groups is preferable. Establishing classroom-sized groups reduces test fear and anxiety for the students and facilitates monitoring and control for the TA.

The test administration should be conducted in a secure environment (see section *3.1 Security of the Test Environment*).

Establish procedures to maintain a quiet testing environment throughout the test session, recognizing that some students will finish more quickly than others. If students are allowed to leave the testing room when they finish, explain the procedures for leaving without disrupting others and where they are expected to report once they leave. If students are expected to remain in the testing room until the end of the session, instruct them on what activities they may engage in after they finish the test.

During test administration, students may have access to and use of these additional required resources in Table 12 specific to each assessment and content area.

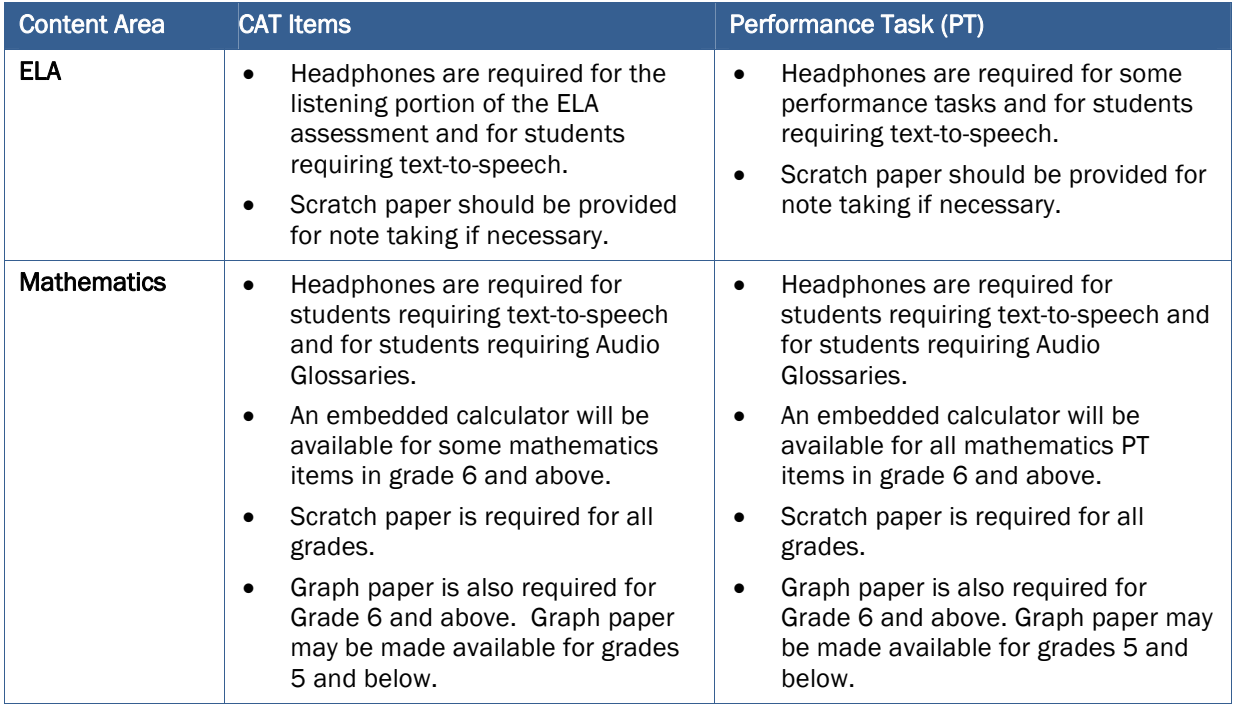

#### Table 12: Additional Required Resources

#### 9.2 Tasks to Complete Prior to Test Administration

 $\checkmark$  DCs, SCs, and TAs should verify that students are provided the opportunity to practice on the Training Test and Practice Test prior to testing.

It is highly recommended that ALL students be provided the opportunity to practice on the Training Test and Practice Test prior to testing. This allows students the opportunity to become

familiar with all of the item types, the universal tools, buttons, and any allowable designated supports and/or accommodations.

 $\checkmark$  DCs and SCs should ensure all TAs have login information for the TA interface.

#### $\checkmark$  DCs, SCs, and TEs should verify and/or update student demographic information and test settings.

Each student must be correctly assigned to his or her district, school, and grade in TIDE. DPI will pre-populate TIDE with student information from the STARS system. DCs, SCs, and TEs should work together to verify and add/update demographic student information in TIDE.

In addition to the correct school and grade, SCs and TAs should verify that all students have accurate test settings in TIDE, including designated supports and accommodations (embedded and non-embedded) for each content area at least 48 hours prior to testing. The North Dakota Department of Public Instruction (DPI) will pre-populate, from the TieNet Special Education data system, accommodations and designated supports specified during the IEP process.

DC, SC, and TE users, as assigned by the district, can add/modify/delete student demographic information in TIDE, as described in Table 1.The DCs, SCs, and TEs can set embedded and nonembedded designated supports and accommodations in TIDE for students who require them. TAs may view student information; however, TAs cannot add, upload, or modify student information. Within the TA Interface, a TA can change the default font size and turn off universal tools prior to the start of the test.

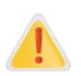

IMPORTANT: Any additions/modifications/deletions of students and changes to student test settings must be completed before the student can test. The update, once made, may take up to 24 hours to appear in the TA interface. Failure to correct test settings before testing could result in the student's not being provided with the needed accommodations and/or designated supports at the time of testing. This is considered a testing irregularity.

For information on how to view, add, upload, and modify student information, please refer to the *TIDE User Guide* located on the NDSA portal.

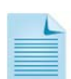

It is important for anyone with access to student information to remember that student personal information, including the student's SSID, is confidential. If materials containing student personal information and/or SSIDs are distributed to students, these materials must be collected before the students leave the testing room and either securely stored to be used in a subsequent test session or shredded. For additional information about security protocols, refer to section *3.0 Ensuring Test Security* of this manual.

#### $\checkmark$  SCs should ensure that TAs have necessary student login information.

*Each student will log in to the North Dakota Smarter Balanced assessment system using his or her first name, SSID, and a test session ID. Prior to starting a test session, TAs must have a record of each student's first name and SSID as it appears in TIDE. This information must be provided to each student to complete the login process. It is suggested that the SSID and the student's first name be printed on a card or on a piece of paper using the Test Ticket feature from TIDE and distributed to*  each student just prior to testing to help him or her type it in the computer accurately. Student *information is confidential; therefore, the cards/papers with this information must be kept secure until used during a test session.* 

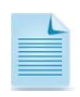

When a TA creates a test session, a unique session ID is randomly generated. This session ID must be provided to students before they log in. Please refer to the *Test Administrator User Guide* located on the portal for detailed information on how to obtain session IDs.
$\checkmark$  DCs should ensure SCs and TAs understand protocols in the event a student moves to a new district and/or school.

No district or school personnel should DELETE students from TIDE. At the completion of testing, all districts/schools will complete the standard verification process. The State will authorize Measured Progress to remove any students at that time who left the state, or otherwise should not be counted for participation.

Generally, a student who begins testing online in one location will be able to complete the test, from where they left off, in a second location, without loss of information.

When students move within the state, their data record must be updated with the student's new school and/or district codes in TIDE at least 24 hours before the student begins or resumes testing in the new school or district. There are two ways student information can be updated in TIDE:

#### *1. Changing students via "Upload Student File"*

This process allows users to update student information by uploading a file to TIDE. As long as students' SSIDs remains the same, enter new school and/or district codes and all other required demographic information in the upload template to override the existing school/district codes. This process removes the student from their original school/district, while adding them to the new school/district.

Using the Upload Student File is an effective way to update data for several students across multiple grades and/or schools. This method allows users to retain all the original accommodation and designated support settings for the student.

#### *2. Adding students to TIDE via "Add Student"*

This process allows the user to update individual students in TIDE. When a student is added to the new school/district, TIDE will automatically associate the student with the new school/district (no information from the student's previous school is needed). This method requires the user to verify all of the student's required demographic fields and test settings, including necessary accommodations and/or designated supports. This is an effective way to add a few students.

With either method, the student data are no longer accessible to users from the previous school and/or district.

When a student enrolls in or changes to a new school/district, he or she must be added in TIDE at least 24 hours before the student begins testing.

# 10.0 DAY OF TEST ADMINISTRATION (TA LOGIN SCRIPT)

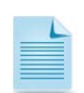

Use the following information and script to assist students with the login procedures. Please refer to the *Test Administrator User Guide* at http://ndsa.portal.airast.org/ to become familiar with the Online Testing System.

#### RECOMMENDATION: Consider printing this section to be used on the day of testing for both the computer adaptive test (CAT) and performance task (PT) portions of each content area test. Remember that the CAT and PT portions are considered two unique tests and, as such, adherence to the process that follows is needed when initiating both tests.

The Test Administrator (TA) should verify the security of the testing environment prior to beginning a test session. (See section *3.1 Security of the Test Environment.*) TAs must ensure that students do not have access to digital, electronic, or manual devices during testing.

To ensure that all students are tested under the same conditions, the TA should adhere strictly to the script for administering the test. These instructions can be found in the boxes in bold on the following pages. When asked, the TA should answer questions raised by students but should never help the class or individual students with specific test items. No test items can be read to any student for any content area, unless specified as an accommodation as listed in the *Usability, Accessibility, and Accommodations Guidelines*.

#### Please remember that the scriptmust be followed exactly and used each time a test is administered.

All directions that a TA needs to read to students are indicated by the word "SAY" and are in boxes so they stand out from the regular text. They should be read exactly as they are written, using a natural tone and manner. If the TA makes a mistake in reading a direction, the TA should stop and say, "I made a mistake. Listen again." Then the direction should be reread.

The TA should try to maintain a natural classroom atmosphere during the test administration. Before each test begins, he or she should encourage students to do their best.

Any time a student logs in to the testing system, the TA should follow this script. This includes logging in to complete the CAT items or the PT.

## 10.1 Starting a Test Session

The TA must create a test session before students can log in to the Student Testing System (but no more than 20 minutes prior or the system will time out). When a TA creates a test session, a unique session ID is randomly generated. This session ID must be provided to the students before they log in and should be written down. TAs should follow these steps to create a session:

## *1. The TA logs in to the TA Interface.*

The TA accesses the TA interface via the Test Administration card on the portal. The TA then enters his or her username and password and clicks [Secure Log In] to log in to the TA Interface.

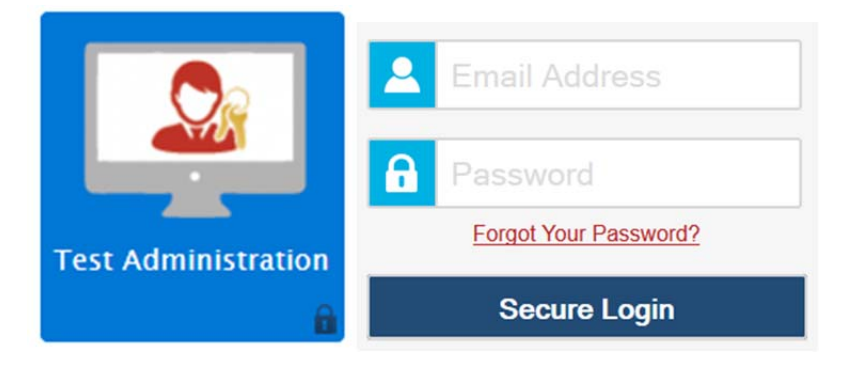

#### *2. The TA begins the test session.*

When you log in to the TA Site, the Test Selection window opens automatically. This window allows you to select tests and start the session. To create a test session, select the particular test(s), content area, and CAT(s) or PT(s) to be administered in the test session; the TA may select all of the available tests simultaneously, which is useful during makeup test sessions. Only the tests that you select will be available to students who join your session.

*3. After clicking the assessment(s) to be administered during the test session, the TA clicks on the [Start Operational Session] button to begin the test session and generate the session ID that students use to join that test session.* 

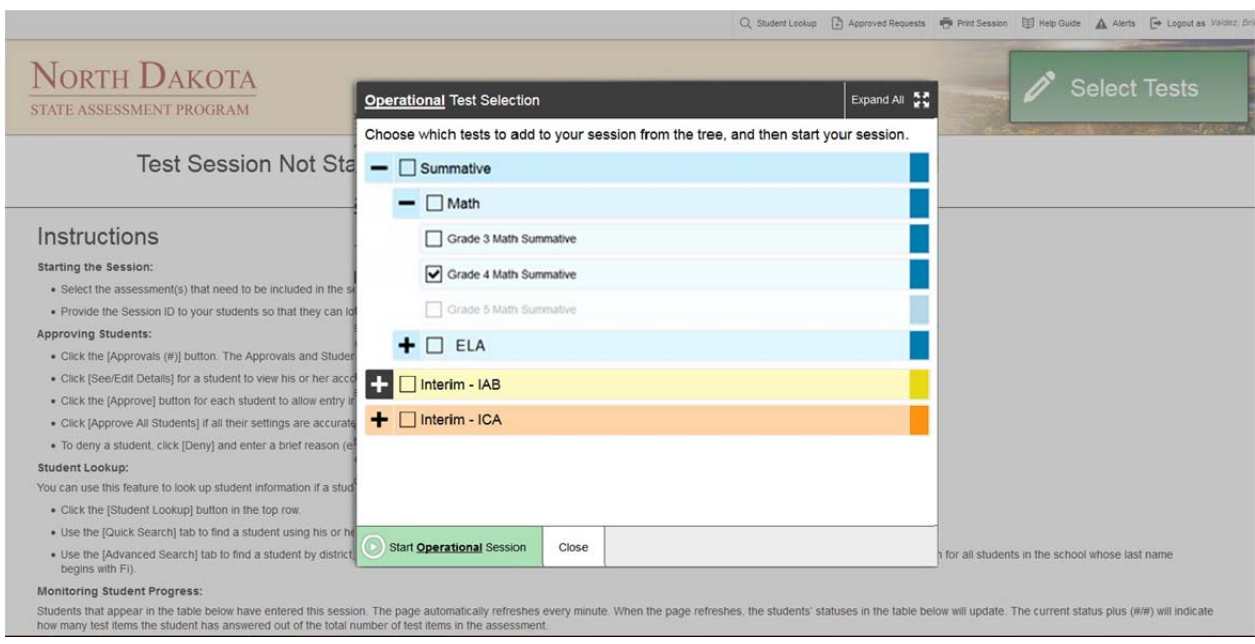

- 
- Students will only be able to see and access those selected tests for which they are eligible in TIDE.
- When administering the ELA or mathematics PTs for the Summative Assessment, you must select all available Performance Tasks for that grade and subjects since they will be randomly assigned to students during the test session.

#### *4. The TA informs students of the test session ID.*

The system-generated session ID appears in the Operational Session ID box top of the screen.

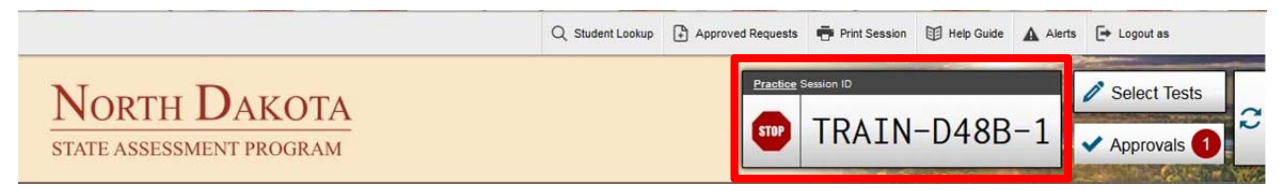

SAY: Today, you will take the Smarter Balanced [insert grade, ELA/mathematics, and CAT/PT] test. You will be given a test session ID that is required to start the test. Before logging in, let's go over some test rules.

Your answers need to be your own work. Please keep your eyes on your own test and remember, there should be no talking. If you have a cell phone, please raise your hand and I will come and collect it before the test begins.

If you finish your test early, please raise your hand and sit quietly.

Once you have logged in, wait for me to approve the test before you start. I'll be checking that you have correctly entered the test session ID and other information

#### Give students the test session ID and other login information.

The test session ID, the statewide student identifier (SSID), and the student's first name may be provided to students ahead of time on a card (printed as a Test Ticket from TIDE) or provided on a piece of paper to help them type it in the computer accurately. Student information is confidential; therefore, the cards/papers with this information must be collected after each test session and securely shredded after testing is complete.

The TA should write down the session ID for his or her own records, in case he or she gets involuntarily logged out of the system. The TA will be logged out of the session if there is no activity for 30 minutes by the TA or a student. Having the session ID will allow the TA to resume the session

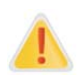

If the session ID is not known and the TA tries to log in to the session after being involuntarily logged out of the system, the TA will be logged out for eight hours before he or she is able to start a new session.

TAs may also write the test session ID on a classroom dry-erase or chalkboard or another place where students can see it. Make sure students know that the test session ID must be entered exactly as it is written—it is case sensitive—without extra spaces or characters. Please refer to the *Test Administrator User Guide* on the portal to become familiar with the Online Testing System.

SAY: Now we are ready to log in. Once you have logged in, you will have to wait for me to approve the test before you start. I'll be checking that you have correctly entered the test session ID and other information.

 Enter your legal first name, not your nickname, followed by your SSID number. Then enter the test session ID. Raise your hand if you need help typing this information on your keyboard. Please do not share your SSID with anyone. This is private information.

 Now click "Sign In." Once you have successfully logged in, you will see a screen with your first name and other information about you. If all of the information on your screen is correct, select YES to continue. If any of the information is incorrect, please raise your hand and show me what is incorrect.

Ensure that all students have successfully entered their information. The TA should ensure that the students use their legal first names, not nicknames. If a student is unable to log in, he or she will be prompted to try again and provided with a message describing the reason (an invalid SSID, for example). If the student is still having difficulty, the TA can look up the correct information using the Student Lookup function on the TA Interface or in the TIDE system. TAs may assist students with logging in if necessary.

*5. The TA informs students of the test session in which they are participating.* 

SAY: On the next screen, select the [INSERT NAME OF TEST (i.e., ELA Grade 4 CAT)], and then click START TEST. After you have selected your test, you will see a screen with a moving bar and a message saying that you are waiting for Test Administrator approval. This step helps ensure that you are taking the correct test. Please wait quietly while I verify each of your tests.

If TAs are unsure of which content area or test students are participating in during that session, TAs should contact the School Test Coordinator (SC).

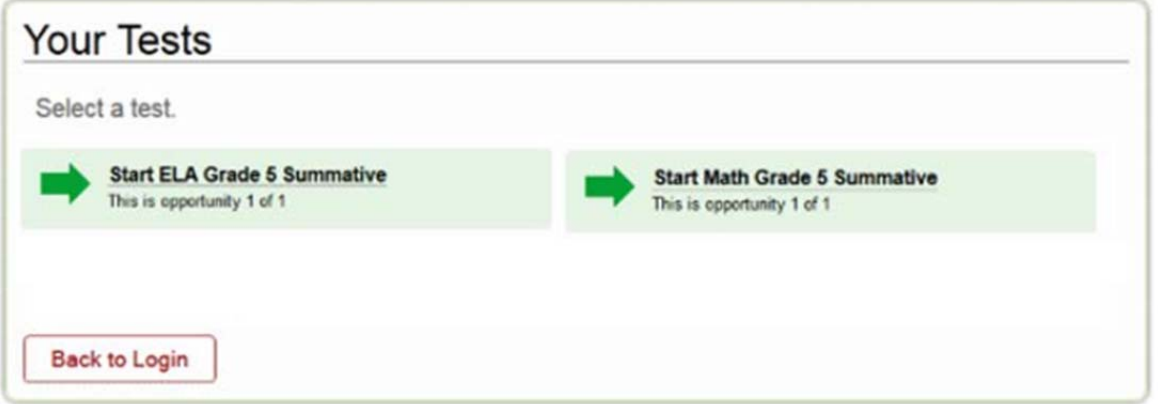

Students may be able to select from more than one test, for example, a PT and a CAT in both English language arts/literacy (ELA) and mathematics. TAs should direct students to select the appropriate test name based on what the TA is planning to administer at that time—to the content area "ELA" or "Math" and the test type "CAT" or "PT." Students may only select from assessments for which they are eligible.

#### *6. The TA views and approves students who are waiting for test session approval.*

After students have selected a test, the TA verifies that each student selected the appropriate test before approving that student for testing. It is very important that the TA pays close attention to the test name prior to approving to be sure it is the correct test to be administered at that time. To do this:

a. Select the  $[Approx$ approvals  $(\#)]$  button.

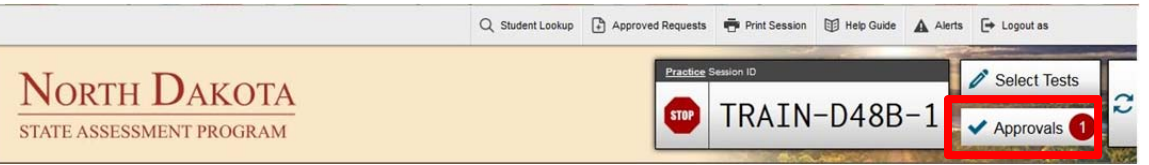

- b. A new window opens that shows a list of students, organized by test name. The TA should review the list to ensure that students are taking the correct content area (mathematics or ELA) and type of test (CAT or PT).
	- i. If a student selected a test other than the one the TA plans to administer to that student that day (for example, selected a PT instead of a CAT or selected mathematics instead of ELA), the TA must deny the student entry to the test session. The student may then log in again and select the correct test.
- c. The TA should also review the test settings assigned to each student to ensure that they are correct.
	- i. If a student's settings are incorrect, do *not* approve that student to begin testing. The TA will need to work directly with a SC or District Coordinator (DC) to correct the test settings in TIDE before approving the student to begin testing. *(Reminder: It may take up to 24 hours for changes to appear in the TA interface.)* Ensuring the test settings are correct before the student begins testing is critical to avoid the need for a test reset that may result in additional testing for the student later.
- d. When the correct test is selected and test settings are verified, the TA clicks  $\blacktriangleright$  for each student or [Approve All Students].

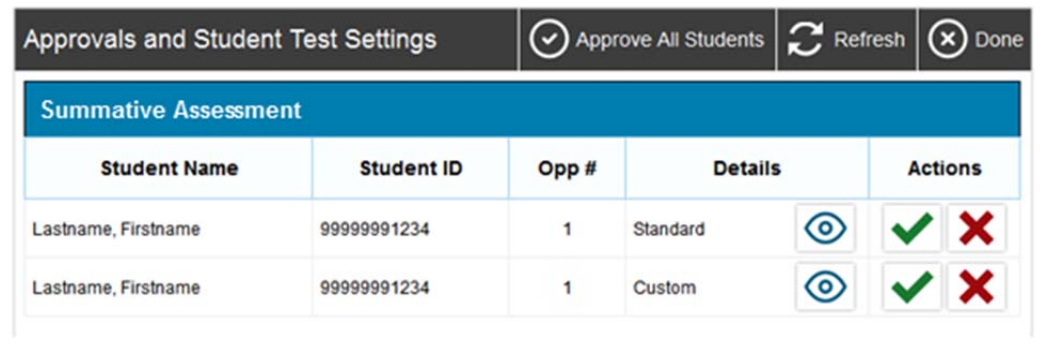

SAY: After I approve you to begin testing, you will see a screen asking you to check your test content area and settings. If all the information is correct, you may select YES, START MY TEST. If any of it is incorrect, please raise your hand.

Each student will be logging in at a different time. The TA should monitor the sessions and log in all students who are currently ready before assisting any students who are having problems.

If students will be taking an ELA assessment during the test session, read the next gray box, below, so the students will know how to verify that their headsets are working properly

SAY (only for ELA test): Next, you should see a screen that prompts you to verify that the sound on your computer is working. Put your headsets on and click the icon of the speaker in the circle to hear the sound. If you hear the chime, click [YES]. If not, raise your hand.

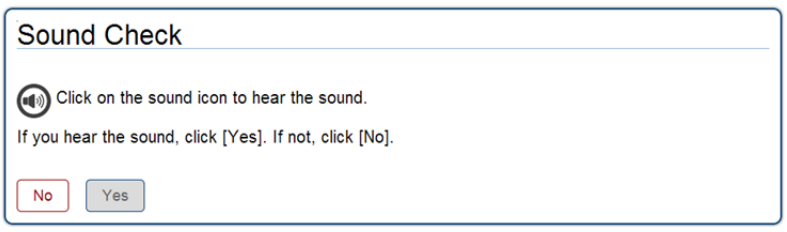

If a student's volume is not working, troubleshoot basic steps such as ensuring that the headset is fully plugged in, mute is not inadvertently selected, and the volume setting is turned up. If the student is still experiencing issues, contact your School Technology Coordinator or the NDSA Help Desk at (800) 929-3757 or NDSAServiceDesk@measuredprogress.org.

SAY: Before your test appears, you will see a tutorial page listing the test tools and buttons that you may use during the test or that will appear on the test. You can also find this information during your test by clicking the HELP button in the top right corner.

You must answer each question on the screen before going on to the next one. Go ahead and provide what you think is the best answer even if you are unsure and mark it before going on to the next question if you would like to review that answer at a later time. You may go back and change the answer during this test session.

[For the Math CAT in grades 6 – 11 and ELA PT only: Please keep in mind that this test is divided into segments. When you get to the end of each segment, you will be prompted to review your answers before moving on. Once you submit your answers and move on to the next segment, you will not be able to return to the previous segment.]

You may pause at any point in the test by clicking PAUSE rather than NEXT after answering an item. Please raise your hand if you need a break and ask permission before clicking PAUSE.

[For the CAT portion only: If you pause your test for more than 20 minutes, you will no longer be able to go back and change your answers]

When you are ready to begin your test, click BEGIN TEST NOW at the bottom of the page.

For the CAT portion of the test, after a pause, the student's test can be resumed at any time within the testing window up to forty-five days from the start date. For the performance task, there is no pause limit, but the test expires twenty days after it is started. See section *7.3 Testing Time and Recommended Order of Administration* for each content area and type of assessment.

## *7. The TA monitors student progress.*

#### Monitoring Test Selection

It is very important that TAs monitor student progress throughout the test session. This includes verifying that students are participating in the appropriate content area and type of test (CAT or PT). The TA monitors the test each student is taking by referring to the Students in Your Test Session table in the TA Interface.

In the event a student is taking an incorrect test, the TA can pause the student's test. The TA should then instruct the student to log out and log in again to select the correct test.

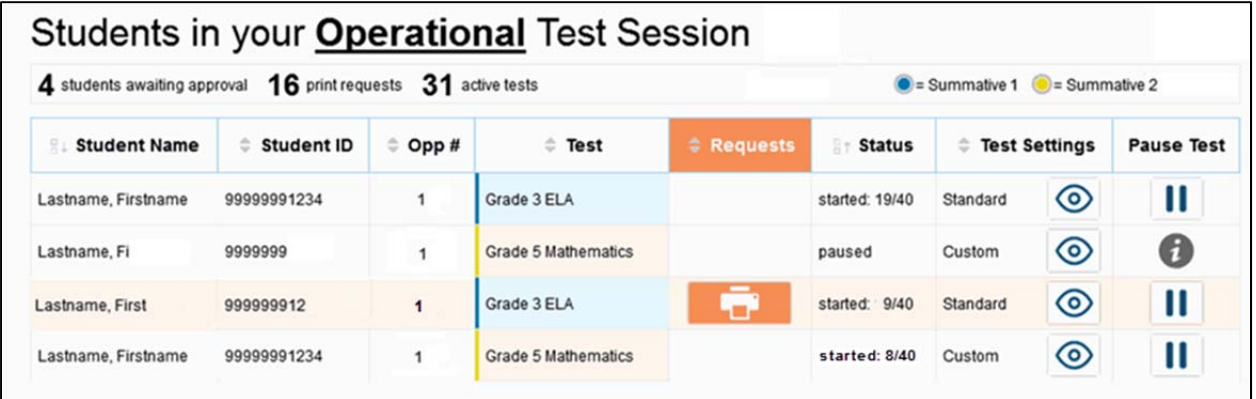

In the rare event that a student starts a test unintentionally (for example, selected a PT instead of a CAT, or selected mathematics instead of ELA), the test's expiration timeline will be activated. The State may approve or delegate approval to districts, on a case-by-case basis, an extension of up to 10 additional calendar days for performance tasks within the test administration window. If a student is unable to return to and complete the test before it expires in twenty days (PT) or forty-five days (CAT), the SC or DC will need to submit an appeal via TIDE to reopen the test.

#### *Monitoring Test Progress*

Once students have started their tests, the TA should circulate through the room to ensure that all conditions of test security are maintained. If the TA witnesses or suspects the possibility of a test security incident, the SC and DC should be contacted immediately in accordance with the security guidance provided in section 4.0 *Responding to Testing Improprieties, Irregularities, and Breaches* of this manual.

The TA may also use the TA Interface to view the testing progress of any student. This site will not show test items or scores but will let the TA see how many items have been delivered to each student (e.g., question 24/40).

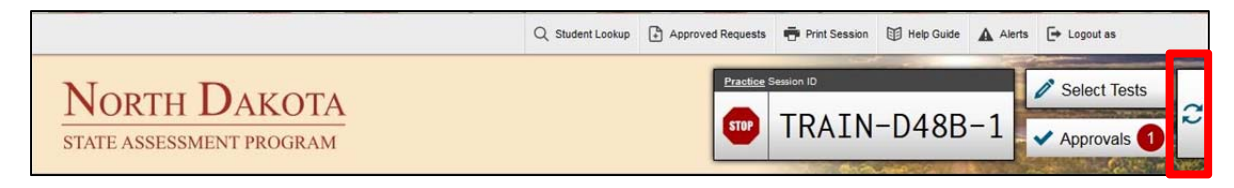

While the TA Interface is designed to automatically refresh every forty seconds, the TA can refresh it manually at any time by clicking the  $\mathbb{C}$  in the upper-right corner to update it manually. Do NOT click the web browser's refresh button to refresh the TA Interface.

#### $\checkmark$  Student Directions During Testing

If you notice that a student is off task, you may read the statement below verbatim.

#### SAY: It is important that you do your best. Do you need to pause the test and take a break?

If a student is concerned about an item, you may direct the student to enter the concern in Online Comments by reading the script below verbatim.

SAY: Try your best and choose the answer that makes the most sense to you. If you are unsure about how a question works, select Tutorial from the context menu to view a short video.

Allowing the students to practice on the Training Test and Practice Test prior to testing is strongly encouraged to ensure that students are able to manipulate each item type and use the various tools and supports during testing.

#### IMPORTANT:

- If the TA Interface or TA training site browser is accidentally closed while students are still testing, the session will remain open until it times out after twenty minutes. Before 20 minutes have elapsed TA can open the browser and navigate back to the TA Interface. The TA will be prompted to enter the active session ID and re-enter the test session.
- As a security measure, TAs are automatically logged out of the TA Interface after 30 minutes of TA user inactivity and student inactivity in the test session, which will result in closing the test session. If this occurs, the TA will have to create a new session and the students will have to log in to the new session to resume testing. When starting a new session, the TA should give the students the new session ID so that they can log in and resume testing.
- *8. The TA ends the test session and logs out of the Test Administrator Site.*
- *9. When there are approximately ten minutes left in the test session, the TA should give students a brief warning.*

SAY: We are nearing the end of this test session. Please review any completed or marked items now. Do not submit your test unless you have answered all of the questions.

If you need additional time, let me know.

After answering the last item in each segment, each student is presented with a screen prompting him or her to review answers (marked and unmarked) for all items available to the student or prior to submitting the test. A test cannot be paused after the last item has been presented to the student.

After answering the last question, students must submit their tests. If students would like to review their answers before submitting their test, they should click [REVIEW MY ANSWERS] and then

[SUBMIT TEST] after they finish reviewing. Once a student clicks [SUBMIT TEST], the student will not be able to review answers.

SAY: This test session is now over. If you have not finished, click PAUSE, and you will be able to finish at another session.

[For the CAT portion only: Remember, if you are pausing your test for more than 20 minutes, you will no longer be able to go back and change your answers when you return to the test.]

If you have answered all the questions on your test and have finished reviewing your answers, click [SUBMIT TEST]. I will now collect any scratch paper or other materials.

TAs should click [Stop Session] to end the test session and pause any student test in the session that is still in progress. When finished, TAs can log out of the TA Interface by clicking the [Logout] button at the top right. TAs should also collect any scratch paper (and graph paper for grades 6 and up).

## 10.2 Testing Over Multiple Sessions or Days

For some tests, particularly the performance tasks, students may be best served by sequential, uninterrupted time that may exceed the time in a student's schedule. Smarter Balanced recommends that the ELA PT be administered in two sessions corresponding with Part 1 and Part 2. Students can be provided breaks within each part; however, once a student moves on to Part 2, he or she will not be able to review or revise items in Part 1. For this reason, it is recommended that students complete Part 1 in one test session; Part 2 would ideally be delivered the next school day. For the mathematics PT, Smarter Balanced recommends that it be administered in one test session of 40–120 minutes.

If the TA intends to administer the test over the course of multiple days for a student or group of students, TAs may ask students to pause after they reach a designated point. For most tests, there is nothing built into the system to prevent students from progressing from one section of the test to another. In those cases, the TA should give the students clear directions on when to pause. For example, TAs may designate a certain amount of time for testing. Likewise, the end of Part 1 of the ELA PT might be a logical stopping point. This guidance may be written on a dry-erase board, chalkboard, or another place that students can easily see. Students will receive a notification when they reach the end of the section.

When testing is resumed on a subsequent day, the TA will need to start a new test session and provide a new session ID. When instructing the students to log in, TAs should read the general script (SAY boxes) to the students from the beginning in section *10.0 Day of Test Administration*.

A summary of recommendations for the number of sessions and session durations is in section *7.3 Testing Time and Recommended Order of Administration*.

## 11.0 FOLLOWING TEST ADMINISTRATION

## 11.1 Destroying Test Materials

Federal law—the Family Educational Rights and Privacy Act—prohibits the release of any student's personally identifiable information. Any printed materials must be securely stored and then shredded.

As a reminder, those printed and paper test materials identified in section *3.0 Ensuring Test Security* must be securely shredded immediately following each test session and may not be retained from one test session to the next. The only exception to this is scratch paper (and graph paper for Grades 6 and up) used during the performance task, which should be handled according to the guidance provided in section *3.2 Secure Handling of Printed Materials*.

## 11.2 Reporting Testing Improprieties, Irregularities, and Breaches

Throughout testing, ensure that all test security incidents were reported in accordance with the guidelines in sections *3.0 Ensuring Test Security* and *4.0 Responding to Testing Improprieties, Irregularities, and Breaches* in this manual and the *TIDE User Guide* located on the portal.

## 11.3 Smarter Balanced Online Test Security Agreement

After testing is complete for all students, the DC for each district or the TA for each school must certify that the NDSA Smarter Balanced Online Testing was administered according to the test administration procedures, that the security of the test was maintained, that no test materials have been retained in the school(s) in any way, and that all scratch paper and printed test materials have been securely destroyed in compliance with the instructions in the *Smarter Balanced Test Administrators Manual*. This application is located on the portal.

# APPENDIX A: FREQUENTLY USED TERMS

Table 13 defines terms that are specific to the Smarter Balanced assessments.

## Table 13: Frequently Used Terms

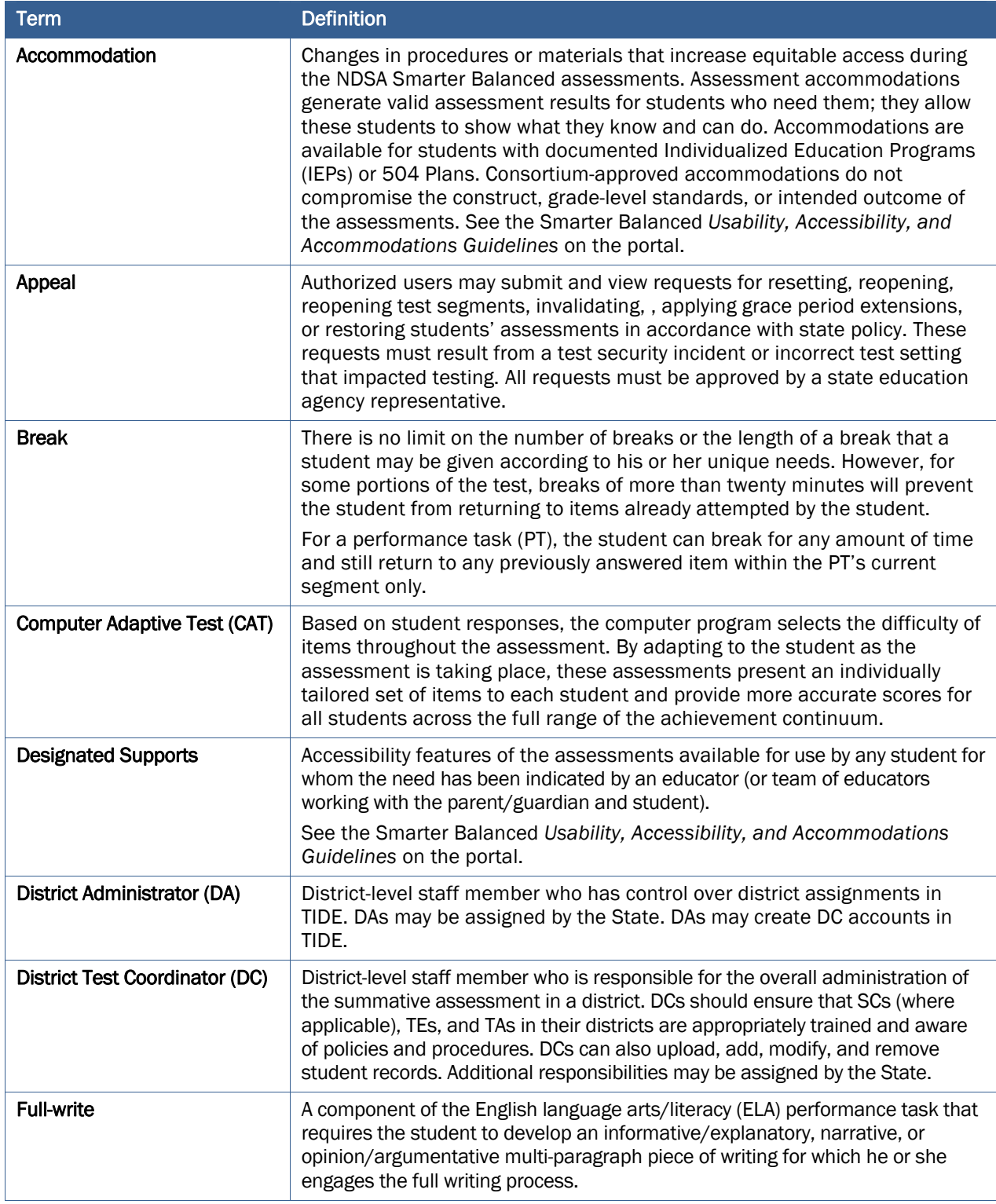

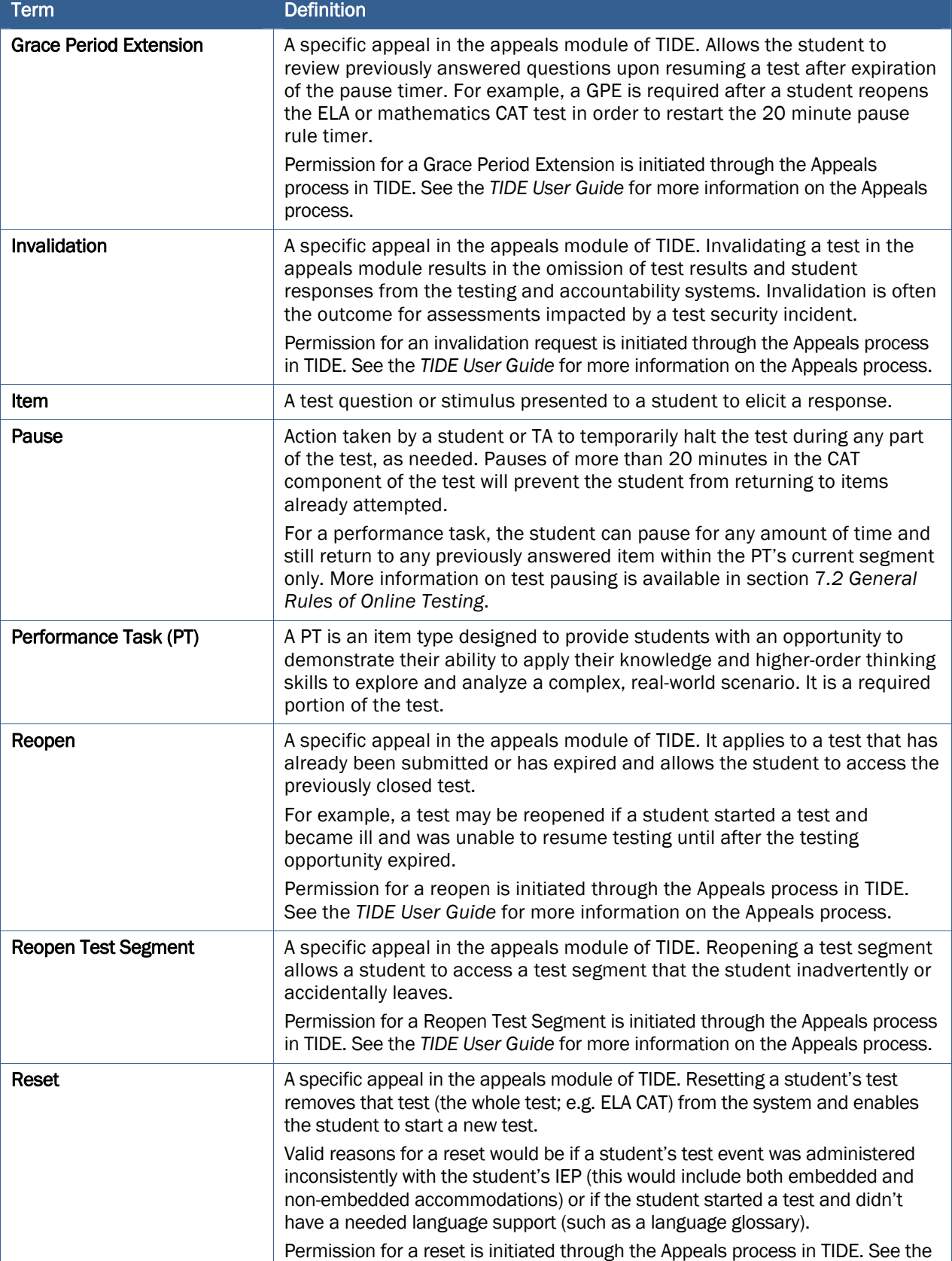

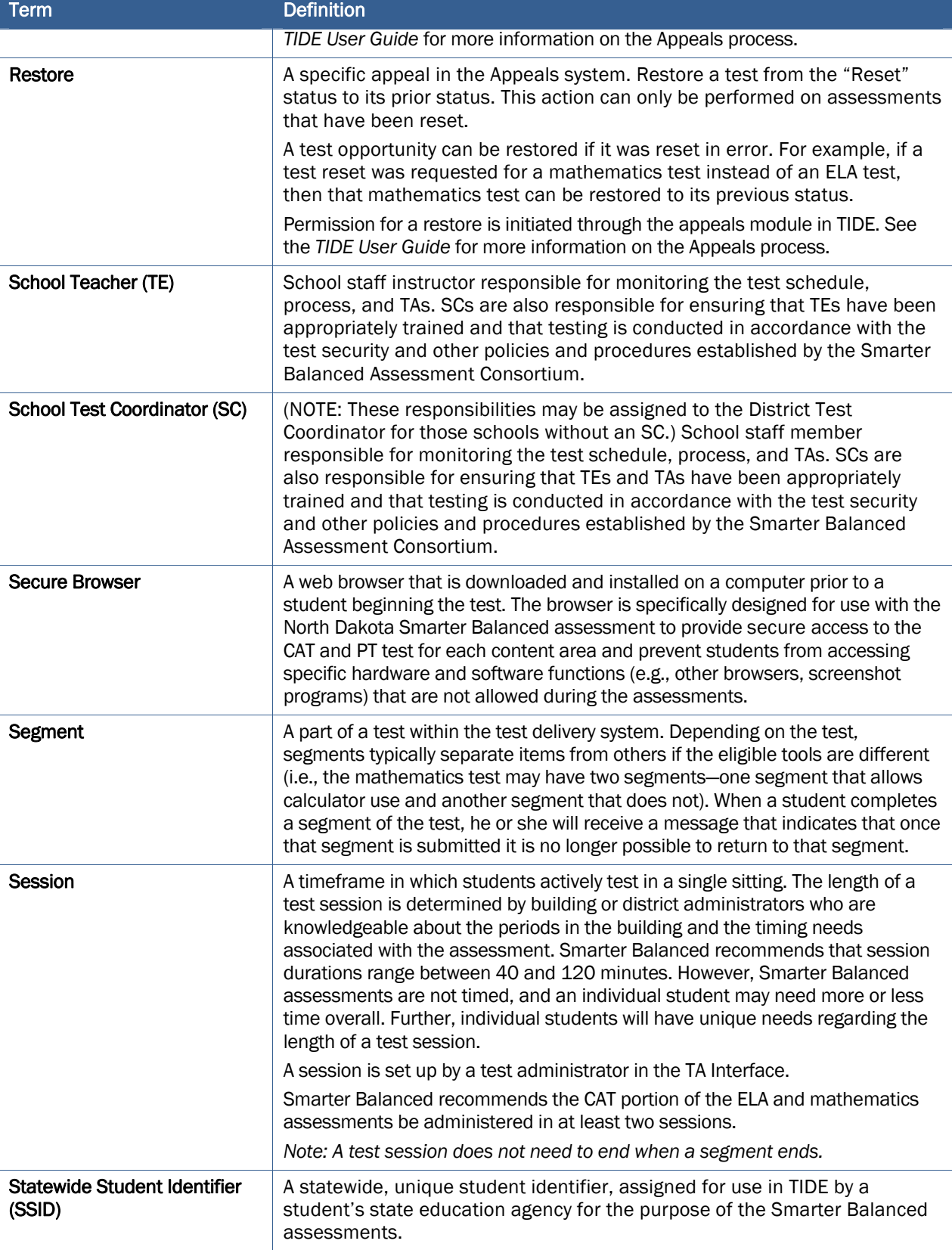

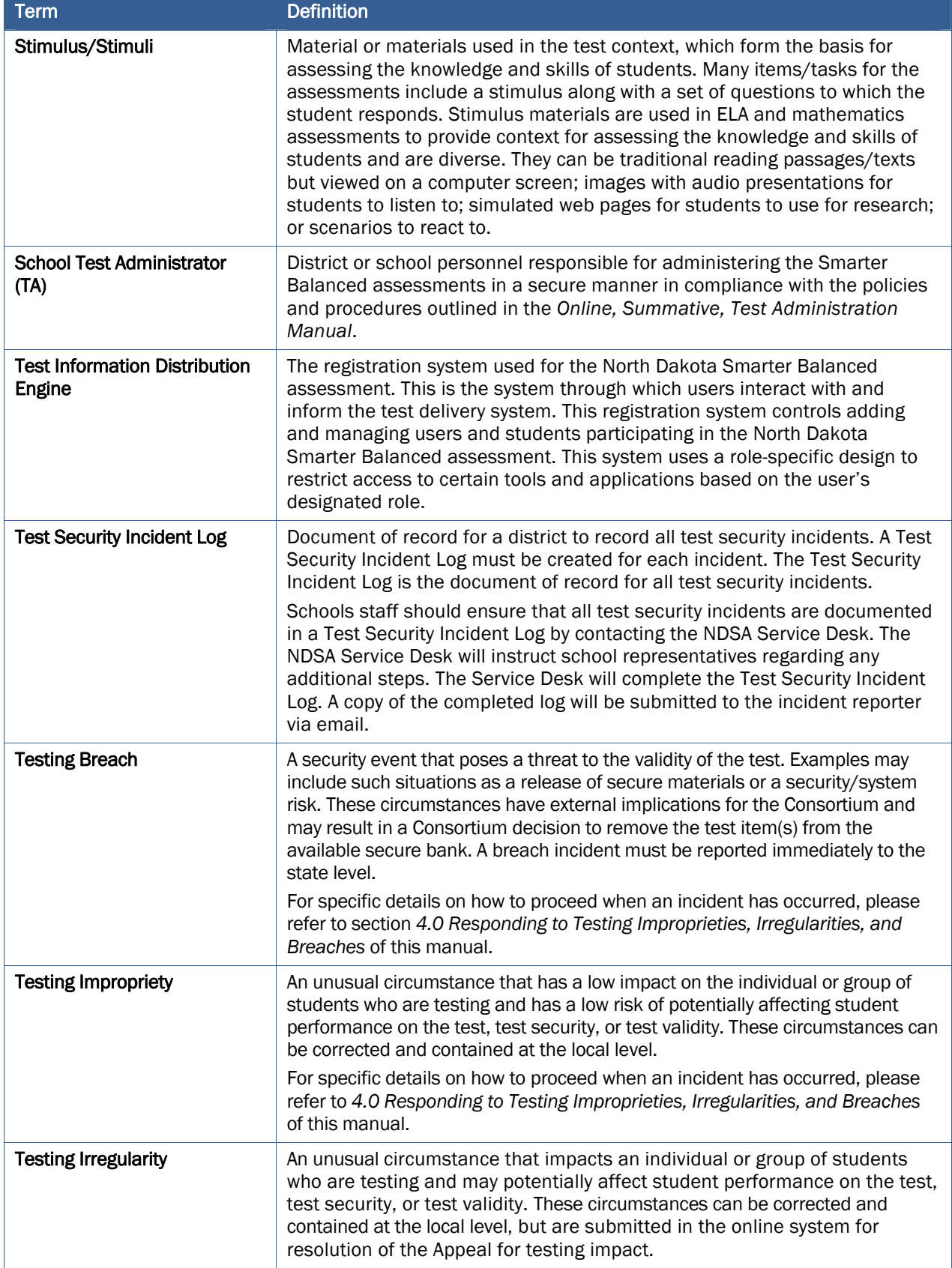

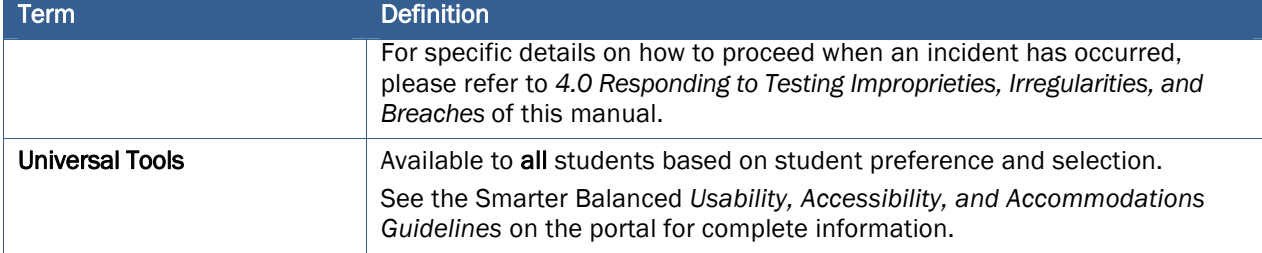

# School Test Coordinators and School Test Coordinators and **Test Administrators** Test Administrators

## APPENDIX B: ITEM TYPES

#### *Item and response types*

As students engage with the Smarter Balanced assessments, they will be asked test questions that require them to respond in several ways, some of which may be new to students.

Smarter Balanced has produced several resources that teachers and students can use to get ready for the test, including a Practice Test and a Training Test. As pointed out in *Appendix D* of this manual, it is *highly recommended* that ALL students access the Training Test site before taking the test. Doing so will provide students an opportunity to view and practice each of the item types.

The Practice Tests and Training Tests are available through the NDSA portal.

#### *Summary of item types and how to provide responses*

Table 14 lists the different item types and briefly describes each one.

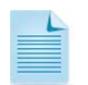

Not all assessments will necessarily include all item types.

#### Table 14: Item and Scoring Types

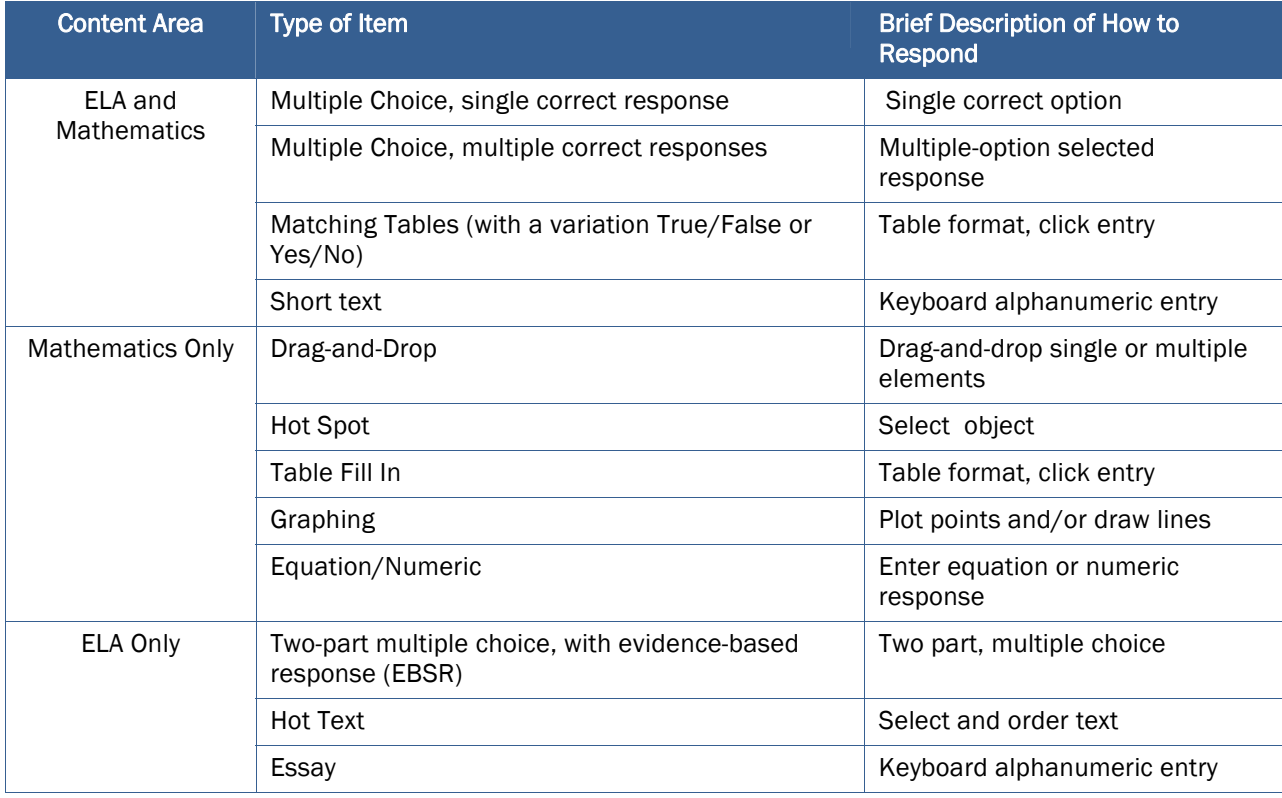

#### *Technical skills to access embedded resources*

To access some of the embedded resources (such as strikethrough, highlighter, American Sign Language videos, and text-to-speech) that are available to help work through these item types, students may need to access the right-click context menu .Please note the method to access the menu is dependent on the student's device type. Devices and methods are shown in

Table 15.

#### Table 15: Right-Click Context Menu

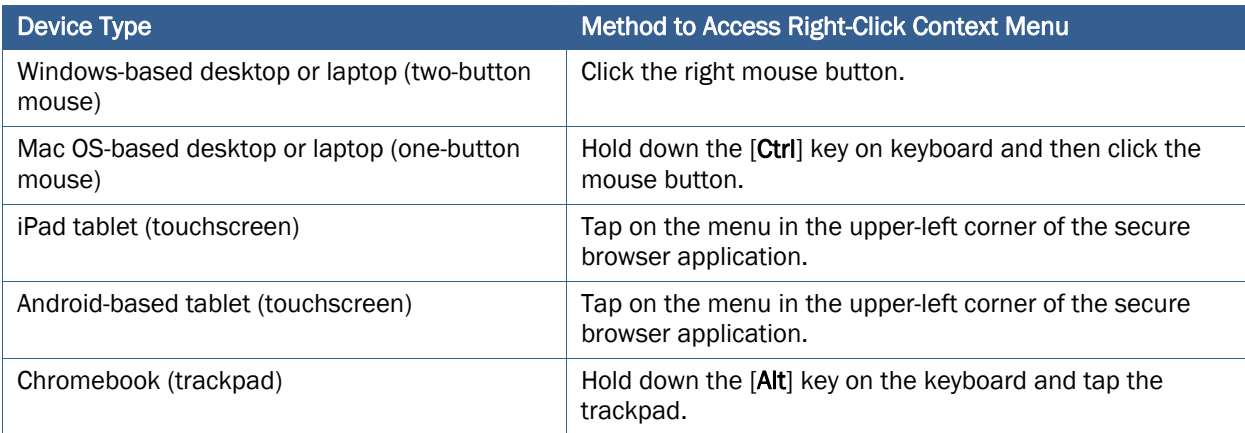

## APPENDIX C: SECURE BROWSER FOR TESTING

School Test Administrators (TAs) should be aware of the following guidelines and employ the necessary precautions while administering online assessments:

#### • Close External User Applications

Prior to administering the online assessments, TAs should check all computers that will be used and close all applications except those identified as necessary by the School Technology Coordinator. After closing these applications, the TA should open the secure browser on each computer.

The secure browser and Student Interface automatically detect certain applications that are prohibited from running on a computer while the secure browser is open. The secure browser will not allow a student to log in if the computer detects that a forbidden application is running. A message will also display that lists the forbidden application(s) that needs to be closed.

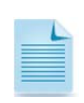

If a forbidden application is launched in the background while the student is already in a test, the student will be logged out and a message displayed. The student will have to close the forbidden application, reopen the secure browser, and log in to continue working on the assessment. This would be considered a test security incident.

#### Testing on Computers with Dual Monitors

Systems that use a dual monitor setup typically display an application on one monitor screen while another application is accessible on the other screen.

Students should *not* take online assessments on computers that are connected to more than one monitor except in extremely rare circumstances such as when a TA is administering a test via read-aloud and wants to have a duplicate screen to view exactly what the student is viewing for ease of reading aloud. In these rare cases where a dual monitor is allowed, Smarter Balanced requires that the monitors be set up to "mirror" each other. School Technology Coordinators can assist TAs in setting up the two monitors to ensure they mirror each other rather than operate as independent monitors.

In these cases, all security procedures must be followed and the test administered in a secure environment to prevent others from hearing the questions or viewing the student or TA screens.

#### *Secure browser error messages*

Possible error messages displayed by the secure browser are shown in Table 16.

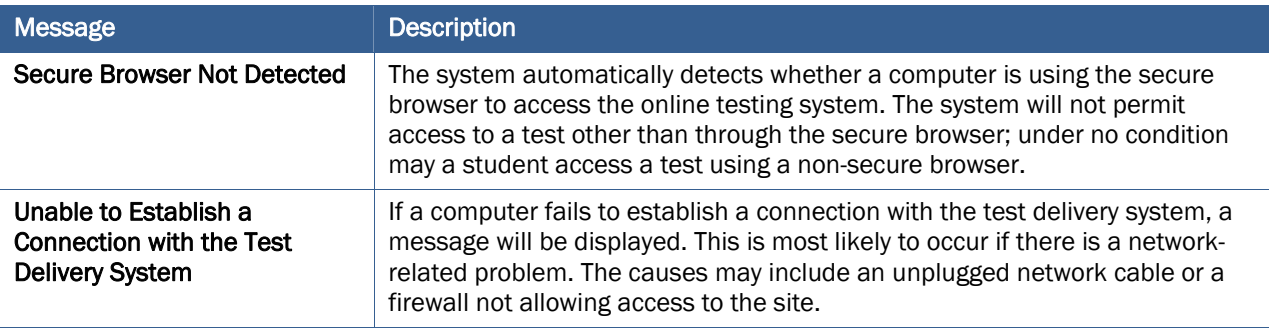

#### Table 16: Secure Browser Error Messages

#### *Force-quit commands for secure browsers*

In the rare event that the secure browser or test becomes unresponsive and you cannot pause the test or close the secure browser, users have the ability to "force quit" the secure browser.

To force the browser to close, use the following keyboard commands. (Reminder: This will log the student out of the test he or she is taking. When the secure browser is opened again, the student will have to log back in to resume testing.) See Table 17.

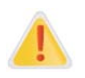

You are strongly advised against using the force-quit commands, as the secure browser treats this action as an abnormal termination. The secure browser hides features such as the Windows taskbar; if the secure browser is not closed correctly, then the taskbar may not reappear correctly.

These commands should be used only if the [Close Secure Browser] button does not work.

#### Table 17. Force-Quit Commands

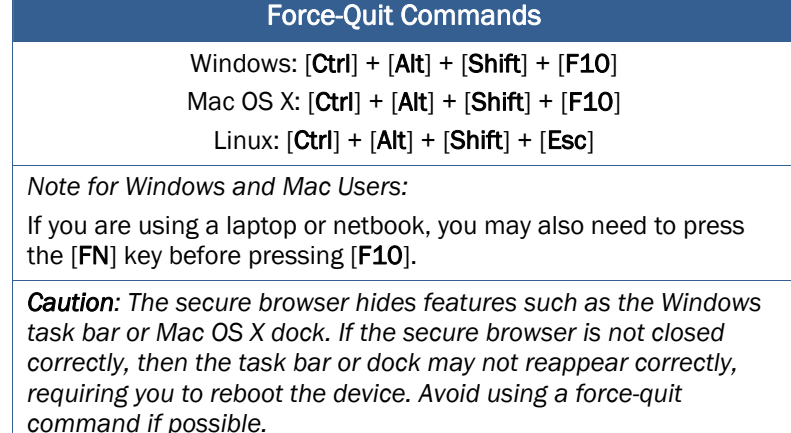

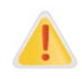

Force-quit commands do not exist for the secure browser for iOS, Chrome OS, and Android devices. These commands should be used only if the [Close Secure Browser] button does not work.

- iOS: To exit Guided Access, triple-click the Home button, then close the app as you would any other iOS app.
- Chrome OS: To exit the secure browser, press  $[Ctrl] + [Shift] + [S]$ .
- Android OS: To close the secure browser, tap the menu button in the upper-right corner and select Exit.

## APPENDIX D: PRACTICE AND TRAINING TESTS

In preparation for the test and to expose students to the various item-response types in ELA and mathematics (see *Appendix B* for item types), it is highly recommended that all students access the Practice and Training Tests, available through the NDSA portal. Each resource offers students a unique opportunity to experience a test in a manner similar to what they will see on the summative assessments and prepares students for testing. These resources will not be scored; however, scoring guides are available at http://ndsa.portal.airast.org/resources/?section=3 .

#### *Overview of the Practice Tests*

The Smarter Balanced Practice Tests allow educators and students to experience a full grade-level test and gain insight into the Smarter Balanced assessments. The Practice Tests mirror the summative assessments but are not scored. Each grade-level test includes a variety of item response types and difficulty levels—approximately thirty items each in ELA and mathematics—as well as an ELA and mathematics performance task at each grade level (3–8 and 11). The Practice Test also includes a comprehensive reflection of embedded universal tools, designated supports, and accommodations, which should also be provided to students with any non-embedded universal tools, designated supports, and accommodations as allowed on the summative assessments.

#### *Overview of the Training Tests*

The Training Tests are designed to provide students and educators with an opportunity to quickly familiarize themselves with the software and navigational tools that they will use on the Smarter Balanced assessments. The Training Tests are organized by grade bands (grades 3–5, 6–8, and high school). Each test contains fewer than 10 questions.

On the student Training Test website, the questions were selected to provide students with an opportunity to practice a range of item response types. The Training Tests do not contain performance tasks. Similar to the Practice Tests, the Training Tests include all embedded universal tools, designated supports, and accommodations. Note that the text-to-speech functionality is available *only* when using the Training Tests through the secure browser. The student Training Test site may be used by anyone. Students can log in as guests or use their first name and SSID. Students who log in using their credentials may log in to a guest session or a proctored training session with a training session ID set up through the TA Training Test site.

#### *Test Administrator login for the Practice and Training Tests*

The Test Administrator Training Test site provides an opportunity for TAs to practice setting up a test session using a Practice Test or Training Test. Access to the Test Administrator Training Test site requires specific login credentials provided by the State. This site may only be used by authorized state-level users, District Administrators (DAs), District Test Coordinators (DCs), School Test Coordinators (SCs), and TAs. Note that braille Practice Tests and Training Tests can only be accessed through the TA Training site.

To access the Test Administrator Training site go to http://ndsa.portal.airast.org/test-administrators/. Then select the Practice & Training Test Administration card. Enter your username and password when prompted.

For additional information about how to set up a Practice Test or Training Test session, refer to the *Test Administrator User Guide* located on the portal.

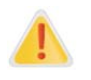

Do NOT use the live Student Interface or TA Interface for practice. Doing so constitutes a test security incident (breach). For all Training Test sessions, use the TA Training site and the Practice Tests or Training Tests.

It is *highly recommended* that *all* students access the Training Test site before taking a test. The Training Tests will be especially beneficial for those students who have not previously participated in online testing. Teachers are encouraged to conduct a group walk-through of the Smarter Balanced Training Test or Practice Test with their students to promote familiarity with the testing format and basic test rules and to allow for free and open communication on the testing process and/or content (see section 7*.2 General Rules of Online Testing*). This walk-through of the Practice and Training Tests provide opportunities for TAs to describe the limitations to the support they will be able to provide and the verbal interactions they can have with students during each live test session.

## APPENDIX E: COMPUTER ADAPTIVE TEST PAUSE RULE SCENARIOS

#### Scenarios:

- If the computer adaptive test (CAT) portion of the test is paused for less than 20 minutes, the student can return to previous test pages and change the response to any item he or she has already answered within a segment.
- If the CAT portion of the test is paused for more than 20 minutes, the test will return the student to the last page with unanswered items when the student resumes testing. If a page has both answered and unanswered items, the student may change any answers on that page. The student may not return to previous pages and cannot change answers to items on previous pages.
	- a. Example: A single test page has items 4–10. A student answers items 4–7 and pauses the test for more than 20 minutes. When the student resumes testing, he or she can change answers to items 4–10 but cannot return to items 1–3 on an earlier page.
	- b. Example: A page contains items 9–11 and a student answers all of those items before pausing the test for more than 20 minutes. When the student resumes testing, he or she will begin on item 12 and cannot return to items 1-11.

# APPENDIX F: TEST SECURITY CHART

The Test Security Chart shows the test security incident levels and examples of types of issues.

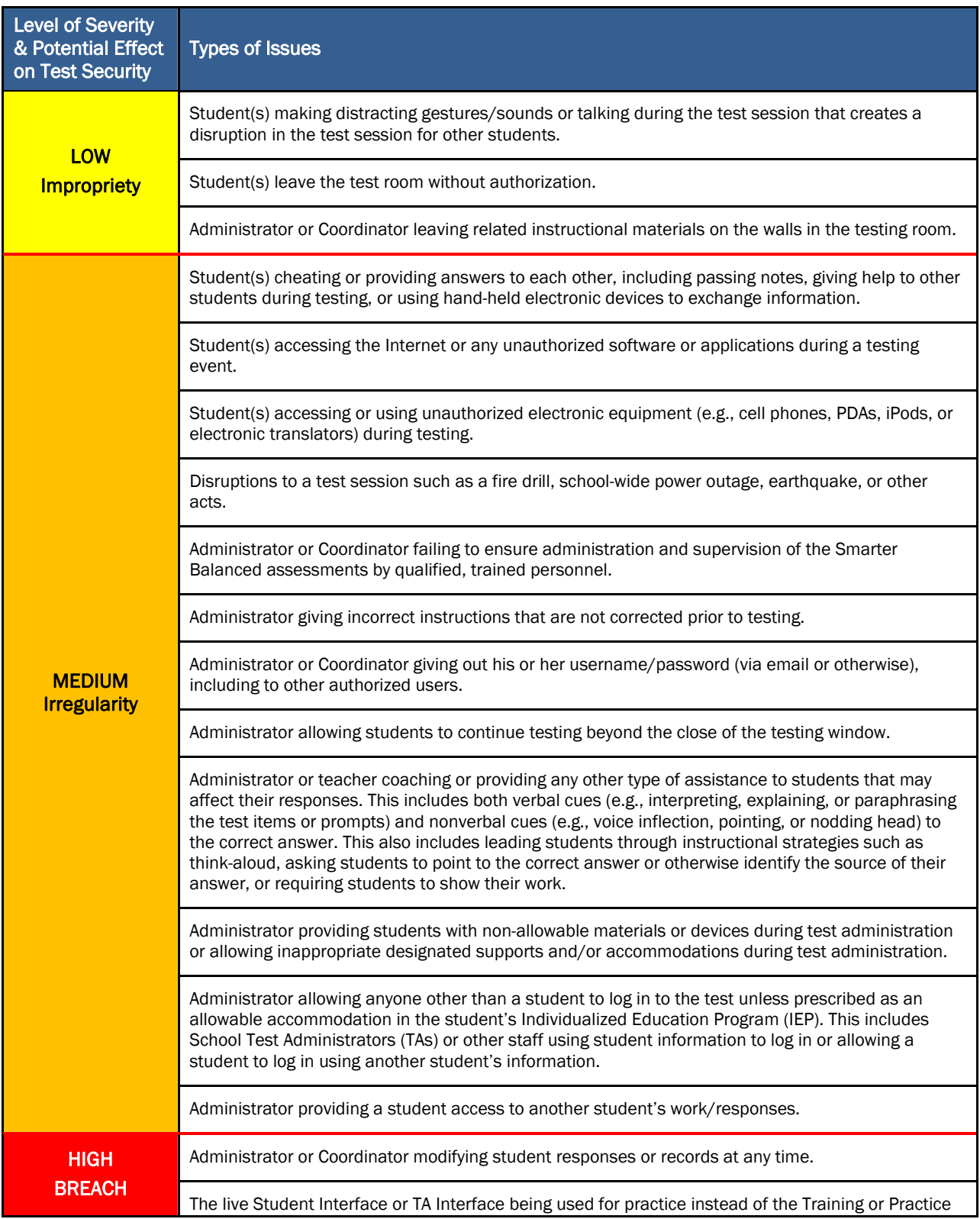

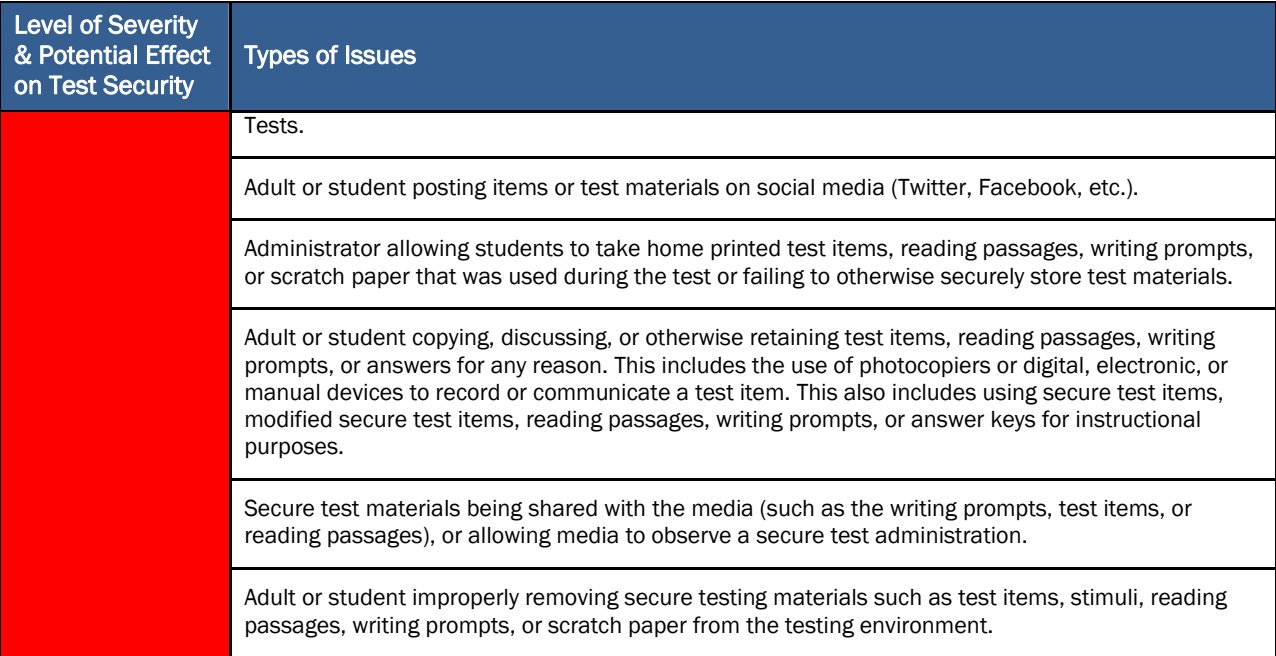

## APPENDIX G: RESOURCES AND PRACTICES COMPARISON CROSSWALK

Smarter Balanced is committed to providing mathematics and English language arts/literacy (ELA) assessments that are accessible to all students. The Smarter Balanced assessments are accessible via a suite of resources (universal tools, designated supports, and accommodations) available locally or directly in the test platform. Although many resources, particularly those embedded in the system, may appear new, many of the resources are similar to those used commonly during classroom instruction. To help states identify similarities between the assessment resources and classroom practices, Smarter Balanced has developed a *Resources and Practices Comparison Crosswalk*. The *Crosswalk* lists the resources that are currently included in the *Guidelines* document and assists educators and decision-makers by providing a description of both the resource and its classroom equivalent. See Table 18.

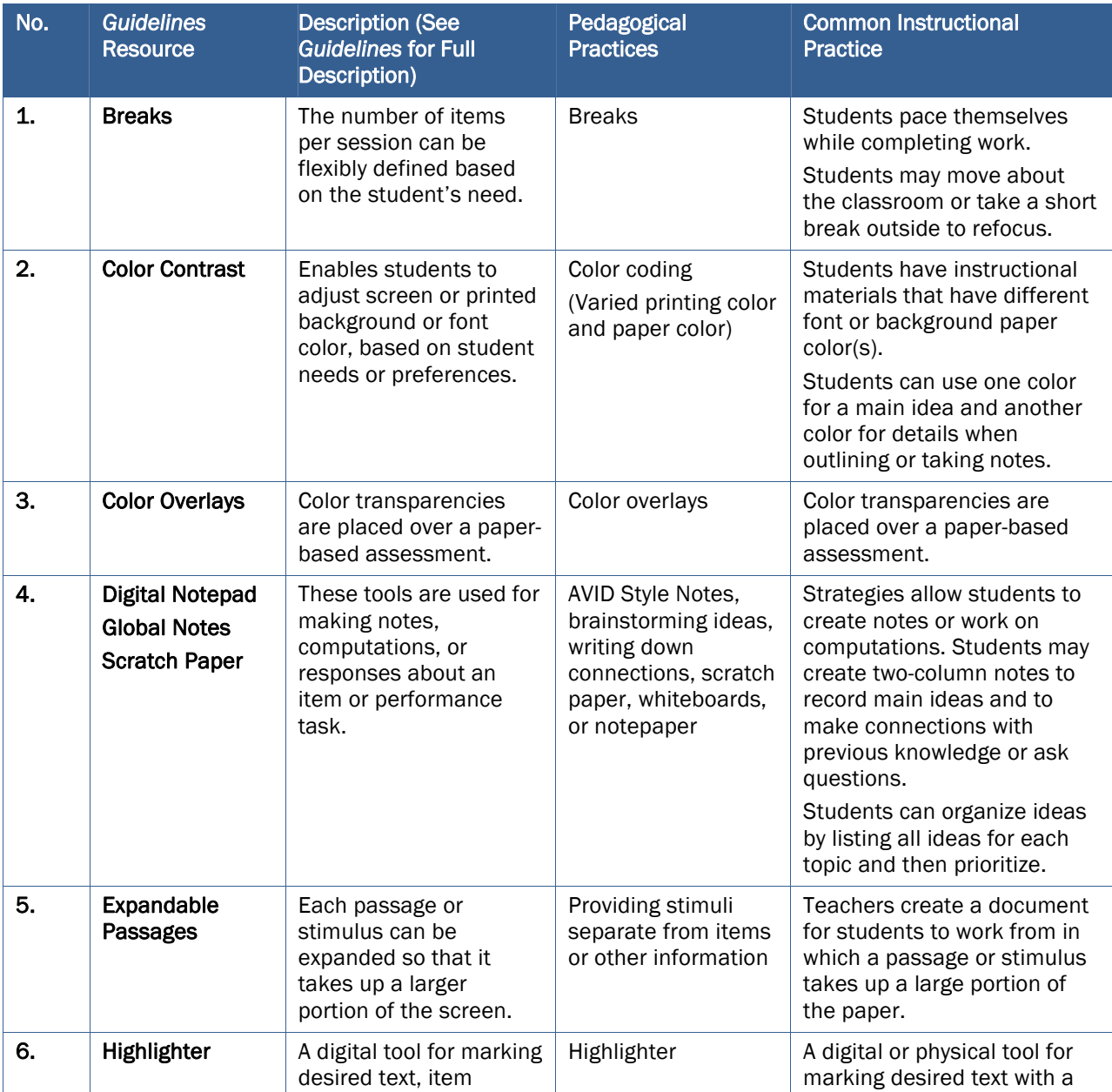

#### Table 18. Resources and Practices Crosswalk

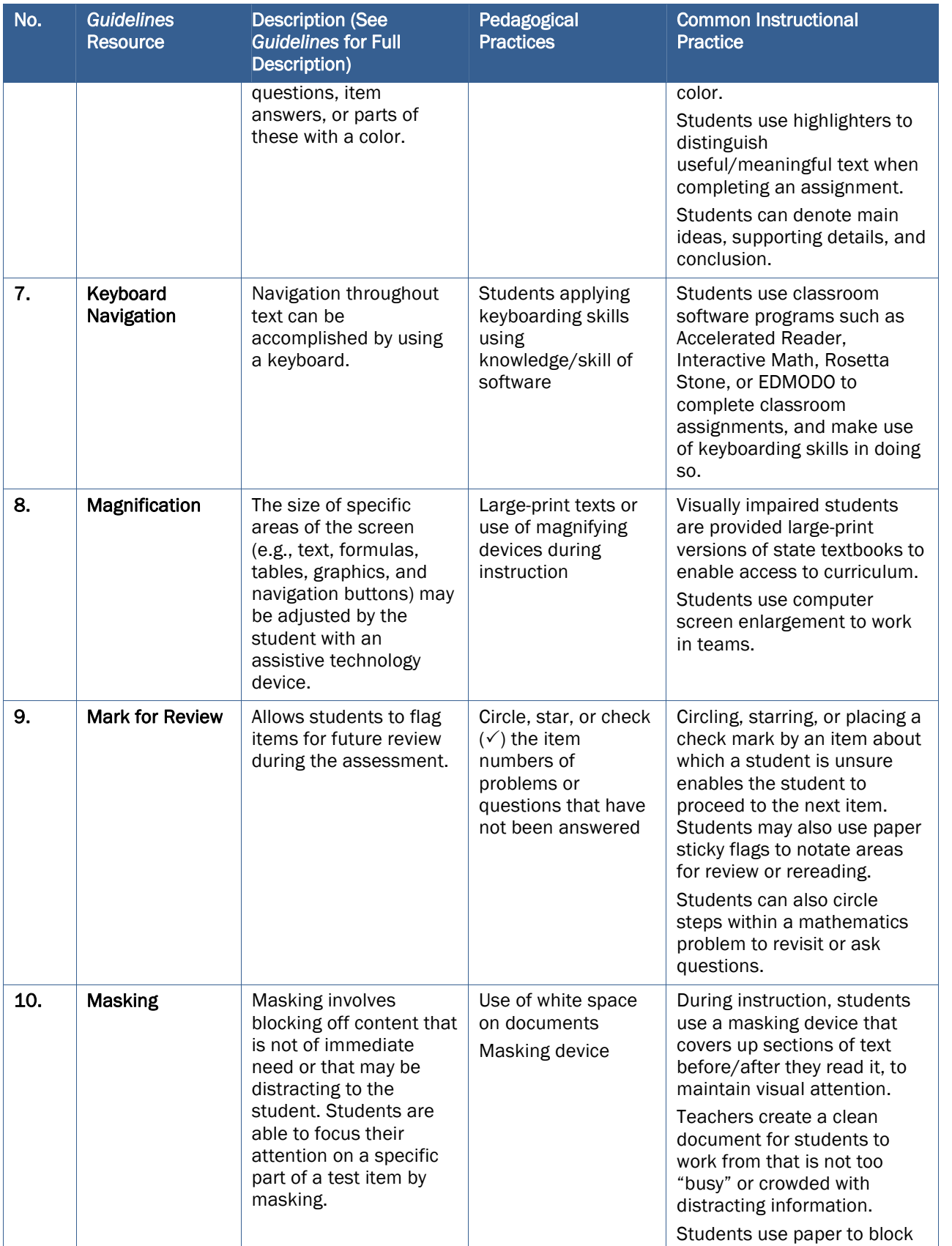

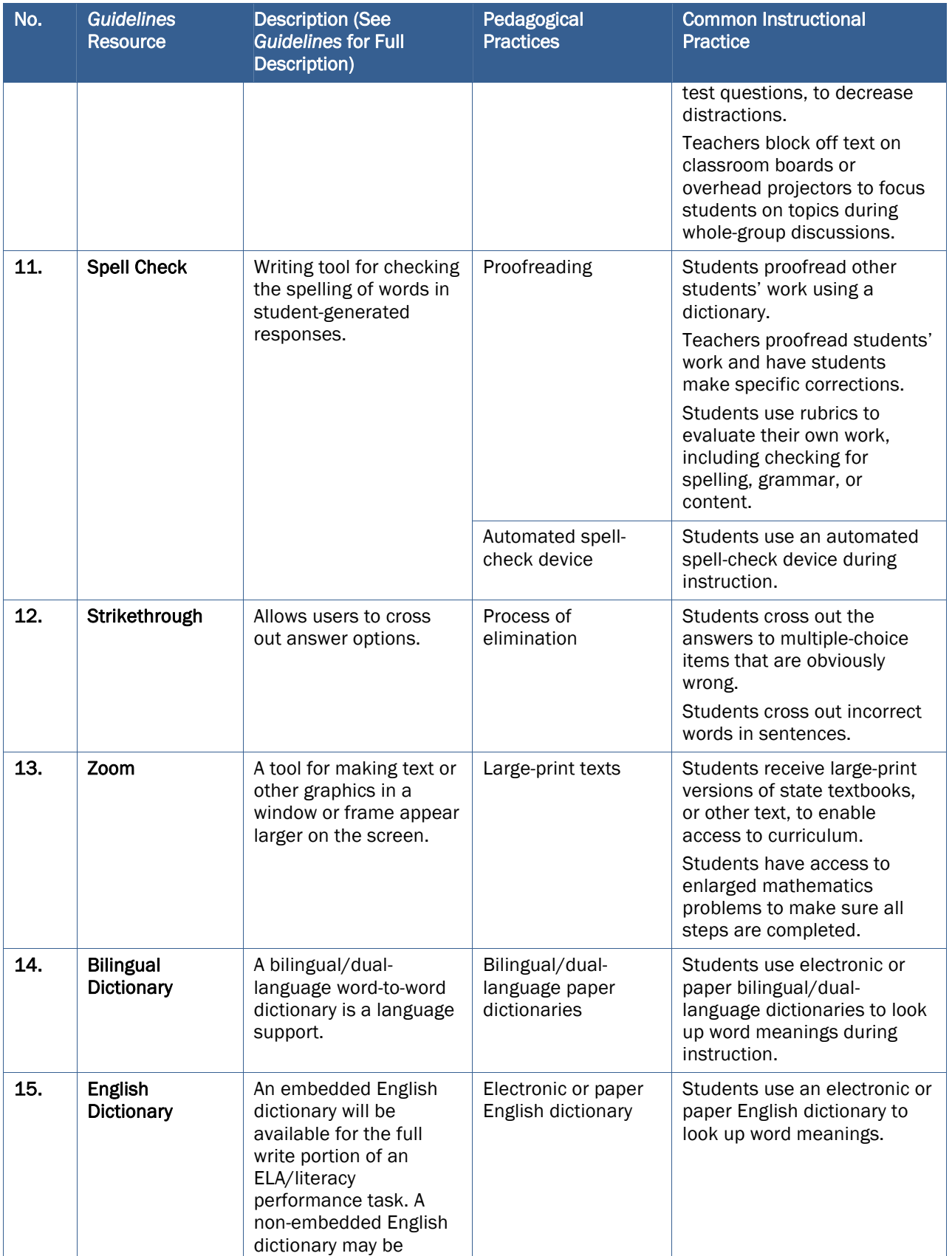

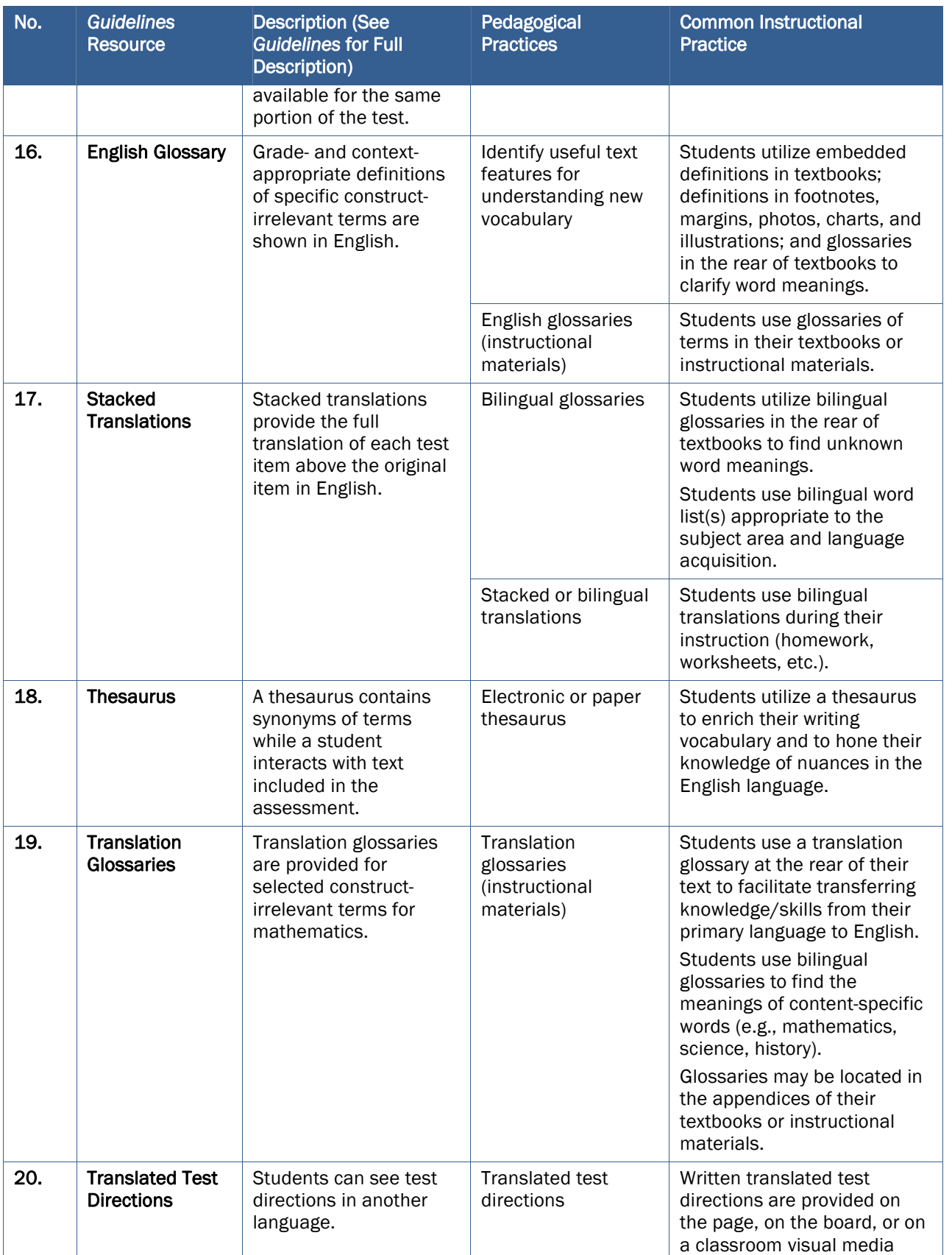

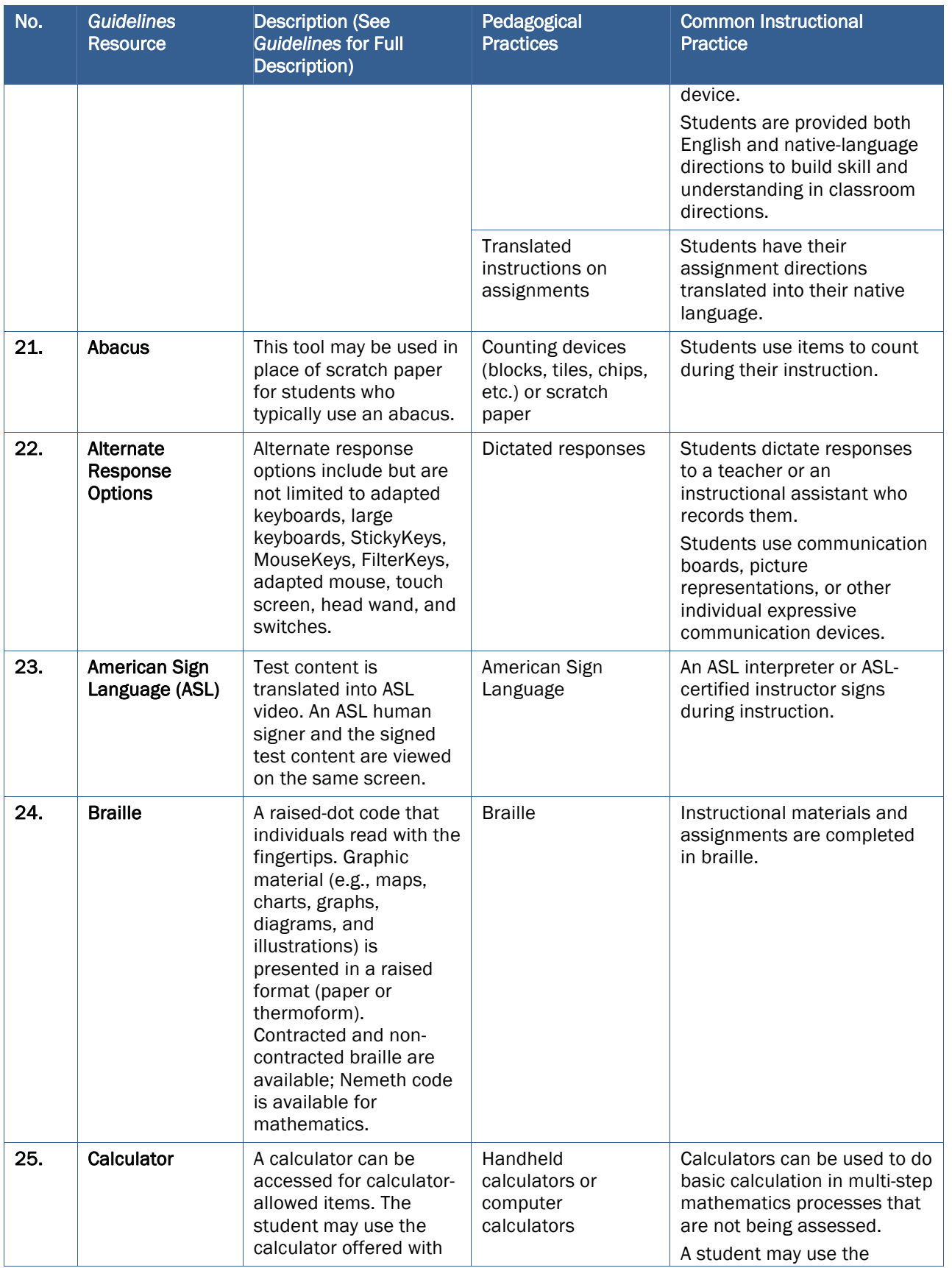

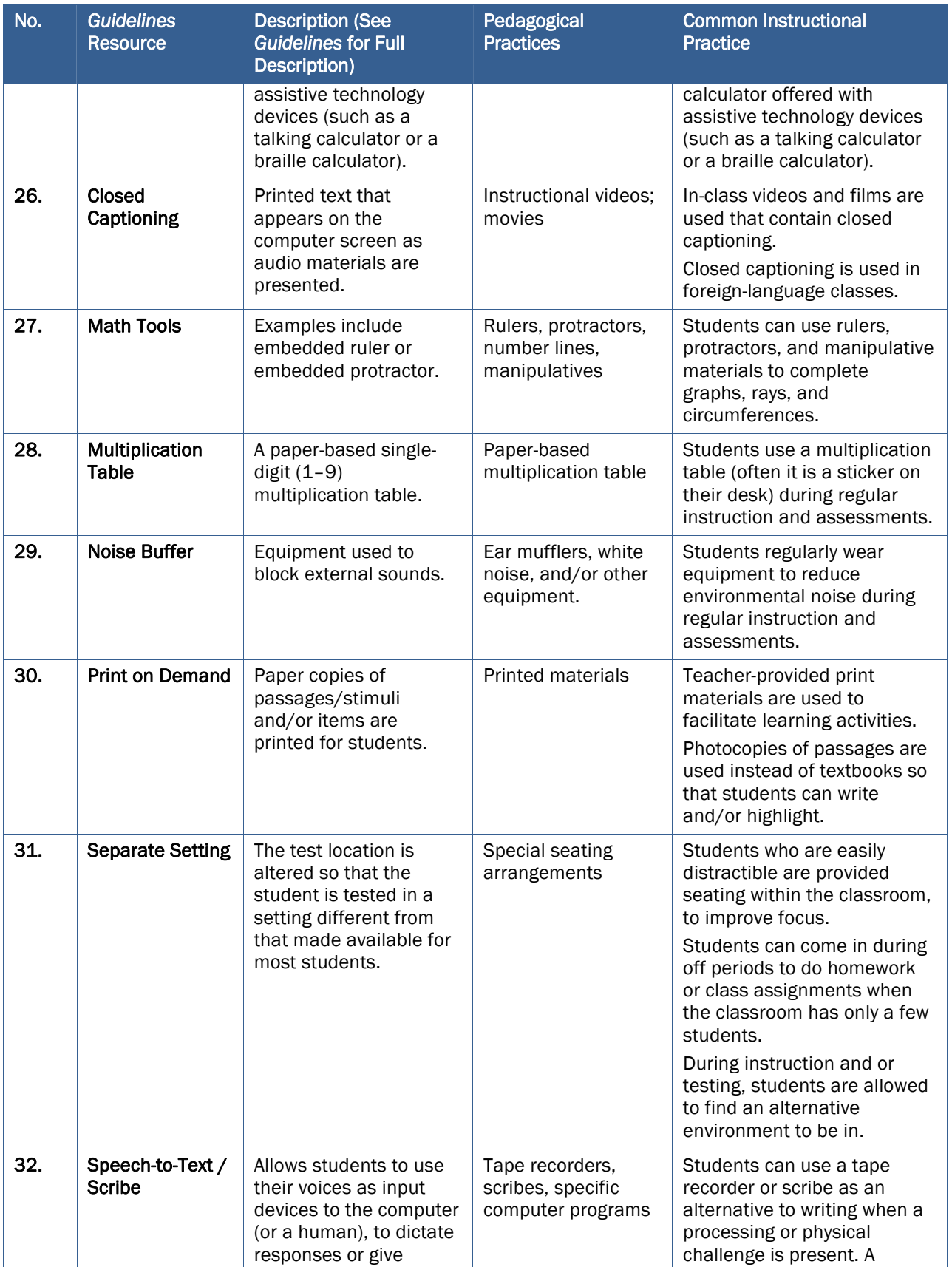

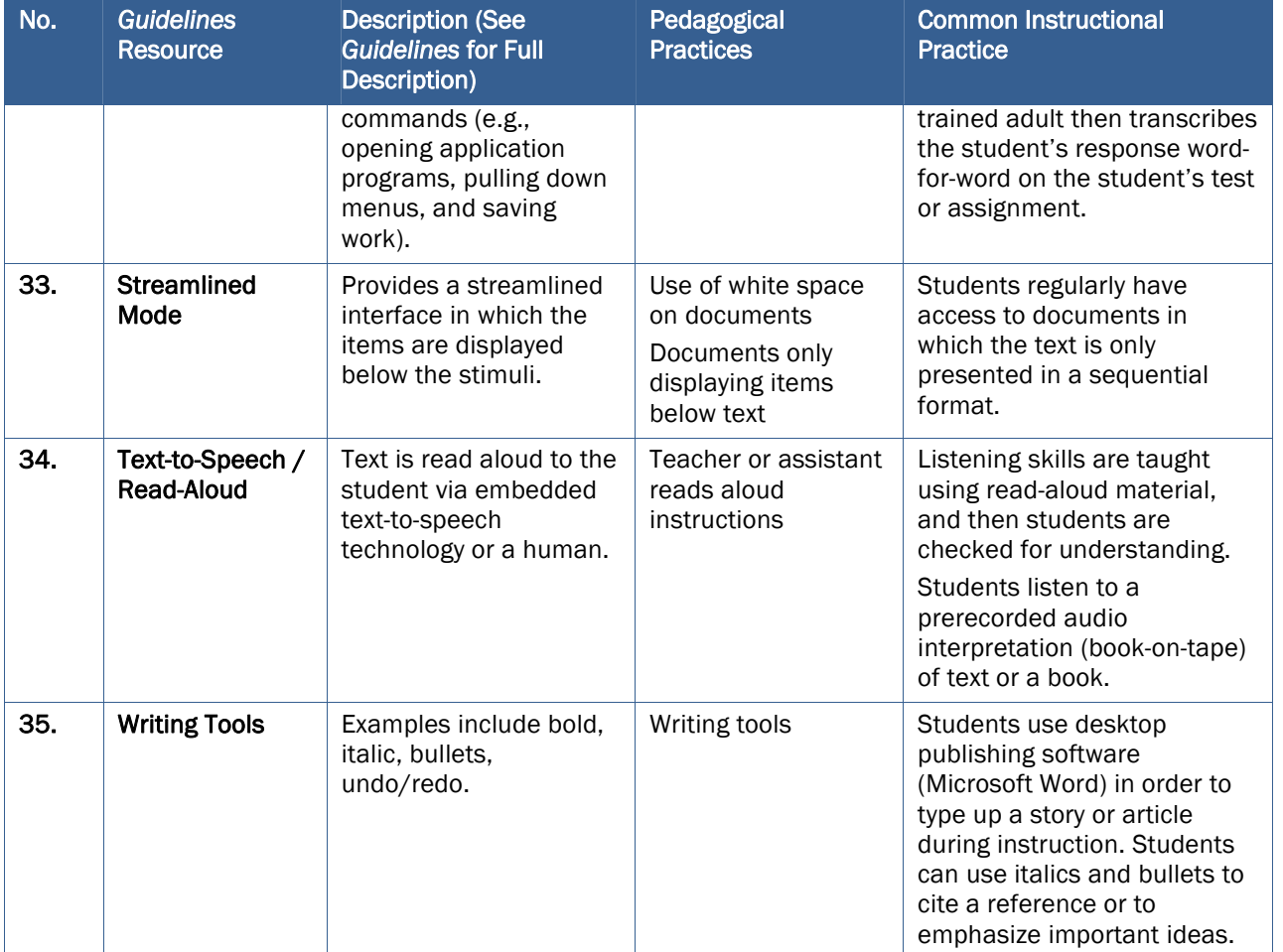

## APPENDIX H: MULTIPLICATION TABLE

A single-digit (1-9) multiplication table is a non-embedded accommodation for grades 4 and above mathematics items. The multiplication table is to be used *only* for students with a documented and persistent calculation disability (i.e., dyscalculia). This table can be printed for students requiring this accommodation. See Table 19.

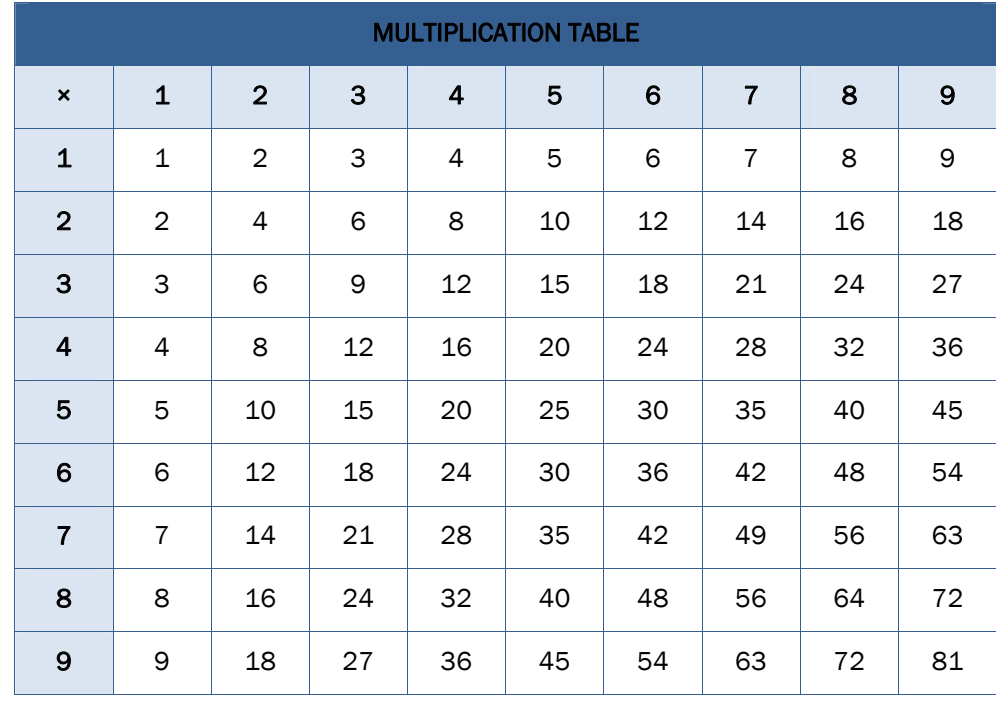

#### Table 19. Multiplication Table

# APPENDIX I: DISTRICT TEST COORDINATOR CHECKLIST

The District Test Coordinator activity checklist list below may be customized according to how roles are assigned by the State. See Table 20.

#### Table 20. District Test Coordinator Checklist

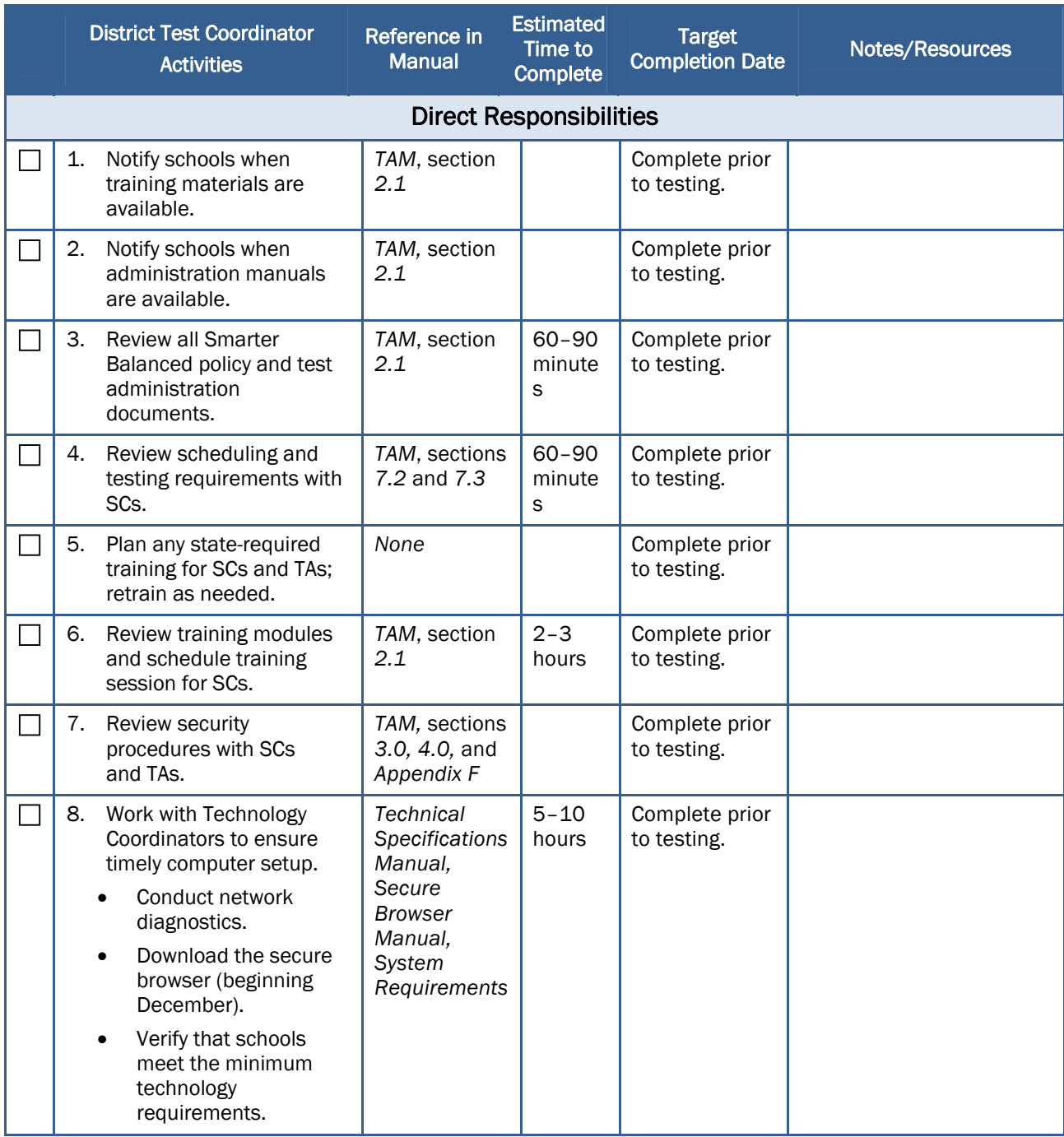

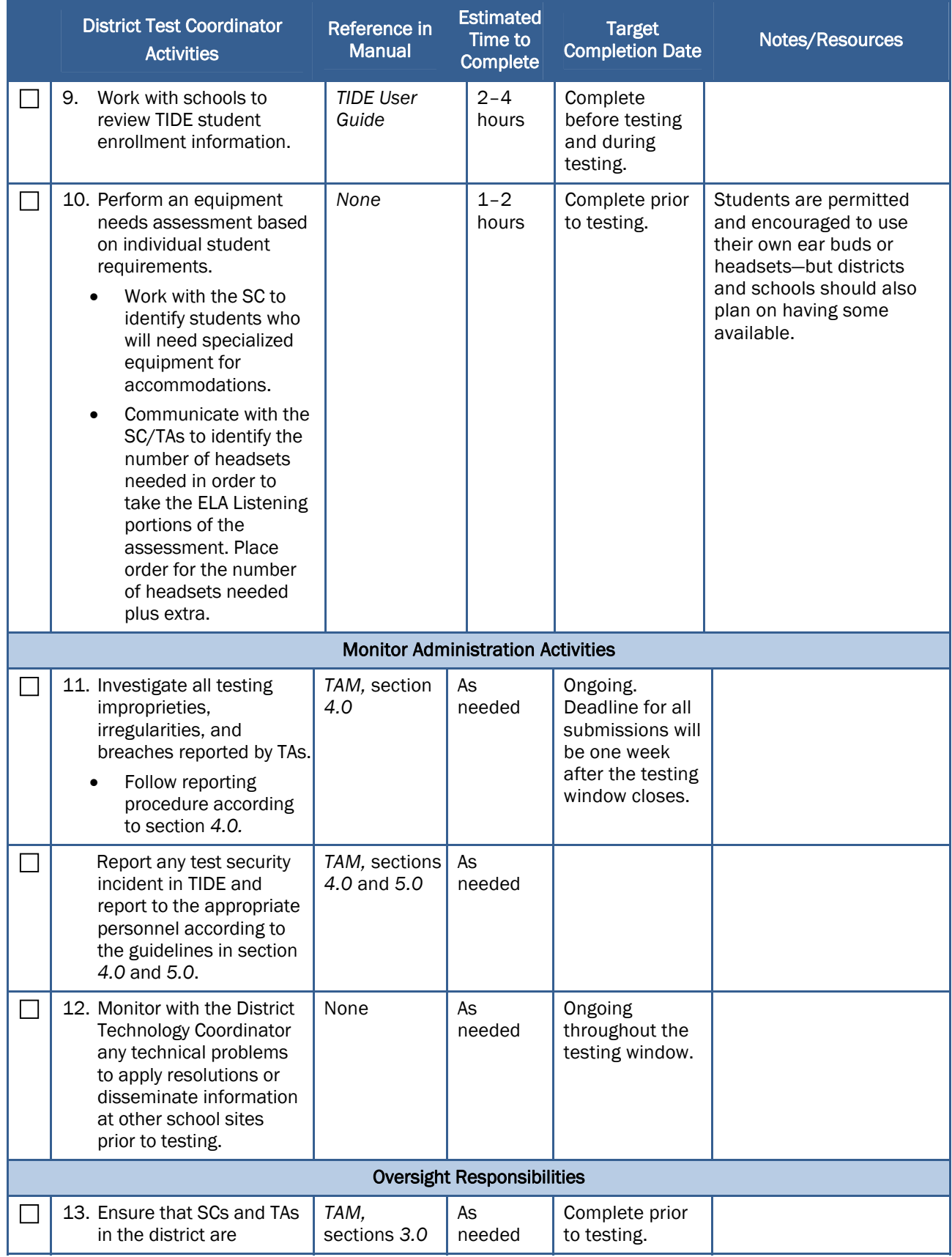

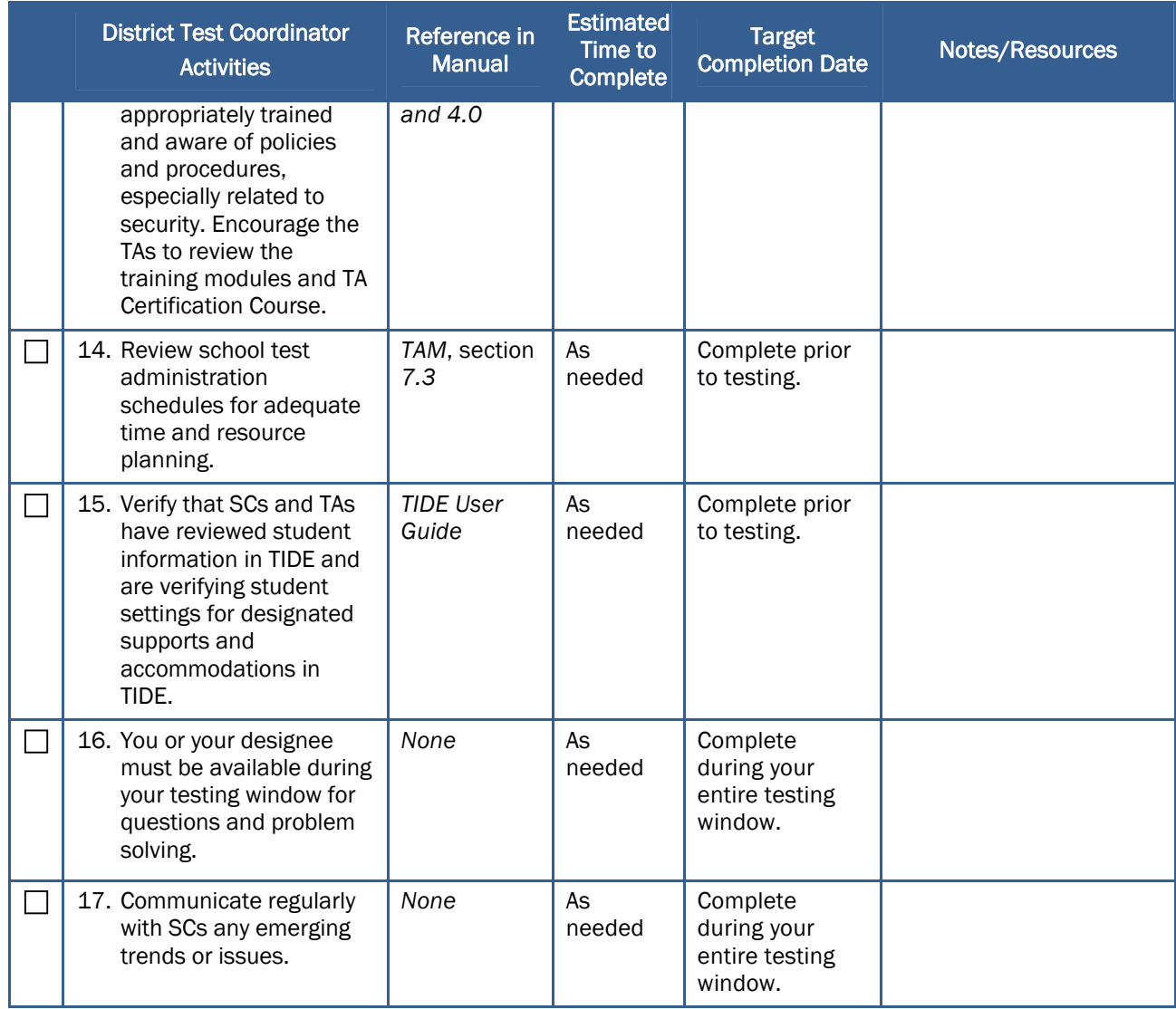

## Table 21. North Dakota Department of Public Instruction Contact Information for District Administrators

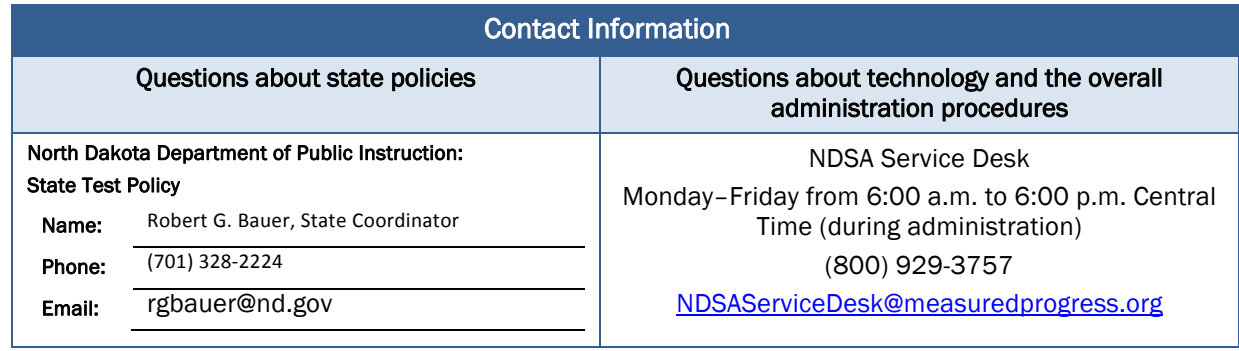
### APPENDIX J: SCHOOL TEST COORDINATOR (OR DISTRICT TEST COORDINATOR IN THE EVENT THE SCHOOL DOES NOT HAVE A SCHOOL TEST COORDINATOR) CHECKLIST

The School Test Coordinator activity checklist list below may be customized according to how roles are assigned by the State. See Table 22.

#### Table 22. School Test Coordinator Checklist

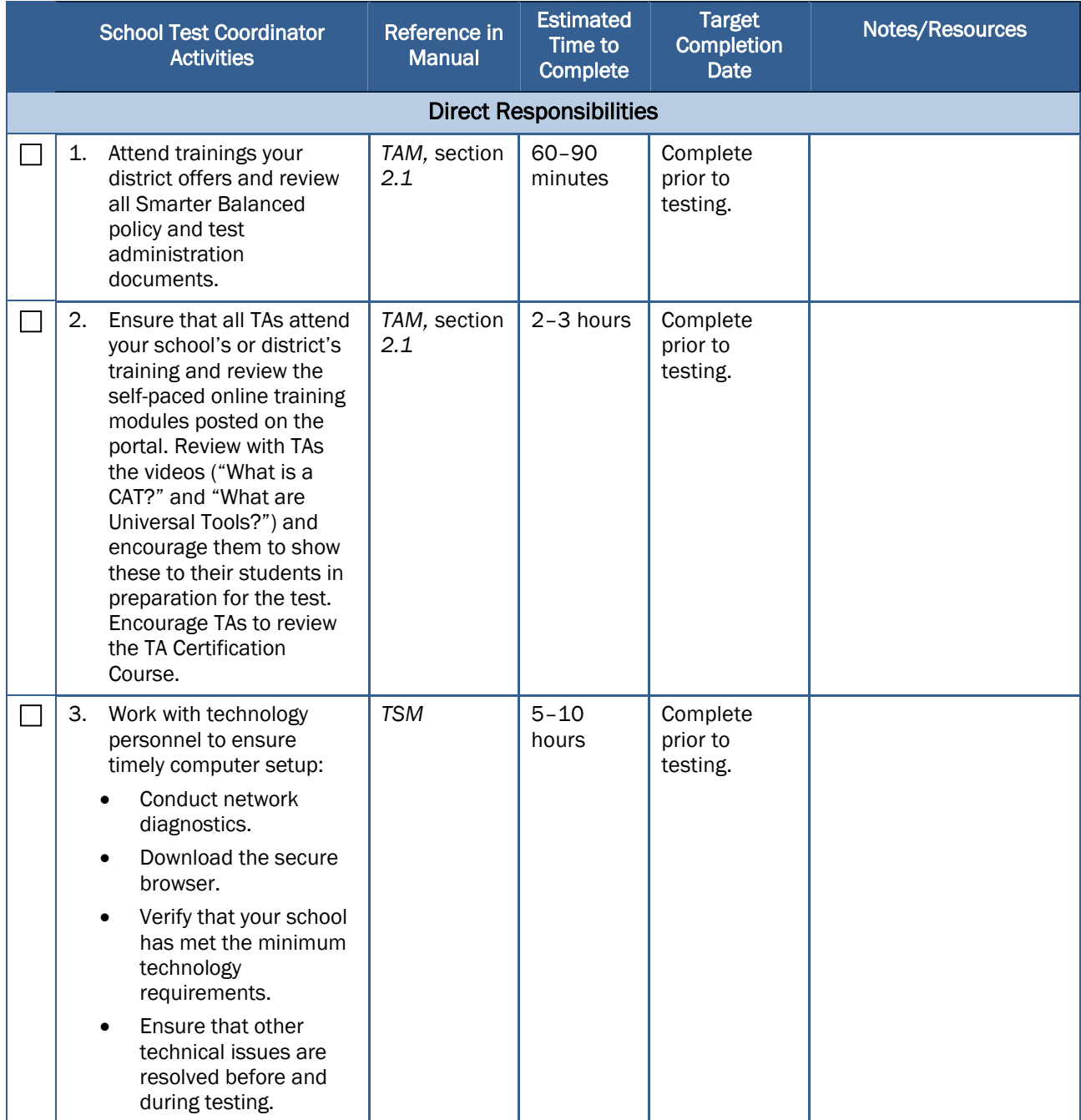

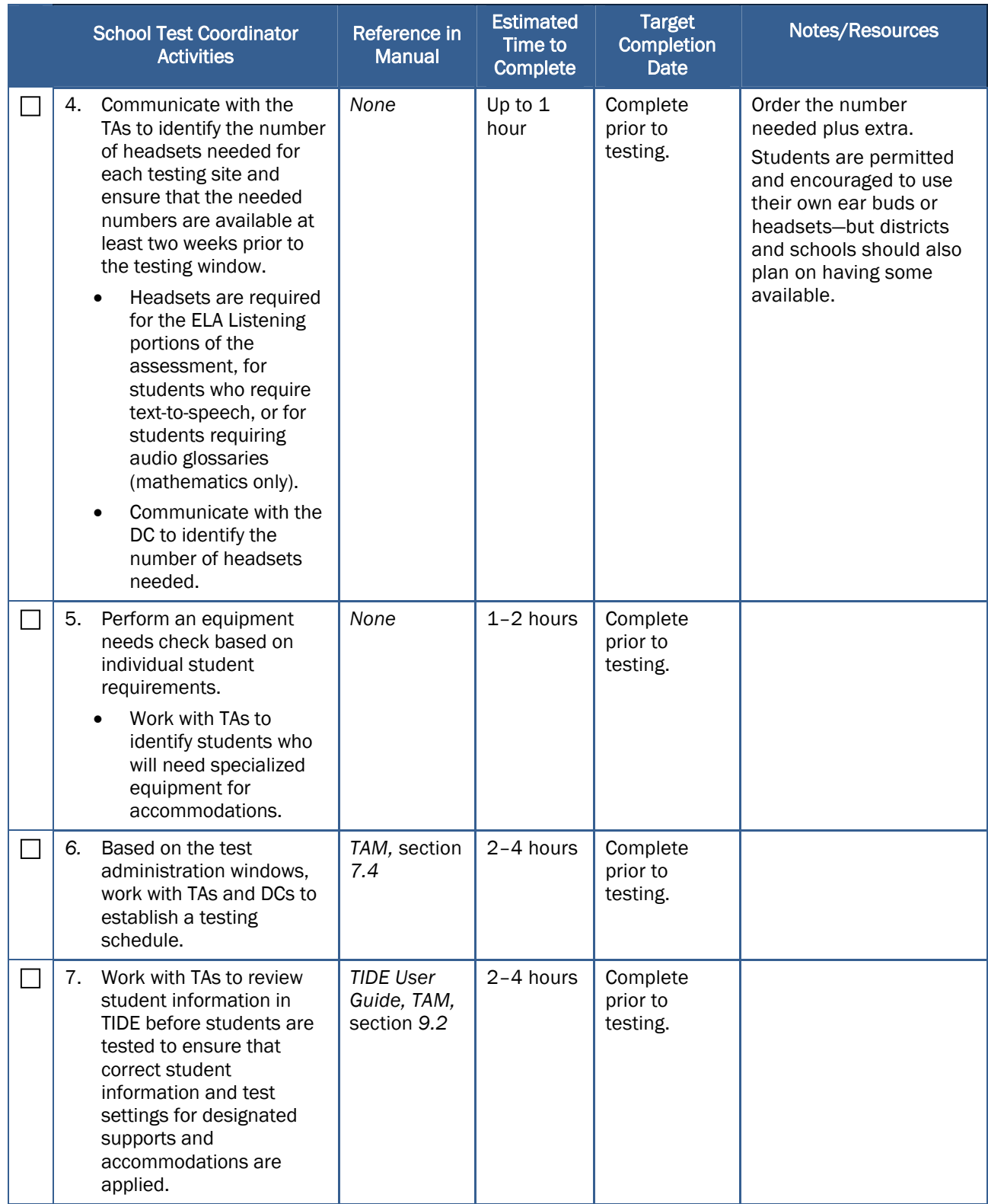

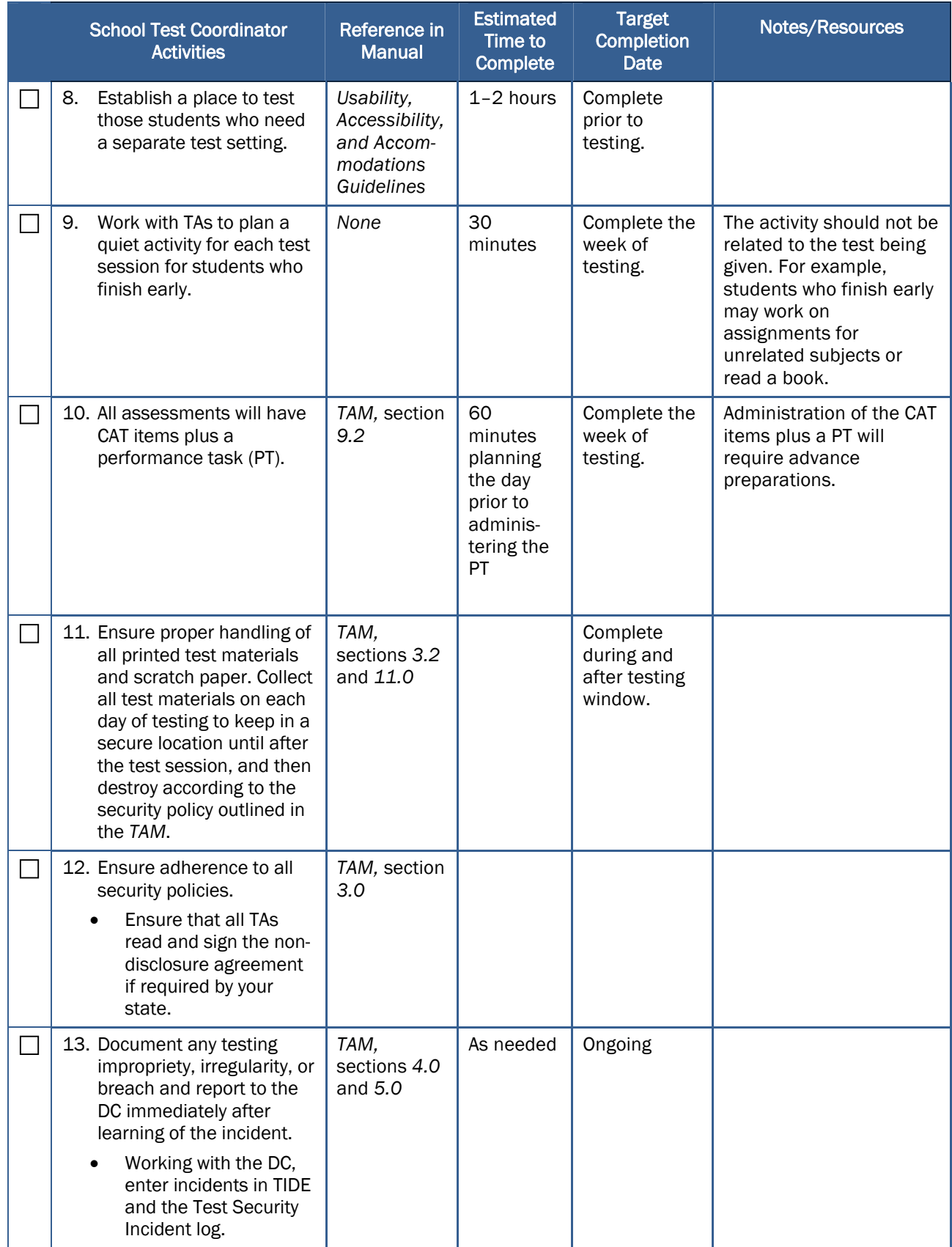

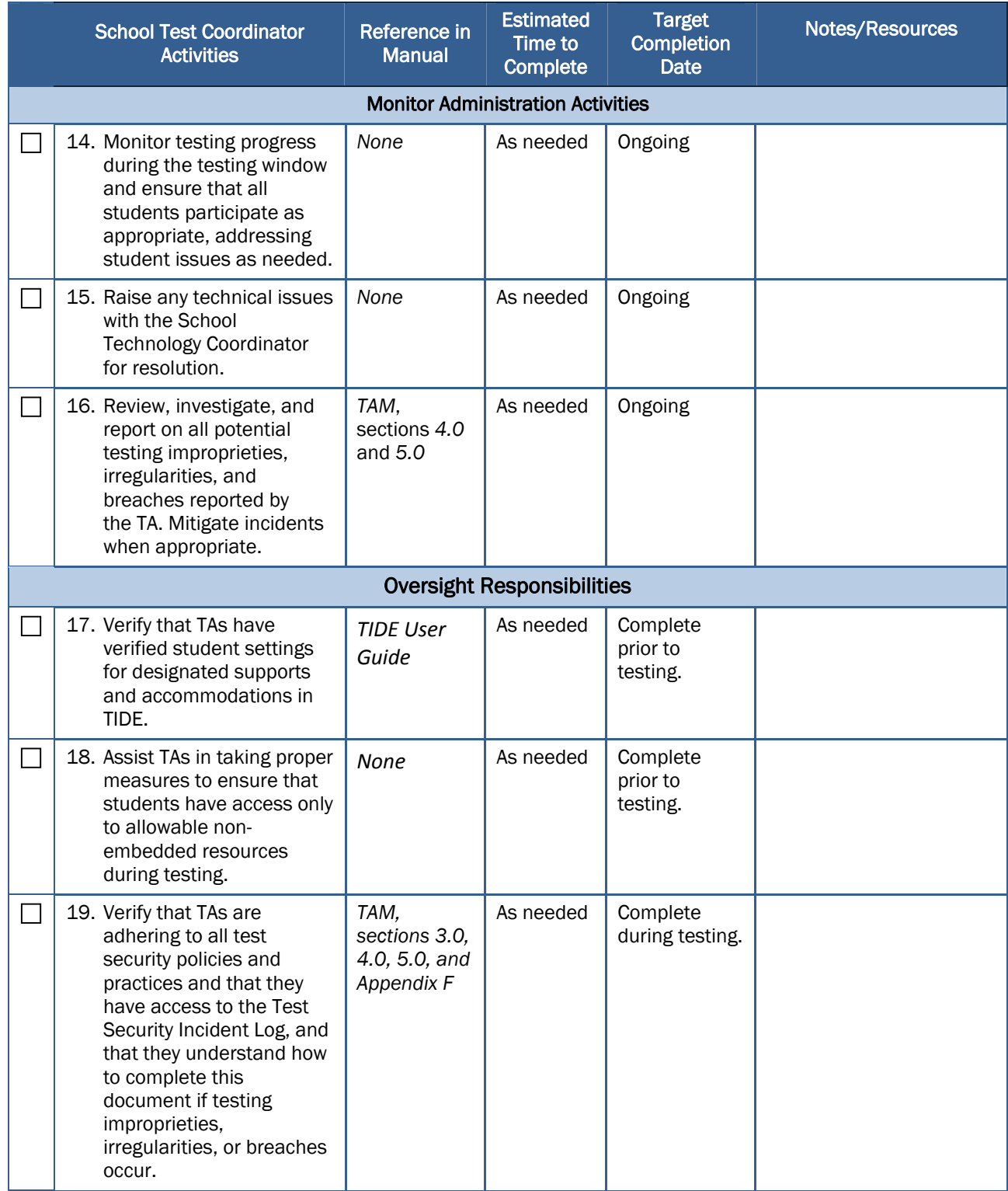

#### Table 23. North Dakota Department of Public Instruction Contact Information for School Test Coordinators

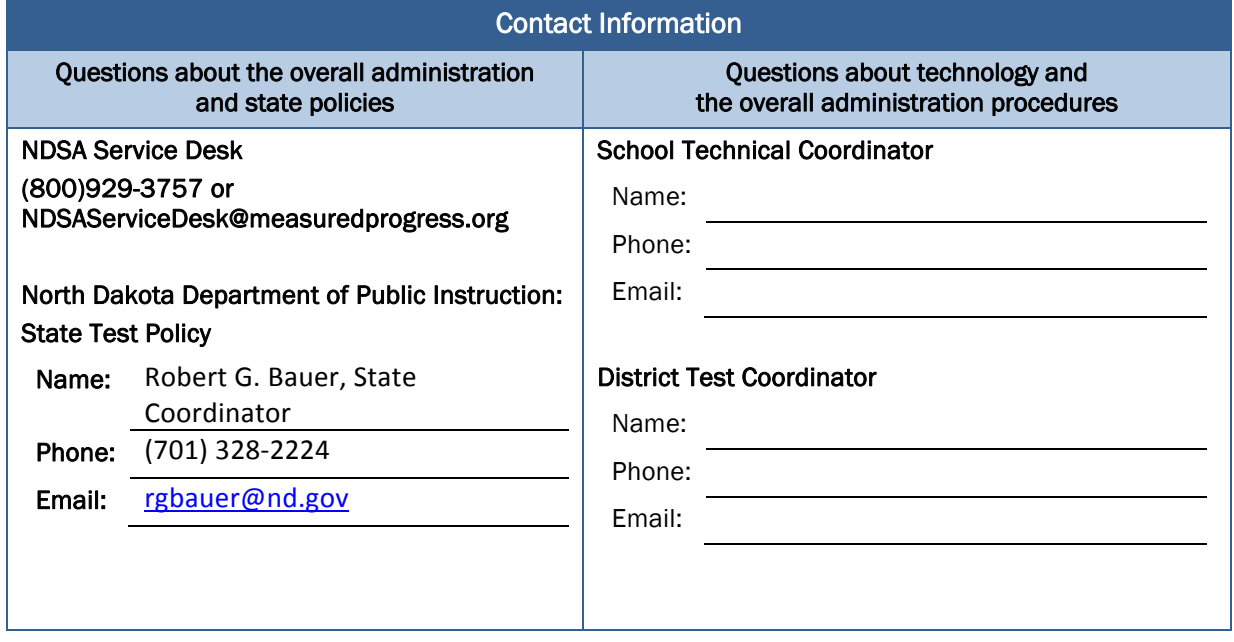

## APPENDIX K: TEST ADMINISTRATOR CHECKLIST

The Test Administrator activity checklist list below may be customized according to how roles are assigned by the State. See Table 24.

#### Table 24. Test Administrator Checklist

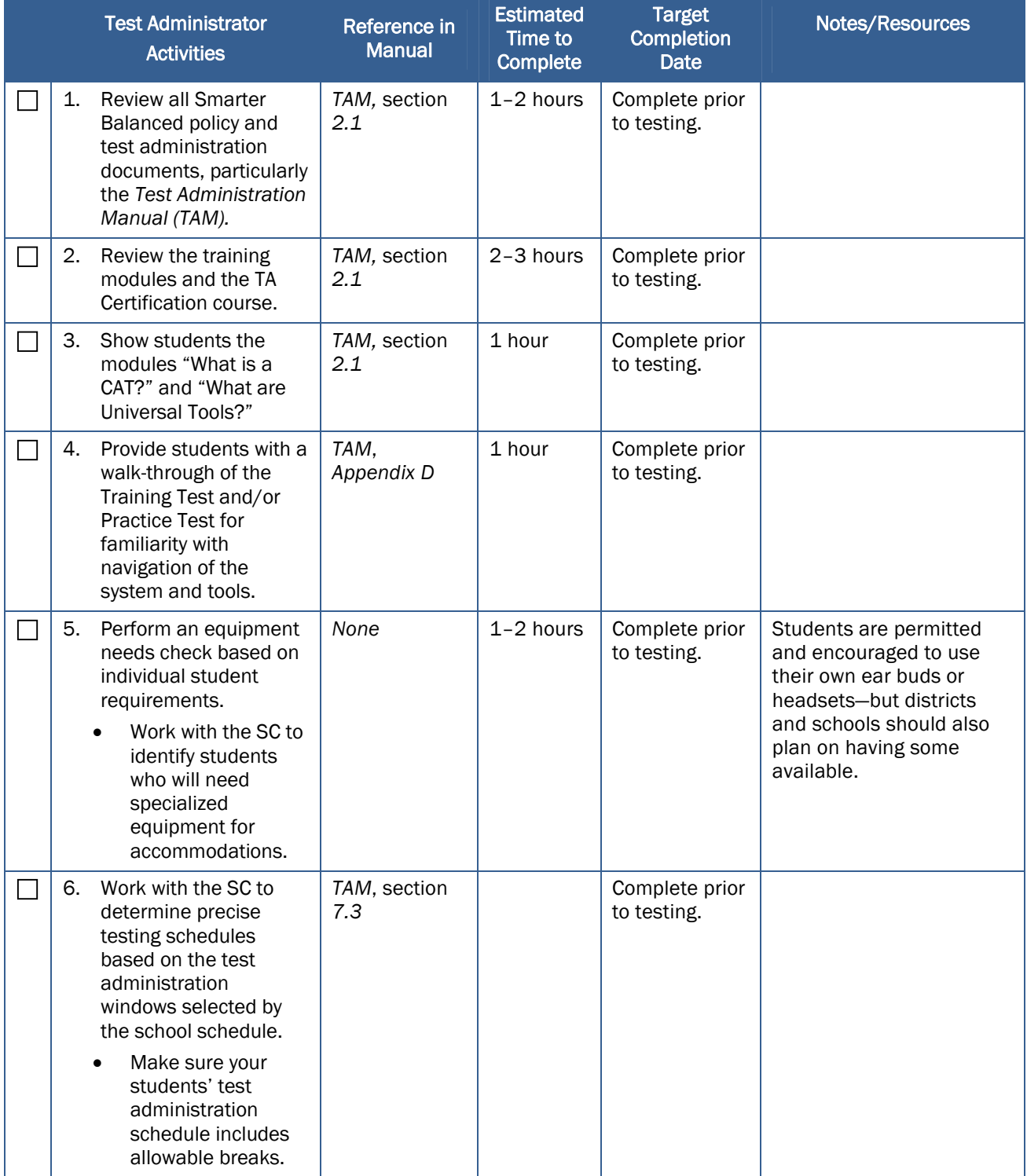

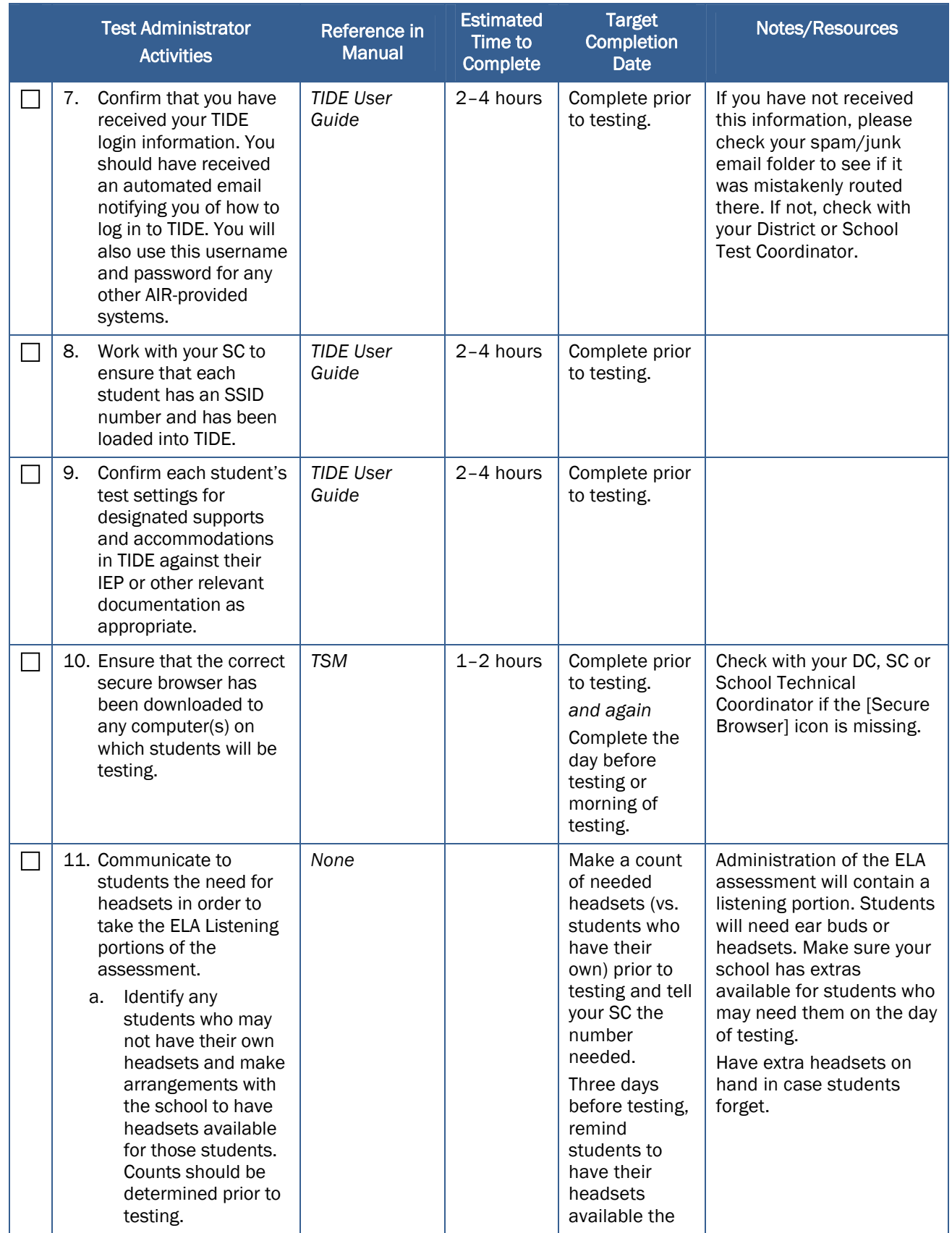

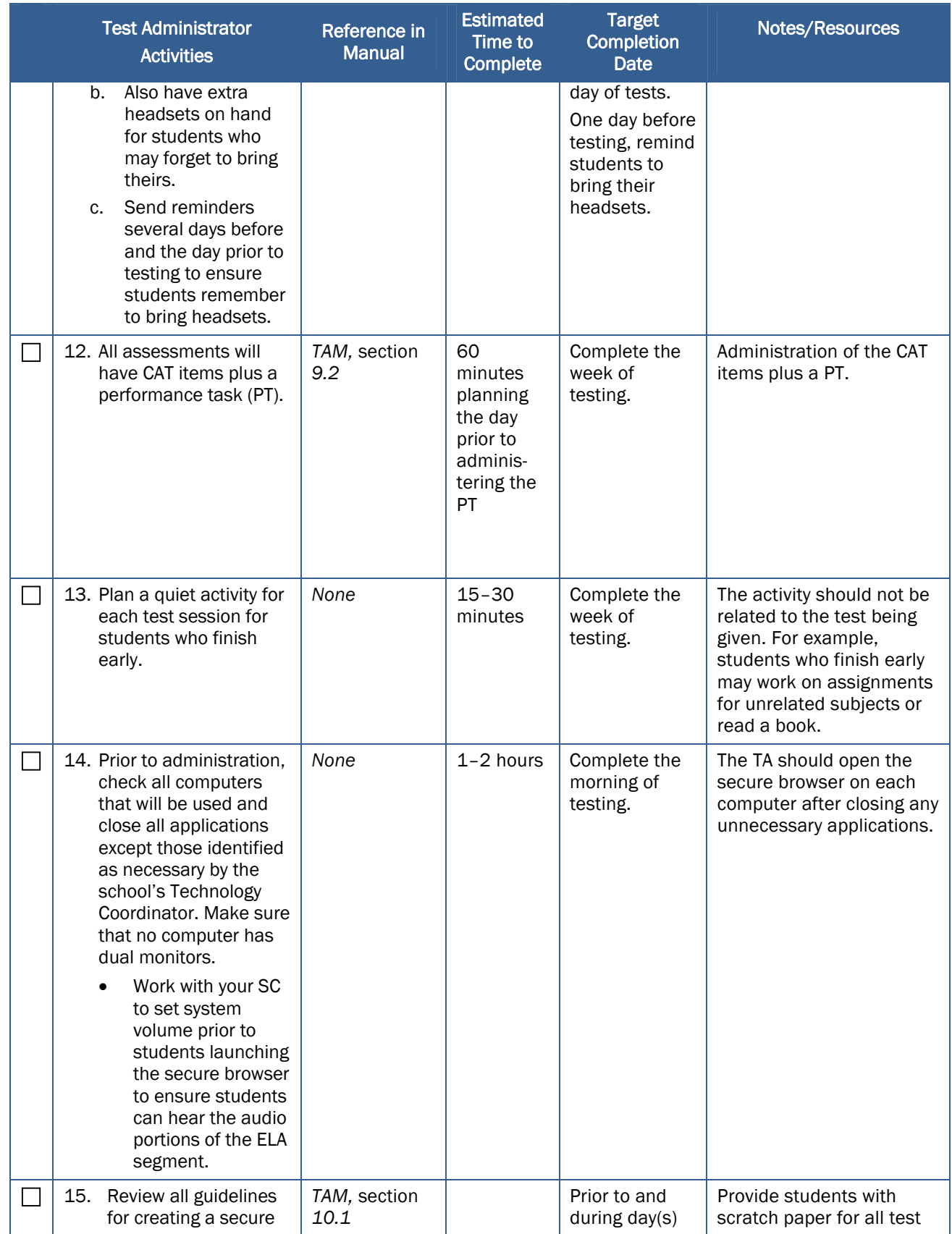

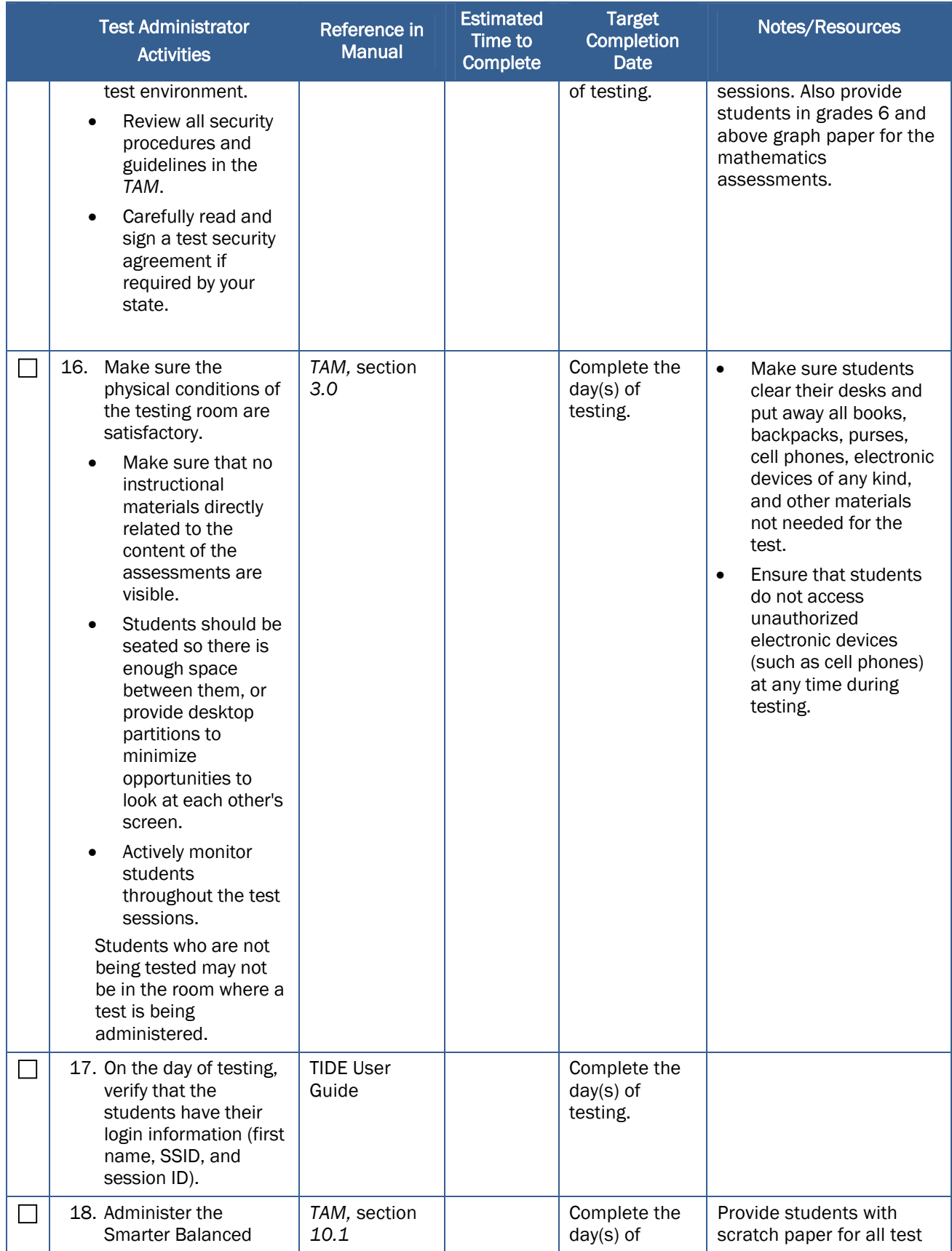

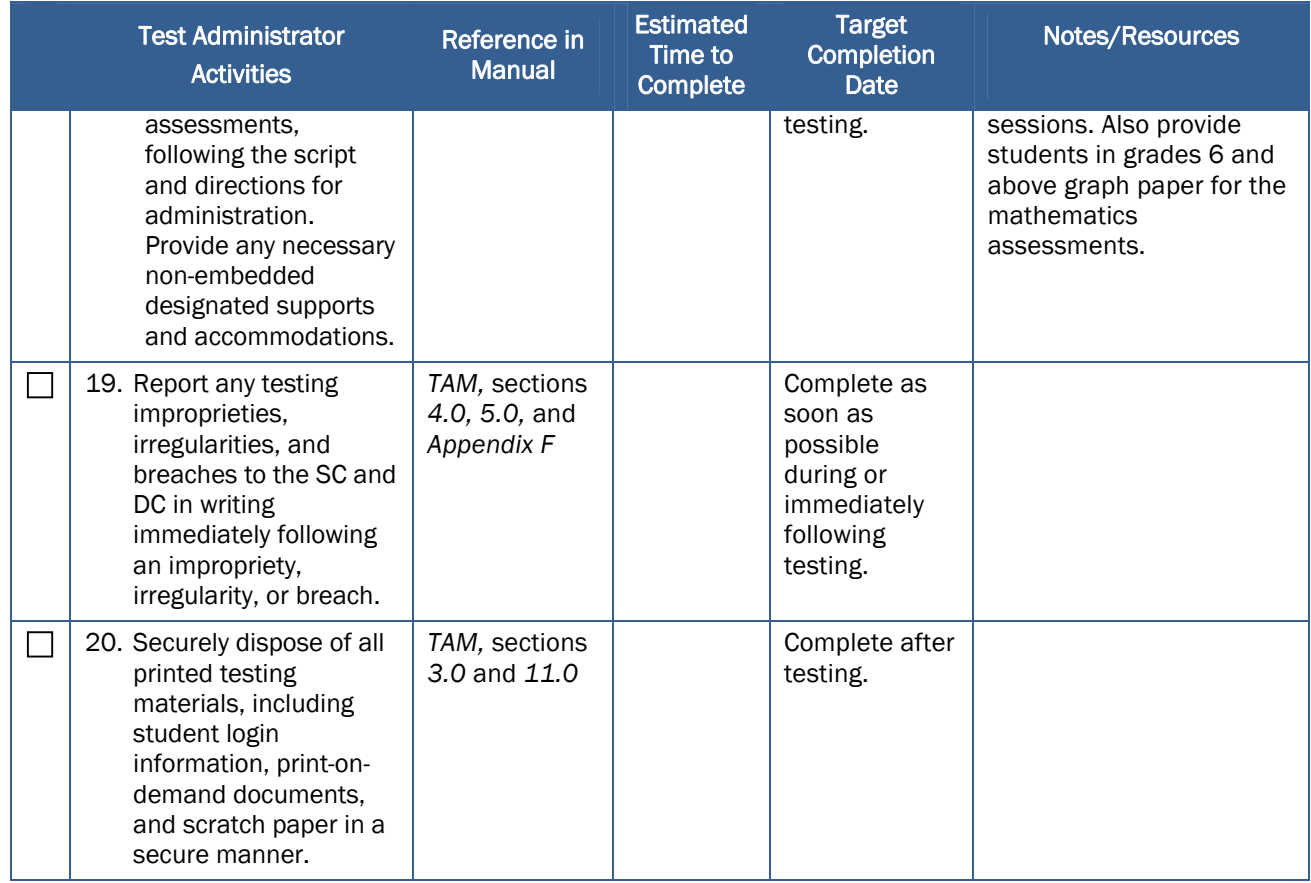

#### Table 25.North Dakota Department of Public Instruction Contact Information for School Test Administrators

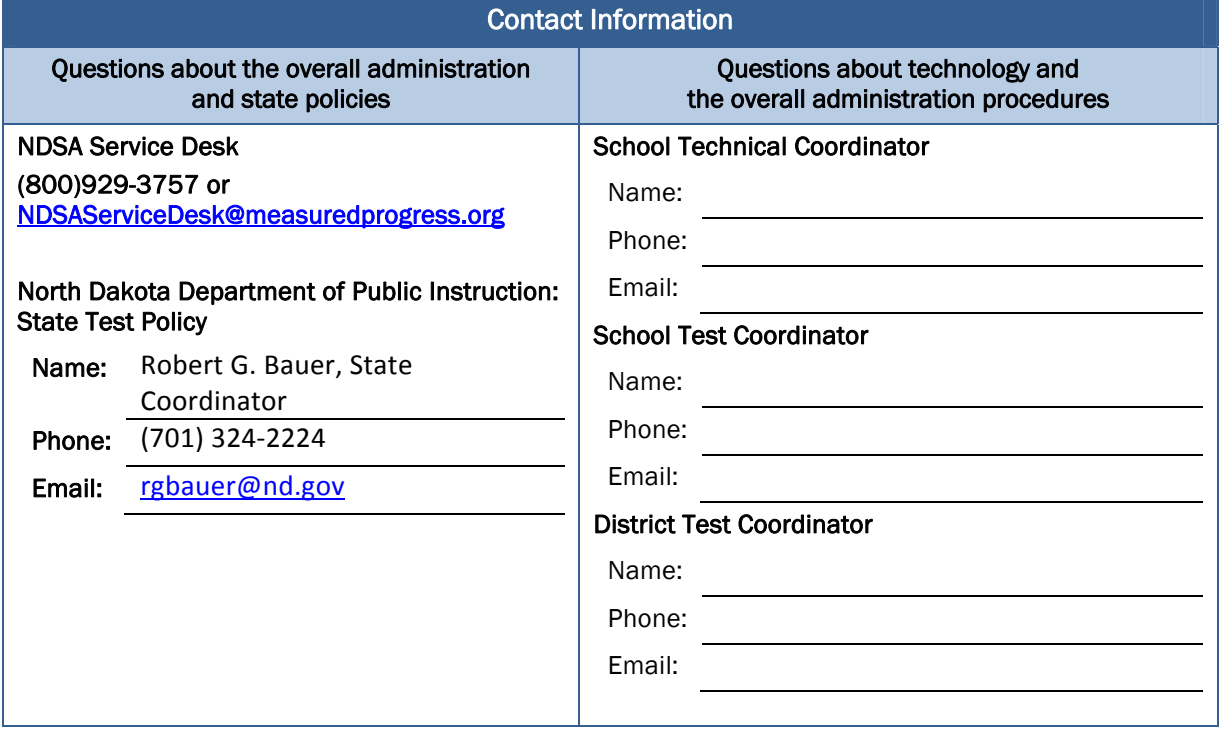

#### INDEX

### **A**

Accessibility Accommodation, 31, 46 Designated Supports, 31, 46 Universal Tools, 31, 50 Appeals, 19, 46 Invalidation, 20, 47 Reopen, 20, 47 Reset, 19, 47 Restore, 21, 48

#### **C**

**Checklists** District Test Coordinator Checklist, 68 School Test Coordinator Checklist, 71 Test Administrator Checklist, 76 Computer Adaptive Test, 46

### **D**

Directions for Administration Login Script, 36 District Administrator, 6 District Test Coordinator, 6

#### **F**

Following Test Administration, 45 Destroying Test Materials, 45 Reporting Testing Improprieties, Irregularities, and Breaches, 45

# **I**

Item Types, 51

## **M**

Multiplication Table, 67

# **P**

Participation, 23 Pause rules, 24 Performance Task, 47 Practice Test, 12, 55

### **R**

Resources and Practices Comparison Crosswalk, 60 Roles and Responsibilities, 6

# **S**

School Administrator, 8 School Teacher, 7 School Test Coordinator, 7 Secure browser, 22 Force-quit, 54 Sensitive Responses, 29

## **T**

Technology Resources, 22 Test Administration, 23 Additional Required Resources, 33 Day of, 36 General Rules of Online Testing, 24 Monitoring Test Progress, 42 Monitoring Test Selection, 42 Recommended Order of Administration, 26 Starting a Test Session, 36 Tasks, 33 Testing Over Multiple Sessions or Days, 44 Verifying student information, 34 Test Administration Resources, 10 Manuals, 10 Other, 12 Training Modules, 11 Test Expiration, 25 Test Security, 13 Breach, 16, 17, 49 Destruction of printed materials, 15 Environment, 13 Impropriety, 16, 49 Irregularity, 16 Printed Materials, 15 Scratch Paper, 15 Test Security Chart, 58 Test Security Incident Log, 18 Test Security Required Action Steps, 17 Test Security Incident Log, 18 Test Security Required Action Steps, 17 Test Timeout, 25 Testing Improprieties, Irregularities, and Breaches, 16 Testing Irregularity, 49 Testing time Recommended Order of Administration, 27 Testing Time, 26 Duration and Timing, 27 Training, 8 Training Test, 12, 55